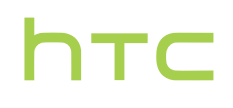

# **Handleiding**

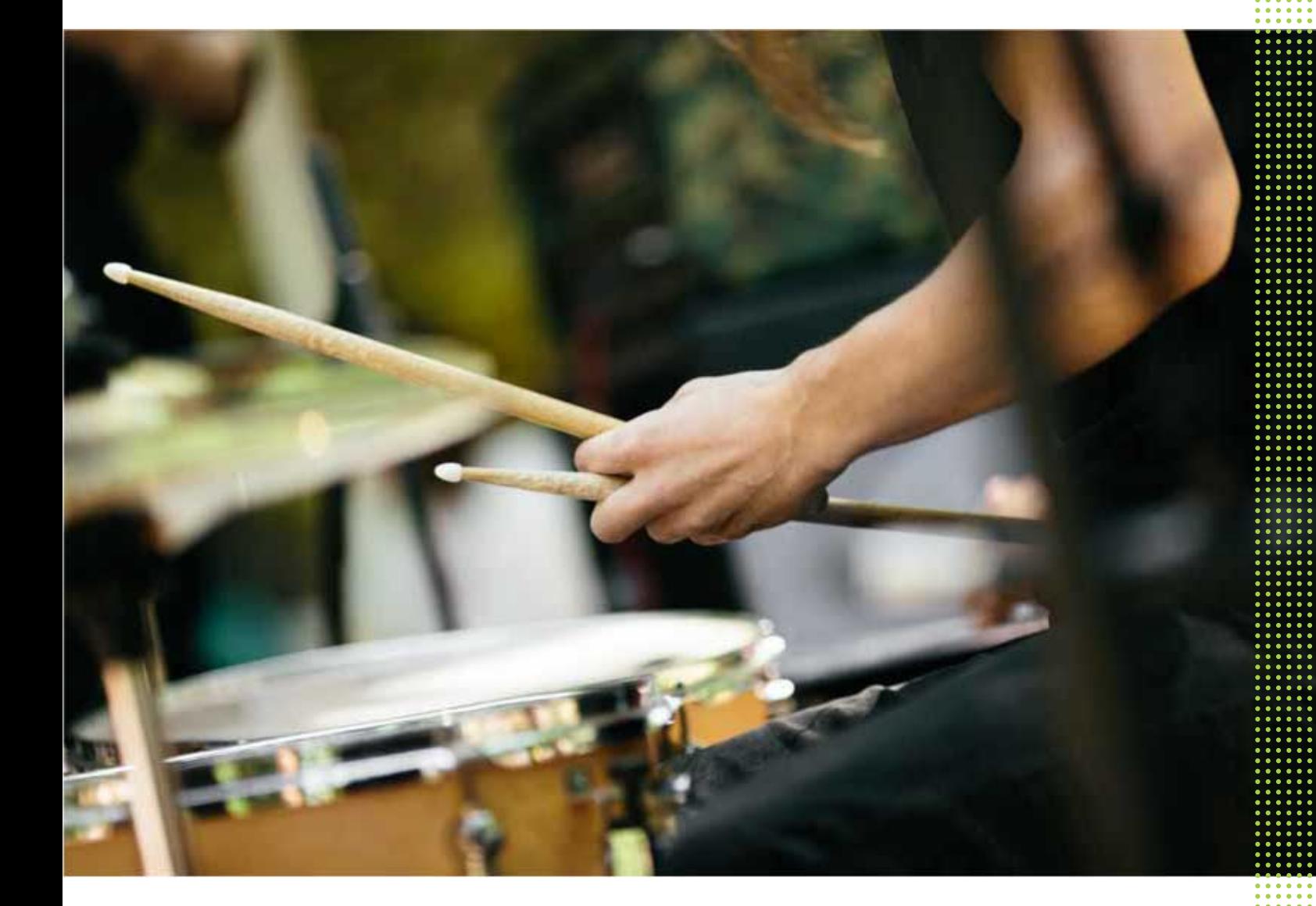

# HTC U11+

# **Inhoud**

## [Handige functies](#page-9-0)

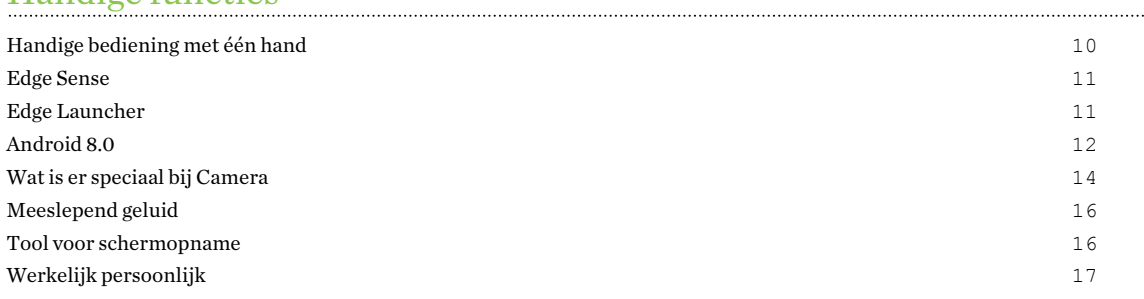

## [Uit de doos halen en instellen](#page-18-0)

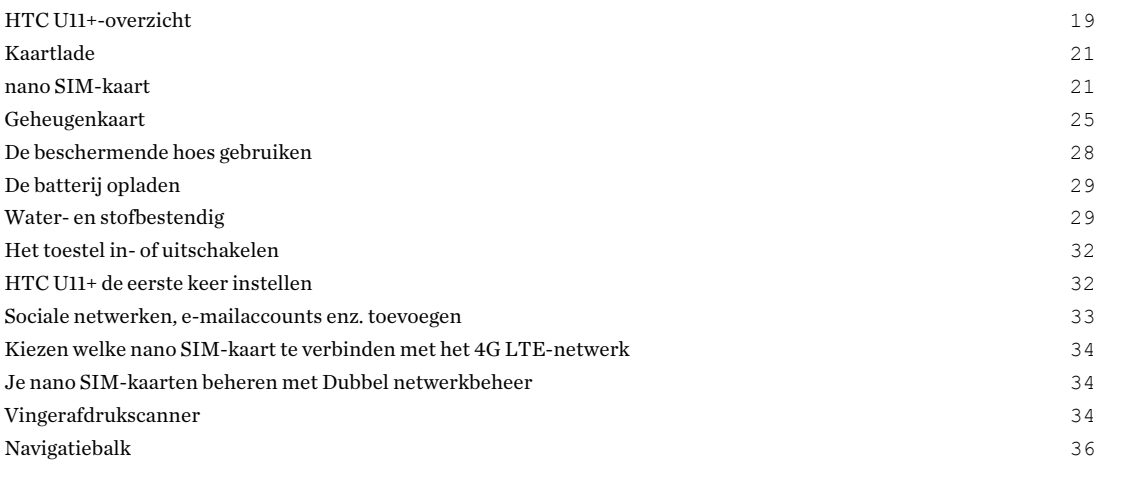

#### [De eerste week met je nieuwe telefoon](#page-37-0)

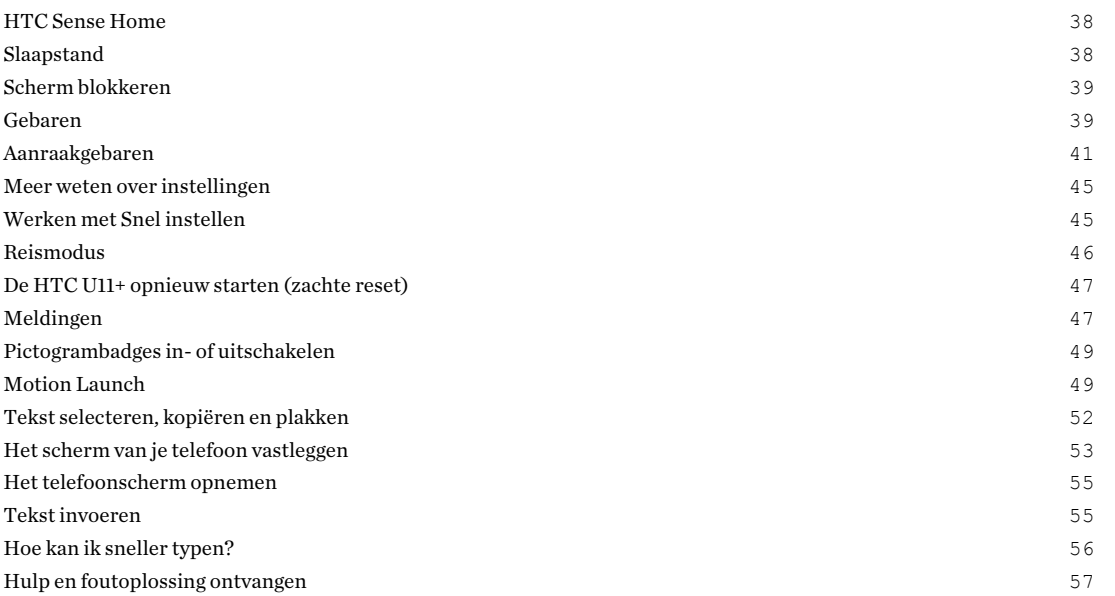

## [Edge Sense](#page-58-0)

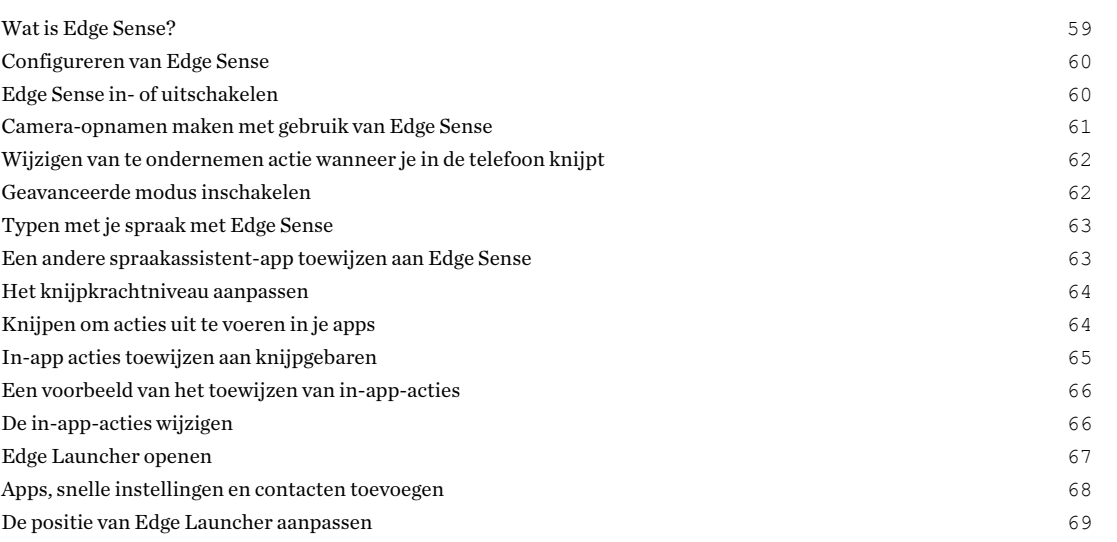

#### [Updates](#page-69-0)

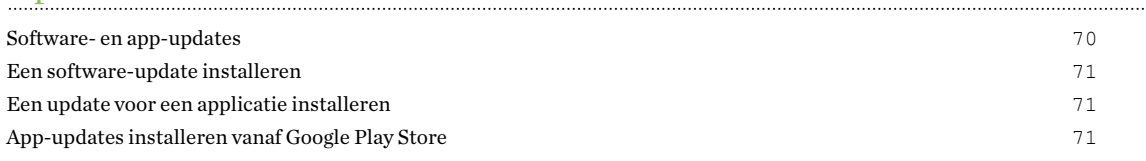

## [Opmaak startscherm en lettertypes](#page-72-0)

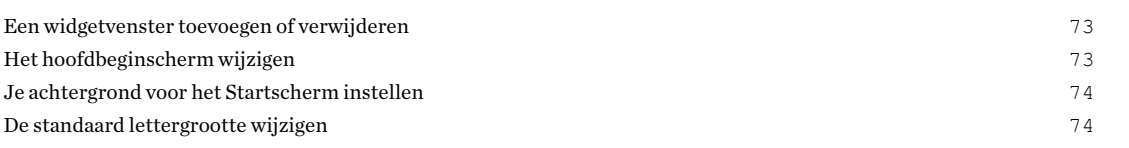

## [Widgets en snelkoppelingen](#page-74-0)

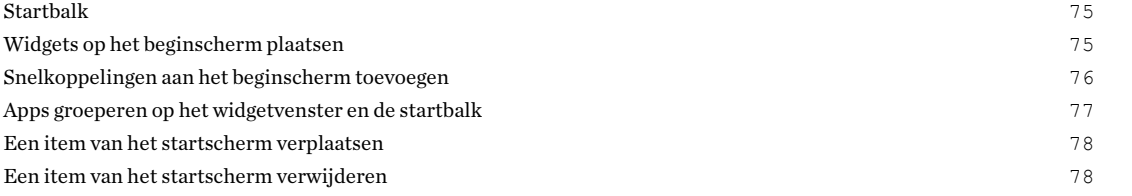

### [Geluidsvoorkeuren](#page-78-0)

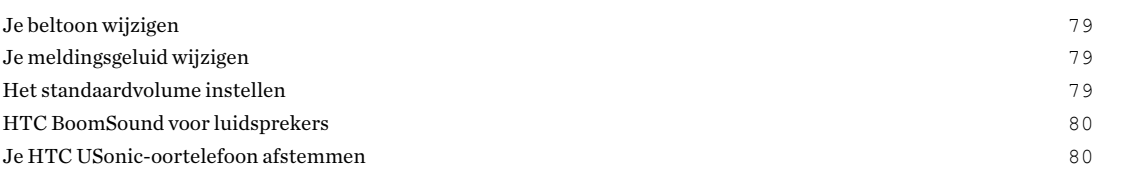

#### [Foto's en video's maken](#page-81-0)

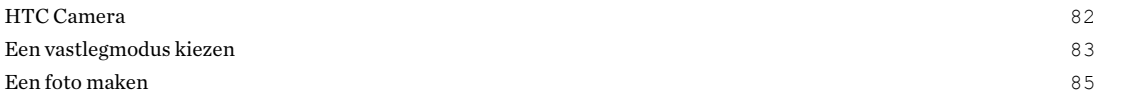

#### 4 Inhoud

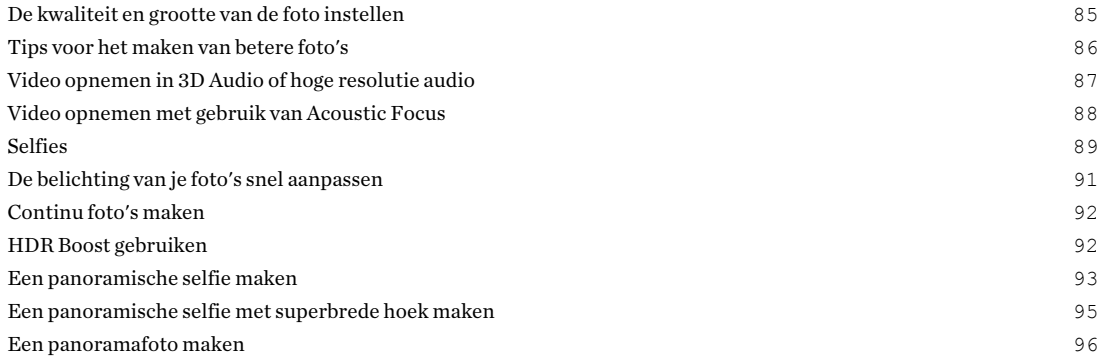

#### [Geavanceerde camerafuncties](#page-97-0)

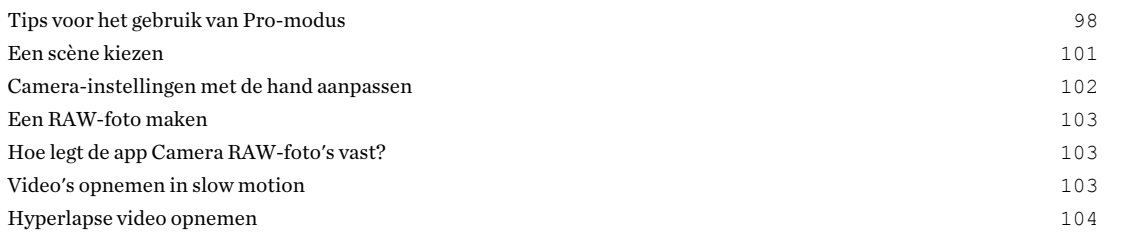

## [Google Foto's](#page-104-0)

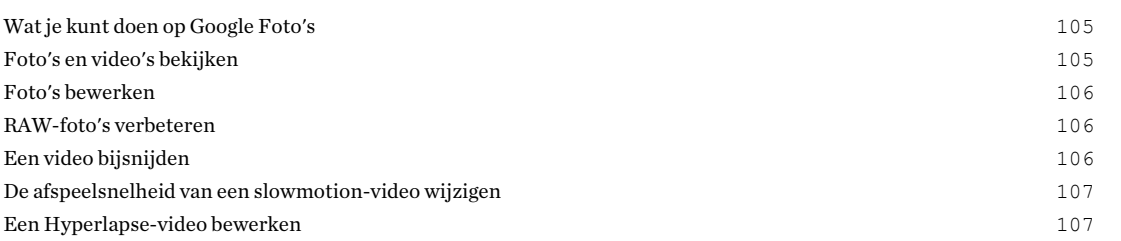

#### [Telefoonoproepen](#page-108-0)

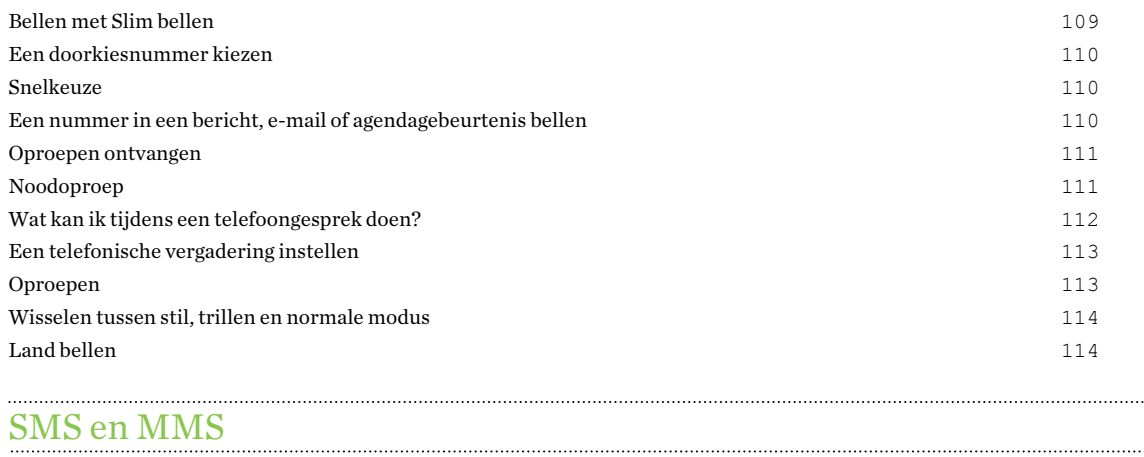

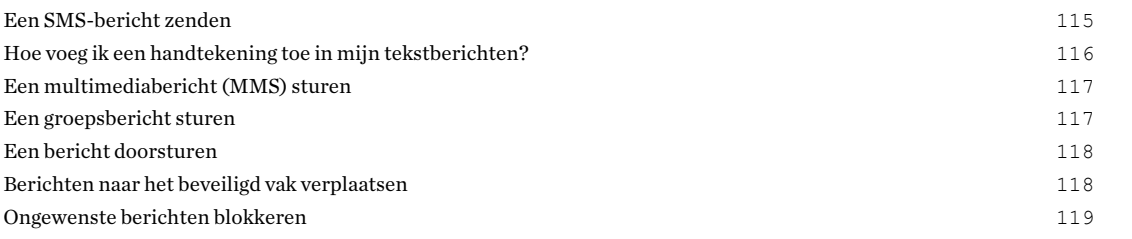

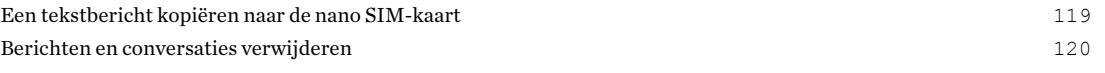

#### **[Contacten](#page-120-0)**

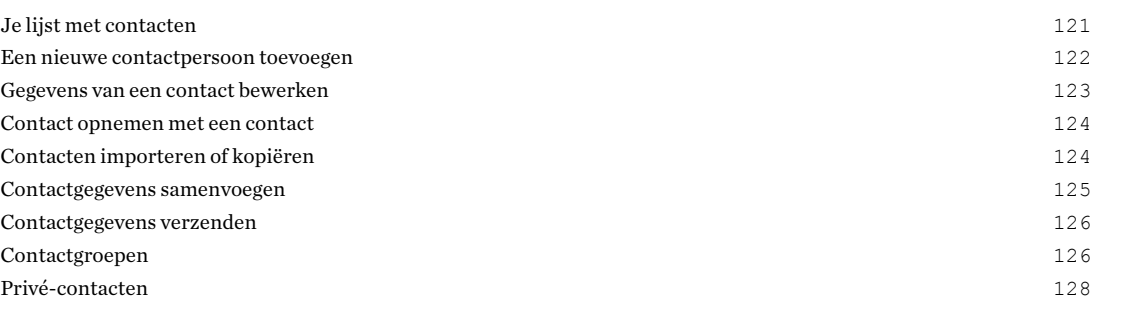

### [Batterij](#page-128-0)

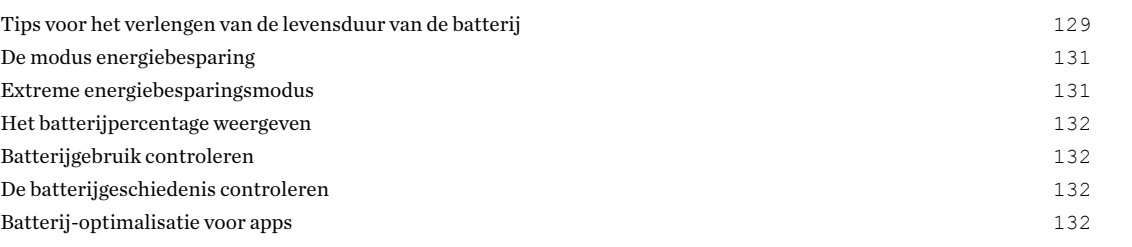

#### [Geheugen](#page-133-0)

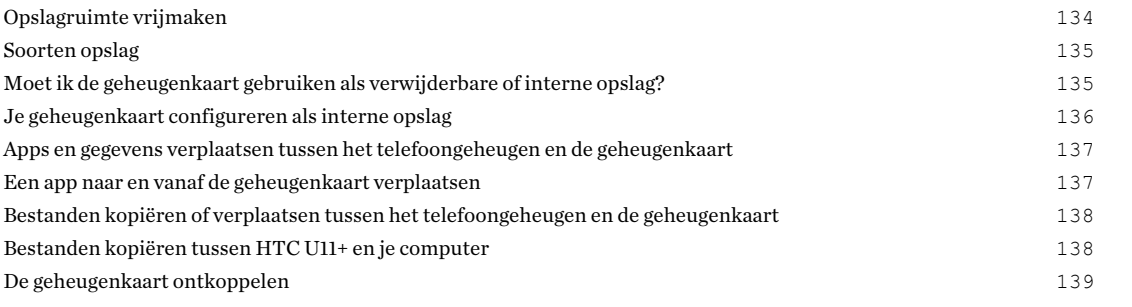

## [Back-up en herstellen](#page-139-0)

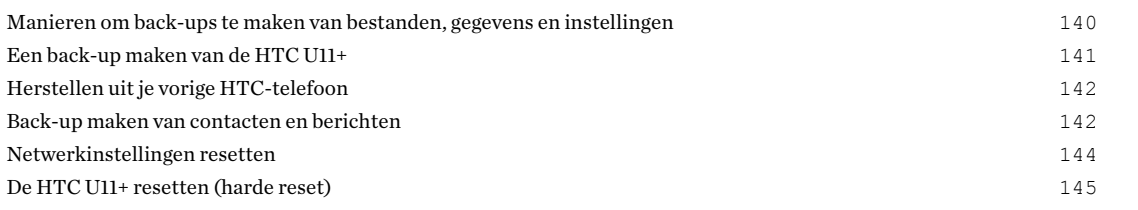

### [Overdragen](#page-145-0)

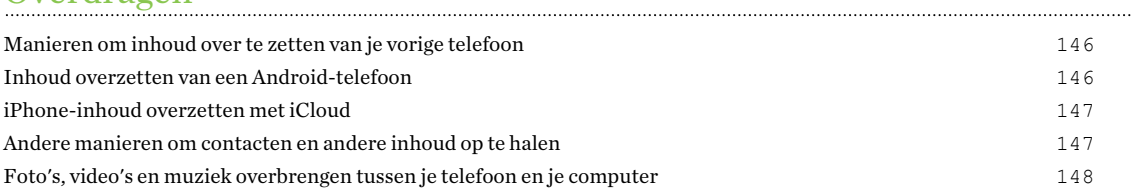

### [Apps installeren en verwijderen](#page-148-0)

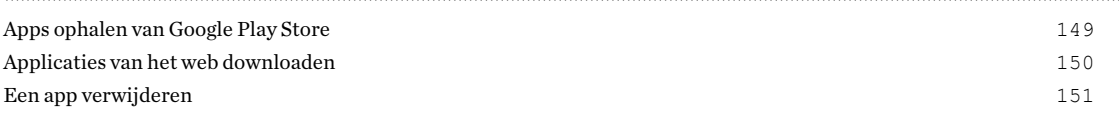

## [Werken met apps](#page-151-0)

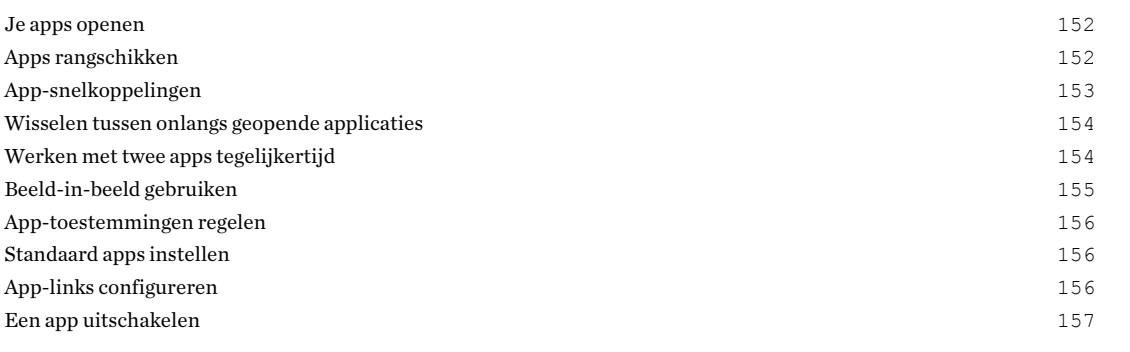

#### [HTC apps](#page-157-0)

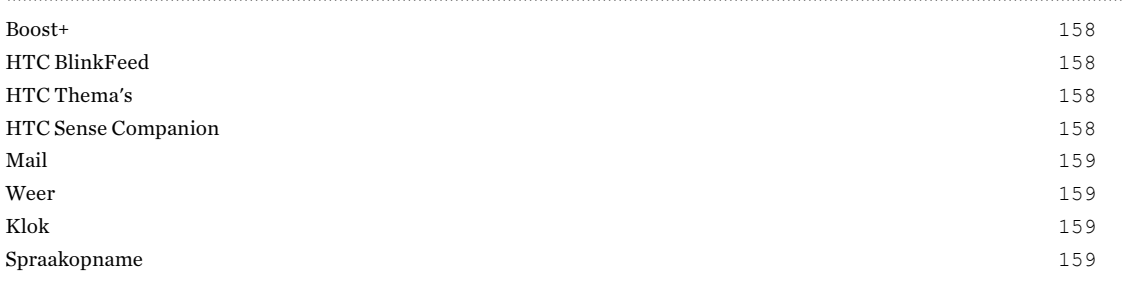

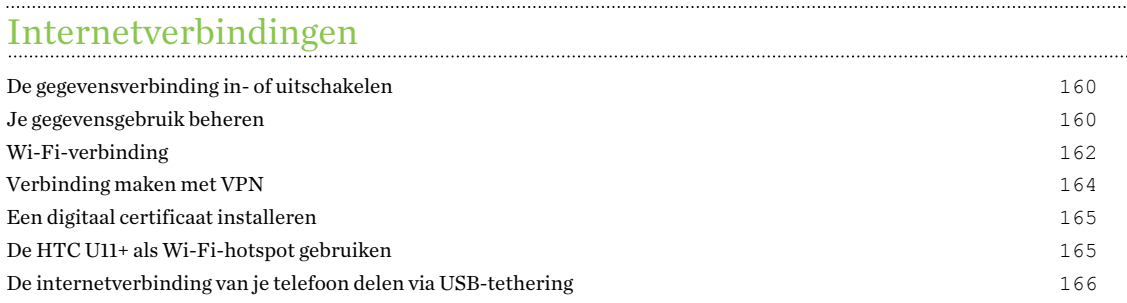

## [Draadloos delen](#page-166-0)

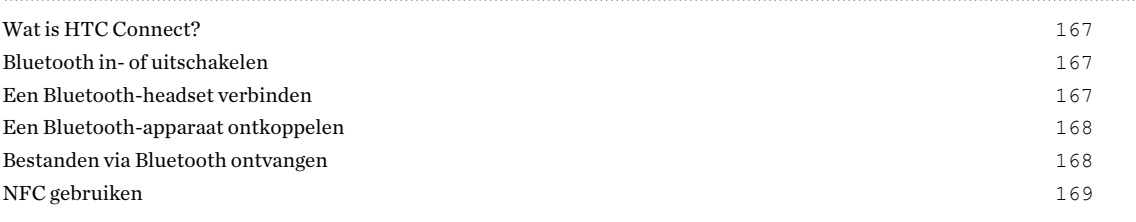

## [Algemene instellingen](#page-170-0)

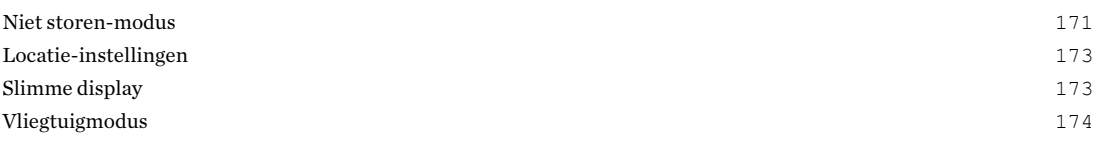

#### 7 Inhoud

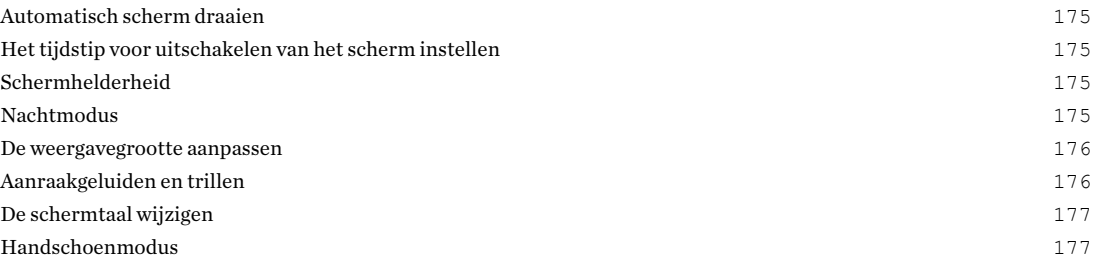

## [Beveiligingsinstellingen](#page-177-0)

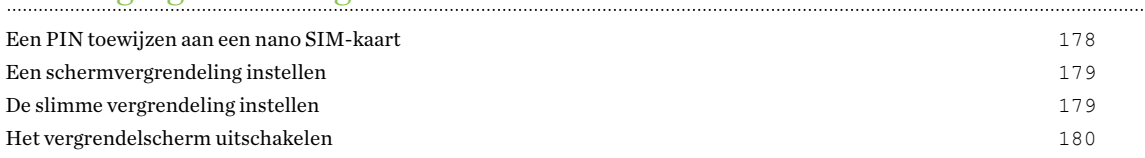

## [Handelsmerken en copyrights](#page-180-0)

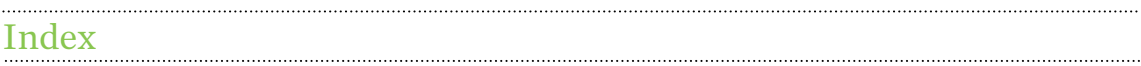

W)

Į

## Over deze gids

In deze gids gebruiken we de volgende symbolen voor het aanduiden van belangrijke of nuttige informatie:

Dit is een opmerking. Een opmerking geeft extra informatie zoals wat er gebeurt als je al dan niet kiest voor het uitvoeren van een bepaalde actie. Een opmerking geeft ook informatie die alleen op bepaalde situaties van applicatie kan zijn.

Dit is een tip. Een tip geeft een alternatieve manier om een bepaalde handeling of procedure uit te voeren, of brengt je op de hoogte van een optie die handig kan zijn.

Dit verwijst naar belangrijke informatie die je moet doen om een bepaalde taak te verrichten of  $\Phi$ om een functie goed te laten werken.

Dit biedt informatie over veiligheidsmaatregelen, dat wil zeggen informatie die je nodig hebt om mogelijke problemen te vermijden.

Sommige apps zijn mogelijk niet verkrijgbaar in alle regio's of bij je mobiele aanbieder.

## Belangrijke opmerking over gegevens die hersteld kunnen worden

Bestanden en andere gegevens die van je apparaat verwijderd of gewist zijn, kunnen mogelijk nog altijd hersteld worden met herstelsoftware van derden. Zelfs het terugzetten van fabrieksinstellingen wist mogelijk niet alle gegevens van je mobiele apparaat, waaronder persoonlijke gegevens.

# <span id="page-9-0"></span>**Handige functies**

## Handige bediening met één hand

Het is gemakkelijk de HTC U11+ te bedienen met één hand.

#### Vegen voor apps en meldingen

Veeg overal op het Startscherm gewoon omhoog om al je apps te openen en veeg omlaag om je meldingen weer te geven.

#### Veeg voor meer navigatieknoppen

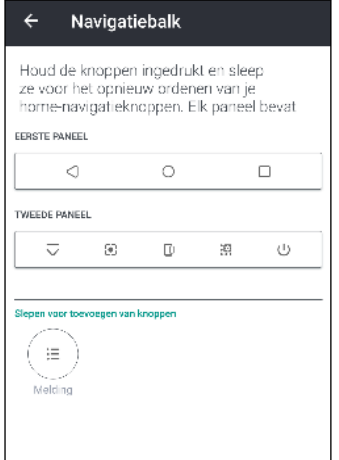

Je bent niet alleen maar beperkt tot de drie conventionele knoppen Vorige, Begin en Recente apps. Onderaan op je telefoon veeg je naar links op het Navigatiebalk om meer opties te zien. Je hoeft alleen op een knop te tikken om schermopnamen te maken, de Snelle instellingen te openen en meer. Je kunt zelfs de Navigatiebalk aanpassen.

Zie [Navigatiebalk op pagina 36](#page-35-0) voor details.

#### Gebruik elke app met een knijpbeweging

Met de Edge Sense kun je de zijkanten van je telefoon zacht samenknijpen om toegang te krijgen tot elke app, foto's of video's te maken, een spraakassistent te starten, en veel meer met één gemakkelijke beweging, zelfs in de regen.

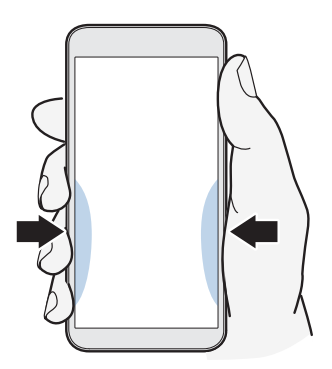

Zie het hoofdstuk over [Edge Sense op pagina 11](#page-10-0) als je meer wilt weten.

#### <span id="page-10-0"></span>Activeer je telefoon door deze gewoon op te tillen of erop te tikken

Om je telefoon te activeren uit de slaapmodus, kun je elk van de volgende bewerkingen uitvoeren:

- Terwijl het scherm uit is, til je je telefoon op om de Slimme display te zien. Zo krijg je een korte blik op de datum en tijd, de batterijstatus en de meldingspictogrammen. Zie [Slimme](#page-172-0) [display op pagina 173.](#page-172-0)
- Tik op de vingerafdrukscanner om het scherm te activeren. Als je je vingerafdruk hebt toegevoegd, wordt je telefoon ontgrendeld door te tikken op de vingerafdrukscanner, waardoor je het beveiligingsscherm omzeilt. Zie [Vingerafdrukscanner op pagina 34](#page-33-0).
- § Gebruik Motion Launch™ om het scherm te activeren door te dubbeltikken of te vegen. Zie [Motion Launch op pagina 49](#page-48-0).

## Edge Sense

HTC U11+ wordt geleverd met een drukgevoelig knijpgebied op het frame. Door te knijpen in de onderzijden van HTC U11+ heb je snel toegang tot je favoriete app of snelkoppeling, zelfs wanneer je telefoon in de slaapstand staat.

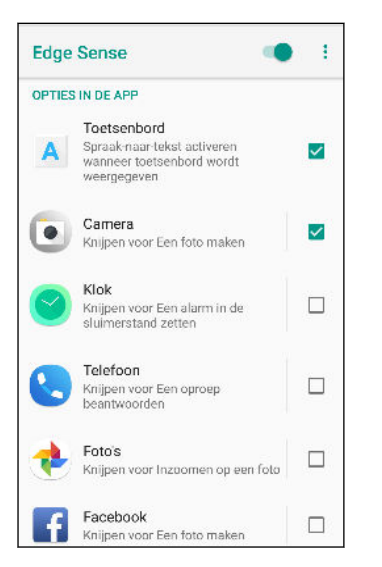

Naast het maken van cameraopnamen en het starten van je gekozen apps, kun je de knijpbewegingen toewijzen voor het uitvoeren van tikken of dubbeltikken binnenin een app.

Zie [Wat is Edge Sense? op pagina 59](#page-58-0) voor meer informatie.

## Edge Launcher

Wanneer je een knijpbeweging wilt toewijzen aan de Edge Launcher, krijg je gemakkelijker en sneller toegang tot je apps, frequente contacten en snelle instellingen, allemaal op één plaats.

Zie [Edge Launcher openen op pagina 67](#page-66-0).

<span id="page-11-0"></span>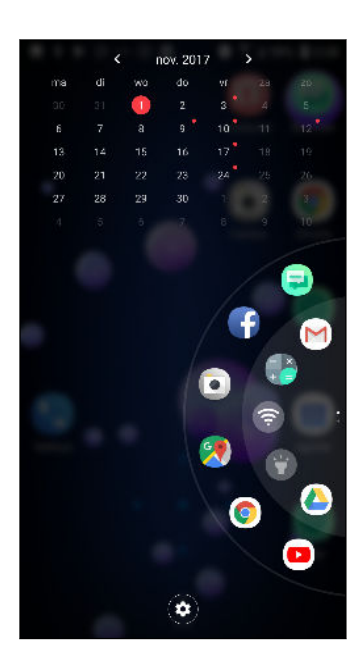

## Android 8.0

Android™ 8.0 biedt nieuwe functies die het werken met apps en instellingen nog gemakkelijker maakt. Hier vind je een overzicht van enkele van de nieuwe functies.

#### Beeld-in-beeld

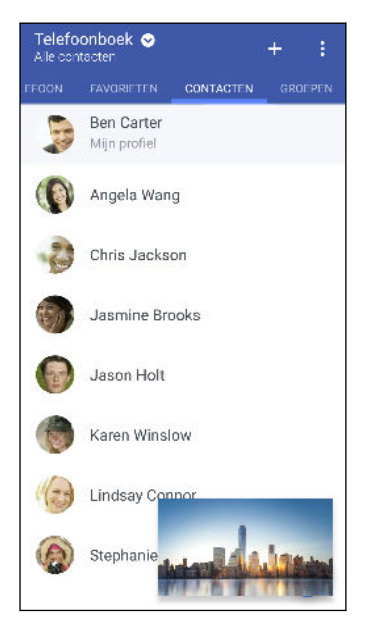

Wil je een video bekijken terwijl je tegelijkertijd een andere app gebruikt? Gebruik de functie Beeld-in-beeld om de video te minimaliseren naar een klein venster. Voor details wordt verwezen naar [Beeld-in-beeld gebruiken op pagina 155](#page-154-0).

#### Snooze-meldingen

Negeer tijdelijk meldingen om je venster Meldingen of het vergrendelingsscherm vrij te maken van rommel.

#### 13 Handige functies

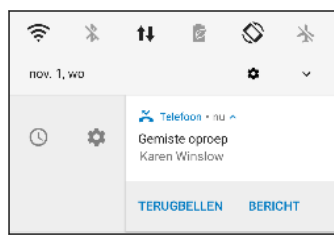

Zie [App-meldingen beheren op pagina 49](#page-48-0) of [Scherm blokkeren op pagina 39.](#page-38-0)

#### Pictogrambadges

Weet meteen of er meldingen in wacht zijn voor een app met pictogrambadges. Er verschijnt een klein punt op een app-pictogram. Dit geeft aan dat je een melding hebt gemist. Punten verschijnen op app-pictogrammen op het scherm Alle apps en op het Startscherm. Houd het app-pictogram ingedrukt om een verkorte versie van de beschikbare meldingen te zien. Zie [Pictogrambadges in- of](#page-48-0) [uitschakelen op pagina 49](#page-48-0).

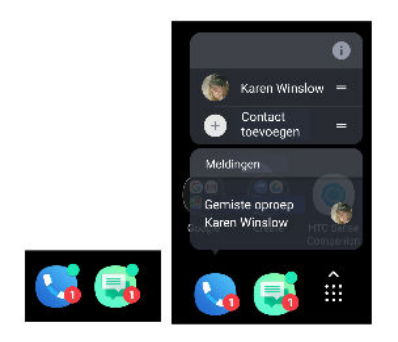

#### Herwerkt scherm Instellingen

Het hoofdscherm Instellingen werd gereorganiseerd om het korter en eenvoudiger te maken. Tik op een categorie en navigeer naar de gewenste instelling.

Zoek je een instelling, maar weet je niet meer waar die te vinden is? Voer gewoon een zoekactie uit. Tik op  $\mathbb Q$  en typ dan de eerste letters van de instelling die je zoekt. Tik in de resultatenlijst op het gewenste item om direct naar het scherm ervan te gaan.

#### Overige functies

- Voel je veiliger wanner je apps installeert van andere bronnen dan de Google Play Store. Het verlenen van toestemming voor het downloaden en installeren van apps van onbekende bronnen gebeurt nu voor elke app afzonderlijk. Zie [Applicaties van het web downloaden op](#page-149-0) [pagina 150](#page-149-0).
- § Er is een ingebouwde app voor bestandsbeheer die je momenteel eenvoudige dingen laat doen met je mediabestanden, zoals kopiëren, verplaatsen en verwijderen. Veeg in het Startscherm omhoog en zoek en tik vervolgens op Bestanden.

## <span id="page-13-0"></span>Wat is er speciaal bij Camera

Leg geweldige foto's en video's vast met gebruik van HTC U11+.

#### Schakelen tussen camera's

Wanneer je de app Camera van HTC gebruikt, kun je gemakkelijk schakelen tussen de hoofdcamera en de camera voor door je telefoon twee keer om te keren.

Je kunt deze functie in- en uitschakelen. Ga naar Instellingen > Scherm en vegen > Geavanceerd en tik dan op de Aan/uit-schakelaar voor Schakelen tussen camera's.

#### UltraSpeed Autofocus

Met HTC U11+ kun je genieten van hogere scherpstelsnelheden met gebruik van een volledige automatische scherpstelling van de sensor vergelijkbaar met DSLR's. Met gebruik van de app Camera kun je eenvoudig foto's maken in situaties met weinig licht, beelden van bewegende onderwerpen vastleggen en duidelijke video's opnemen.

#### HDR Boost

Maak helderdere, scherpere foto's met gebruik van HDR Boost. Door het combineren van meerdere opnamen met verschillende belichtingsniveaus kun je met HDR Boost geweldige foto's vastleggen, zelfs bij weinig licht. Zie [HDR Boost gebruiken op pagina 92.](#page-91-0)

#### Video opnemen in 3D Audio of hoge resolutie audio

HTC U11+ heeft vier uiterst gevoelige omnidirectionele microfoons die positiegeluid in je videoopnamen vastlegt. Dit betekent dat je geluid kunt opnemen in 360 graden voor onderdompelende audio zodat het net is alsof je erbij bent. Je kunt ook video opnemen met 24-bits hoge resolutieaudio.

Zie [Video opnemen in 3D Audio of hoge resolutie audio op pagina 87.](#page-86-0)

#### Acoustic Focus

Bij het opnemen van video's, vooral van ver weg, kun je het omgevingsgeluid reduceren en de helderheid van de audio van je onderwerp verbeteren met gebruik van Acoustic Focus.

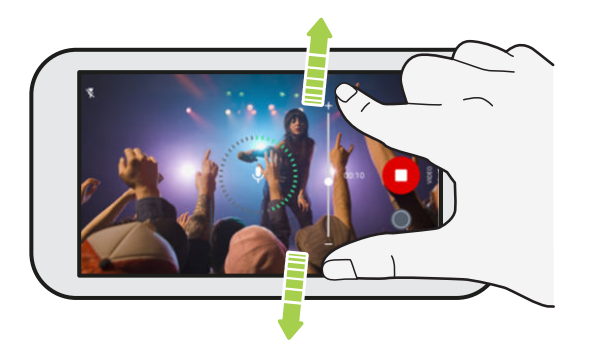

Zie [Video opnemen met gebruik van Acoustic Focus op pagina 88](#page-87-0).

#### Professionele capaciteiten

De Pro-modus geeft je een professionele controle over je fotografie. Zie [Camera-instellingen met de](#page-101-0) [hand aanpassen op pagina 102](#page-101-0). Maak RAW-foto's en krijg volledige controle over je camerainstellingen. Zie [Een RAW-foto maken op pagina 103.](#page-102-0)

De camera legt RAW-foto's vast in DNG-formaat. Het RAW-bestand biedt meer beeldinformatie voor naverwerking in de app Google Foto's™ of een grafisch programma op je computer.

#### Hyperlapse

Hyperlapse kun je de actie tot 12 keer versnellen, en kun je gedeeltes van de video selecteren voor het wijzigen van de snelheid. Zie [Hyperlapse video opnemen op pagina 104.](#page-103-0)

#### Selfies

Leg fantastische selfies vast met de naar voor gerichte camera.

Zie [Selfies op pagina 89](#page-88-0).

- Live Makeup Gebruik Live Makeup voordat je je selfie maakt om je huid gladder te maken. Zie [Huidaanpassingen toepassen met Live Makeup op pagina 89.](#page-88-0)
- § Instant selfie-opnames: glimlach en de camera legt direct je glimlachende gezicht vast. Of zeg gewoon "Lach!" Zie [Automatisch selfies maken op pagina 90](#page-89-0) en [Selfies maken met](#page-89-0) [spraakopdrachten op pagina 90](#page-89-0).
- § Geniet van het maken van selfies met een brede hoek met familie of vrienden en met een panoramisch landschap achter je. Zie [Een panoramische selfie maken op pagina 93](#page-92-0).

## <span id="page-15-0"></span>Meeslepend geluid

Ontdek audiogeluk op HTC U11+ via de koptelefoon en luidsprekers.

#### HTC USonic met Actieve geluidsannulering

Ervaar muziek die is afgestemd op je oren. Wanneer je de HTC USonic-koptelefoon aansluit op HTC U11+, scant deze je oren voor het bepalen van het niveau van audio-output dat het beste bij je past. De koptelefoons bevatten tevens Actieve geluidsannulering, wat achtergrondgeluid reduceert zodat je muziek en video's duidelijk hoort.

Zie [Je HTC USonic-oortelefoon afstemmen op pagina 80](#page-79-0) voor details.

De HTC USonic-koptelefoon kan alleen worden gebruikt met HTC U11+ en andere compatibele HTC-telefoons die ondersteuning bieden van HTC USonic.

#### HTC BoomSound voor luidsprekers

Hoor wat je hebt gemist. HTC BoomSound™ geeft je een rijke en authentieke geluidsbelevenis, of je nu naar muziek luistert, een video bekijkt, of een game speelt. Zie [HTC BoomSound voor](#page-79-0) [luidsprekers op pagina 80](#page-79-0).

#### Audio opnemen met hoge resolutie

Schakel audio met hoge resolutie in Spraakopname in om kristalheldere audio-opnamen te maken. Zie [Audio-opname met hoge resolutie inschakelen op pagina 159](#page-158-0) voor details.

## Tool voor schermopname

Met HTC's Tool voor schermopname ben je niet gewoon beperkt tot het vastleggen van conventionele schermopnamen. Knip het deel van een schermopname dat je nodig hebt bij en deel het onmiddellijk. Je kunt ook een lange pagina, zoals een webpagina of berichtenreeks vastleggen

#### <span id="page-16-0"></span>17 Handige functies

als één schermopname. Je kunt zelfs navigeren door de schermen en het volledige proces opnemen als een video.

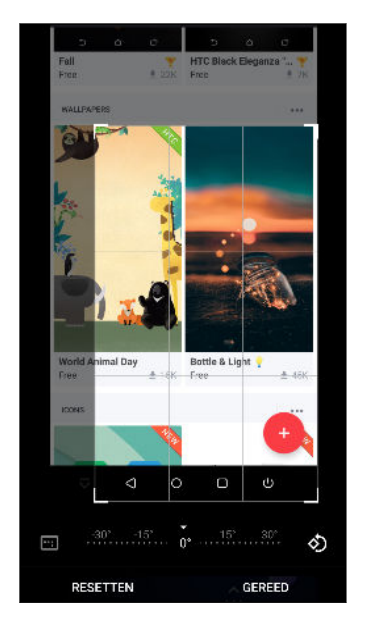

Zie [Het scherm van je telefoon vastleggen op pagina 53](#page-52-0) en [Het telefoonscherm opnemen op pagina](#page-54-0) [55.](#page-54-0)

## Werkelijk persoonlijk

Ontworpen met jou in gedachten, is de HTC U11+ gevuld met innovaties die helpen bij het aanpassen aan jouw leven.

#### Thema's

Laat de HTC U11+ veel persoonlijker door hem met je eigen foto's aan te passen hoe hij er uitziet, en met verschillende pictogrammensets, geluiden, kleurenschema's enzovoort.

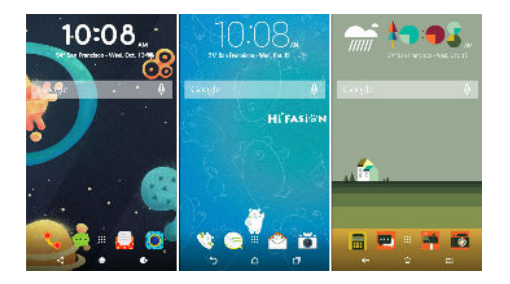

Meer soorten achtergronden, zoals Meerdere achtergronden en Apps-schermachtergronden, zijn tevens verkrijgbaar!

Zie<http://www.htc.com/support/apps/themes/> voor meer details.

#### Freestyle-beginscherm

Als je een stapje verder wilt gaan met het ontwerpen van je startscherm, kun je de Vrijestartschermopmaak proberen voor geen rasterbeperkingen en leuke stickers voor het vervangen van je app-pictogrammen.

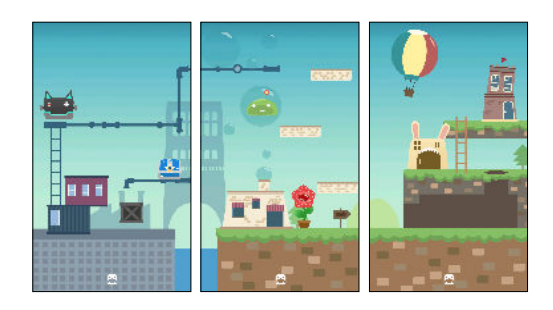

#### HTC BlinkFeed

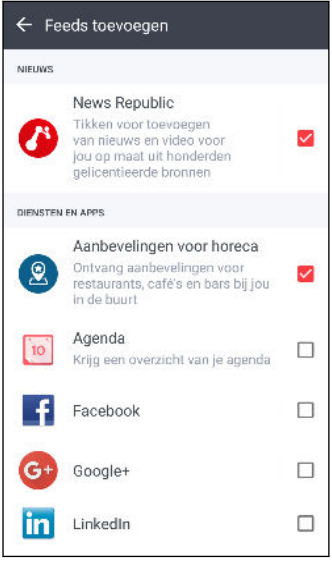

Laat je favoriete onderwerpen, nieuws, sociale media en meer op een gemakkelijke manier op één plek op je telefoon bezorgen. En laat zelfs suggesties verschijnen voor plaatsen om te eten! Je kunt ook ingebedde video's direct op HTC BlinkFeed™ afspelen. Zie [http://www.htc.com/support/apps/blinkfeed/.](http://www.htc.com/support/apps/blinkfeed/)

## <span id="page-18-0"></span>HTC U11+-overzicht

Nadat je de HTC U11+ hebt uitgepakt, maak je eerst kennis met de locatie van de kaartlade, bedieningen en sensoren.

Ondersteuning van dubbele SIM-kaart varieert per telefoonmodel, regio en land.

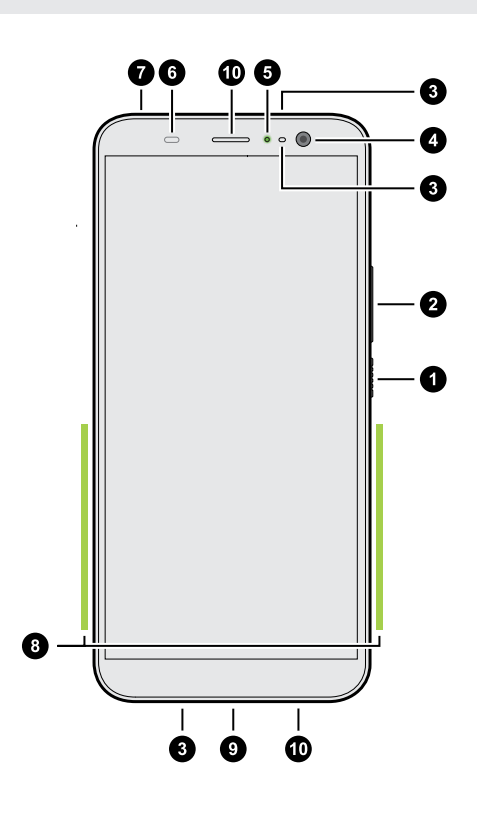

- 1. AAN/UIT-knop
- 2. VOLUME regeling
- 3. Microfoons
- 4. Frontcamera
- 5. Meldings-LED
- 6. Nabijheids- en lichtsensor
- 7. nano SIM- en opslagkaartlade
- 8. Edge Sense knijpgebied
- 9. USB Type- $C^{M}$ -aansluiting
- 10. HTC BoomSound Hi-Fi-luidsprekers

Je hebt een 4G/LTE™-abonnement nodig om het 4G/LTE-netwerk van je aanbieder te kunnen gebruiken voor gesprekken en gegevensdiensten. Neem contact op met je mobiele netwerkaanbieder voor meer details.

- Controleer voorafgaand aan gebruik alle items in de doos en zorg ervoor dat er geen sprake is van beschadiging van enige items.
- § Gebruik de hoes als deze is meegeleverd in de doos, of koop er eentje die is ontworpen voor HTC U11+ om te helpen bij het beschermen van je telefoon tegen onbedoeld storen en krassen. Zorg er tevens voor dat de hoes het Edge Sense-gebied niet blokkeert.
- § Als je een schermbescherming wilt gebruiken, mag je de nabijheids- en lichtsensor niet afdekken en blokkeren. Koop een schermbeschermer die ontworpen is voor de HTC U11+.
- § Demonteer geen enkel deel van de telefoon. Probeer niet om de telefoon te openen of om de batterij met kracht te verwijderen. Hierdoor kan de telefoon of de elektronica erin beschadigd raken en dit maakt de garantie ongeldig.
- § Lees de richtlijnen voor veiligheid en gebruik in de veiligheid- en regelgevingshandleiding die wordt meegeleverd in de doos.

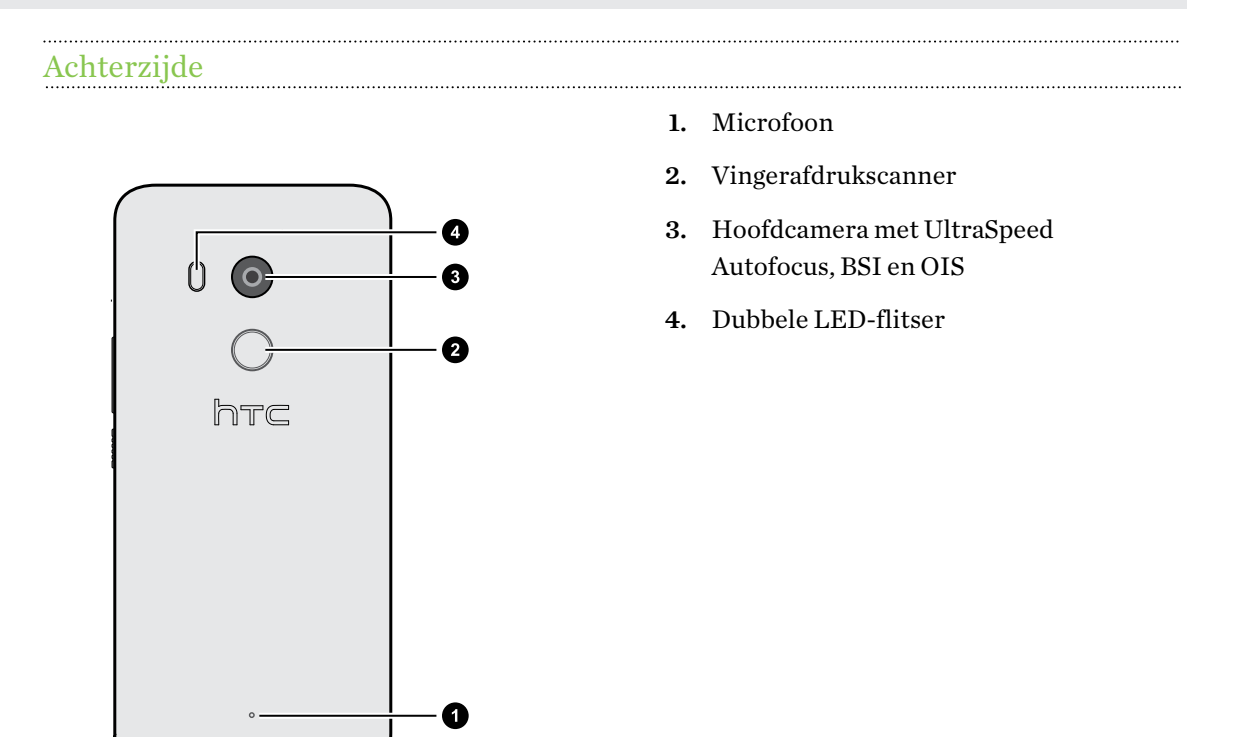

- § BSI betekent BackSide Illumination sensor (Verlichtingssensor achterzijde).
	- OIS betekent Optical Image Stabilization sensor (Optische beeldstabilisatiesensor).

## <span id="page-20-0"></span>Kaartlade

Bij het plaatsen van het hulpmiddel voor uitwerpen in de uitwerpopening van de lade om de kaartlade te verwijderen, moet je de lade niet obstrueren om het beschadigen van het uitwerpmechanisme binnen de sleuf te vermijden.

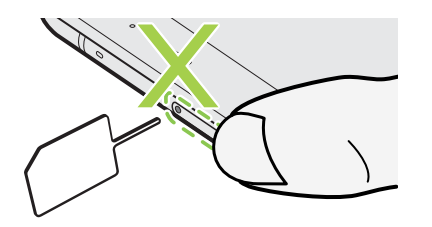

Steek de punt van het hulpmiddel voor uitwerpen van de lade niet in de opening voor de microfoon. Hierdoor kan het waterbestendige gaas van de microfoon beschadigd raken en de garantie ongeldig maken.

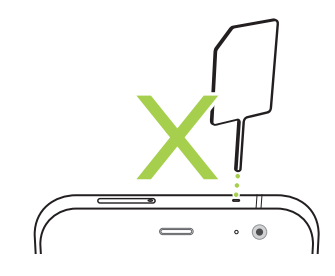

## nano SIM-kaart

Gebruik een standaard nano SIM-kaart. Een aangepaste kaart die dikker is dan de standaard nano SIM-kaart, past niet goed in de lade en kan de kaartsleuf beschadigen.

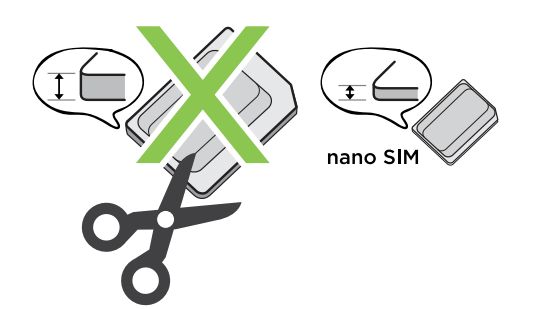

. . . . . .

#### Plaatsen van de nano SIM-kaart

- 1. Houd de telefoon met de voorkant naar boven.
- 2. Steek de punt van het uitwerpgereedschap dat met de telefoon is meegeleverd—of een kleine gebogen paperclip—in het uitwerpgaatje van de lade.

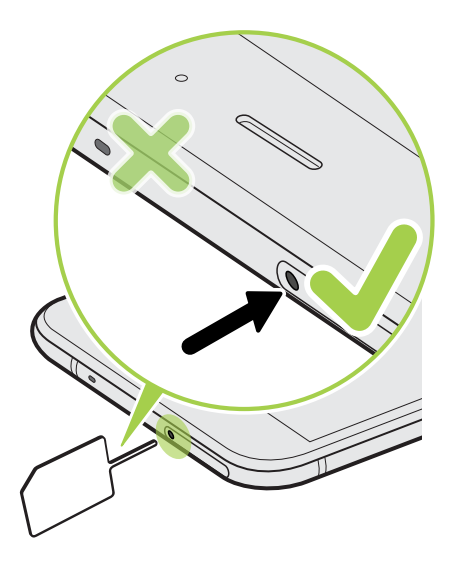

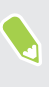

Steek de punt van het hulpmiddel voor uitwerpen van de lade niet in de opening voor de microfoon. Hierdoor kan het waterbestendige gaas van de microfoon beschadigd raken en de garantie ongeldig maken.

3. Druk de punt omlaag in het gat tot de lade naar buiten komt en trek de lade helemaal naar buiten.

- 4. Plaats de volgende nano SIM-kaart in de lade:
	- Model met enkele SIM: Plaats de nano SIM-kaart met de gouden contacten omlaag gericht in de SIM-houder van de lade. Zorg dat je de afgesneden hoek uitlijnt op de inkeping van de houder.

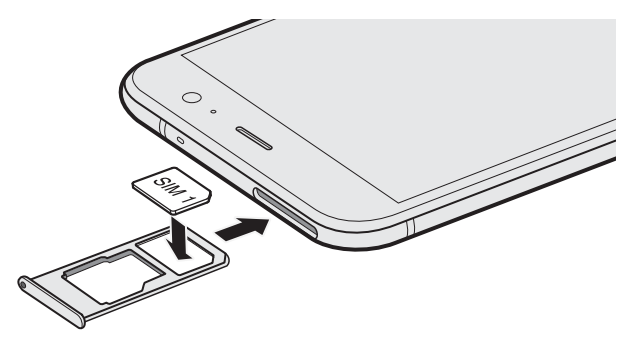

Plaats je microSD™-kaart in de SD-houder van de lade. Zie [De microSD-kaart plaatsen](#page-24-0) [op pagina 25](#page-24-0).

§ Model met dubbele SIM: Plaats je nano SIM-kaarten met de gouden contacten omlaag in de SIM 1- en SIM 2-houders van de lade. Zorg dat je de afgesneden hoeken uitlijnt op de inkepingen van de houders.

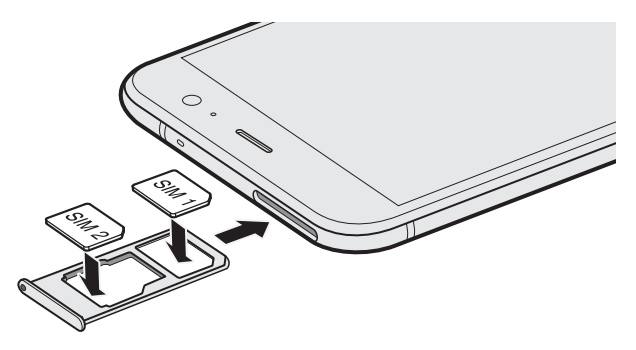

#### Model met dubbele SIM:

- § SIM 1 zal standaard verbinden met het 4G LTE/3G-netwerk en SIM 2 zal verbinden met 3G/2G. Om uit te vinden hoe de voorkeurskaart moet worden ingesteld voor het aansluiten op de 4G LTE, zie [Je nano SIM-kaarten beheren met Dubbel netwerkbeheer op pagina 34.](#page-33-0)
- § SIM 2 en SD zijn gelabeld op dezelfde houder in de lade. Plaats je tweede nano SIM-kaart of een microSD-kaart in deze houder. Het is niet mogelijk beide kaarten tegelijkertijd te plaatsen.

5. Wanneer je de lade opnieuw plaatst, moet je ervoor zorgen dat deze omhoog is gericht zodat je kaarten er niet uit vallen. Houd de lade met de buitenste kaarthouder tussen je vingers en schuif de lade dan geleidelijk helemaal in de sleuf.

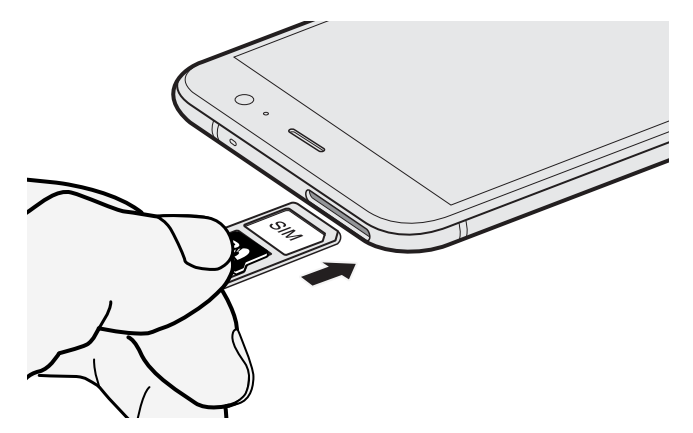

6. Zorg ervoor dat de lade volledig is geplaatst en niet uitsteekt uit de sleuf.

#### Verwijderen van de nano SIM-kaart

- 1. Houd de telefoon met de voorkant naar boven.
- 2. Stop het uiteinde van het gereedschap voor het uitwerpen van de lade of een kleine gebogen paperclip in de ladeuitwerpopening.

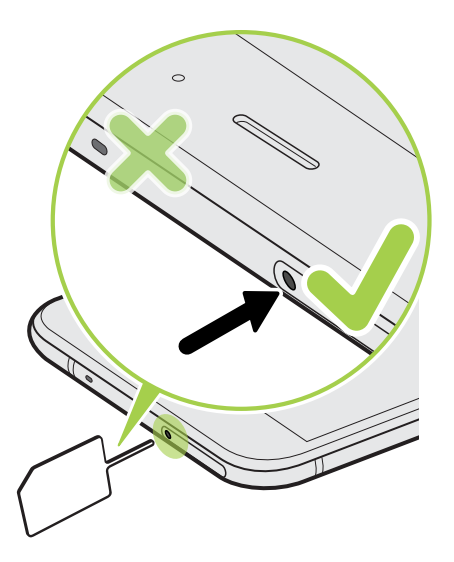

Steek de punt van het hulpmiddel voor uitwerpen van de lade niet in de opening voor de microfoon. Hierdoor kan het waterbestendige gaas van de microfoon beschadigd raken en de garantie ongeldig maken.

- 3. Druk de punt helemaal in het gaatje tot de kaarthouder naar buiten komt.
- 4. Trek de lade uit en verwijder dan de nano SIM-kaart.

- <span id="page-24-0"></span>5. Om de lade weer terug te plaatsen, moet je deze eerst in het slot centreren en hem er dan helemaal inschuiven.
- 6. Zorg ervoor dat de lade volledig is geplaatst en niet uitsteekt uit de sleuf.

## Geheugenkaart

Gebruik een geheugenkaart voor opslag van foto's, video en muziek. Als je ruimte in de telefoonopslag vrij maakt, kun je ook bepaalde apps naar de geheugenkaart verplaatsen als de apps deze optie ondersteunen.

De geheugenkaart is een optie en deze wordt apart verkocht.

#### De microSD-kaart plaatsen

- 1. Houd de telefoon met de voorkant naar boven.
- 2. Steek de punt van het uitwerpgereedschap dat met de telefoon is meegeleverd—of een kleine gebogen paperclip—in het uitwerpgaatje van de lade.

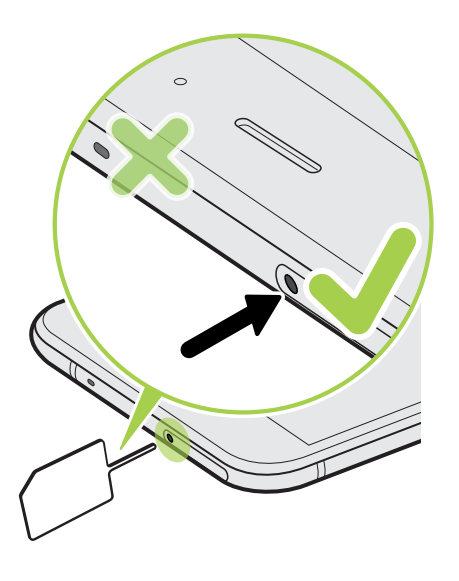

Steek de punt van het hulpmiddel voor uitwerpen van de lade niet in de opening voor de microfoon. Hierdoor kan het waterbestendige gaas van de microfoon beschadigd raken en de garantie ongeldig maken.

- 26 Uit de doos halen en instellen
	- 3. Druk de punt omlaag in het gat tot de lade naar buiten komt en trek de lade helemaal naar buiten.

Model met dubbele SIM: SIM 2 en SD zijn gelabeld op dezelfde houder in de lade. Verwijder je tweede nano SIM-kaart als je je microSD-kaart wilt gebruiken. Het is niet mogelijk beide kaarten tegelijkertijd te plaatsen.

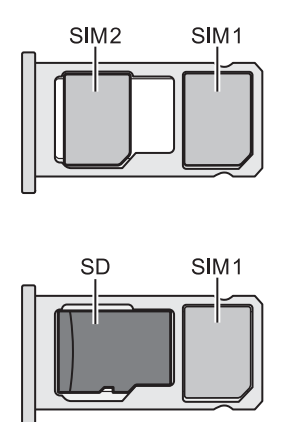

4. Plaats je microSD-kaart — met de gouden contacten omlaag gericht en de smalle zijde naar binnen — in de SD-houder van de lade.

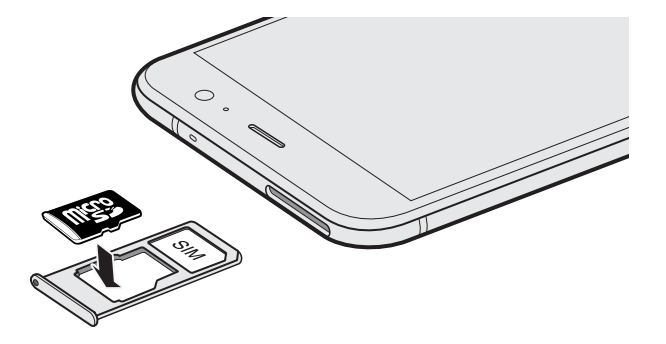

5. Wanneer je de lade opnieuw plaatst, moet je ervoor zorgen dat deze omhoog is gericht zodat de nano SIM- en microSD-kaarten er niet uit vallen. Houd de lade met de buitenste kaarthouder tussen je vingers en schuif de lade dan geleidelijk helemaal in de sleuf.

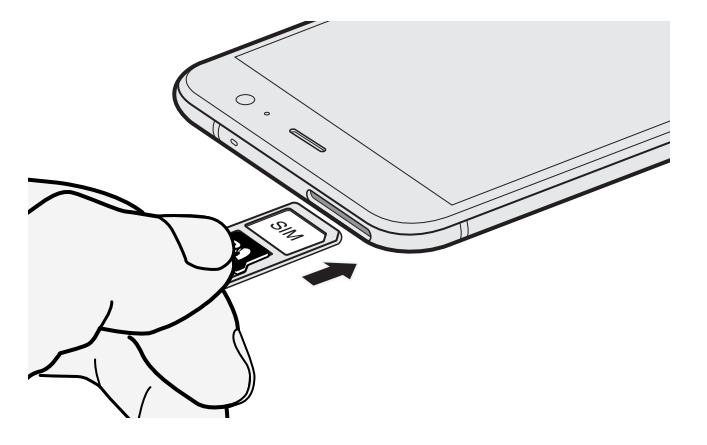

6. Zorg ervoor dat de lade volledig is geplaatst en niet uitsteekt uit de sleuf.

Als dit de eerste keer is dat je een microSD-kaart plaatst, wordt je gevraagd om het te configureren.

#### De geheugenkaart ontkoppelen

Als je de geheugenkaart moet verwijderen terwijl de HTC U11+ is ingeschakeld, moet je de geheugenkaart eerst ontkoppelen om te voorkomen dat je de bestanden op de geheugenkaart beschadigt.

Als je geheugenkaart wordt gebruikt als interne opslag en er zijn apps die werden verplaatst naar  $-40<sup>2</sup>$ de kaart, kun je deze apps niet openen na het demonteren van de kaart.

- 1. Veeg in het Startscherm omhoog en zoek en tik vervolgens op Instellingen > Opslag.
- 2. Gebruik een van de volgende methodes:
	- Als je opslagkaart verschijnt onder Draagbare opslag, tik je op  $\bullet$  > Uitwerpen.
	- Als je geheugenkaart wordt weergegeven onder Apparaatopslag, tik je op de naam van de kaart en vervolgens op  $\vdots$  > Uitwerpen.

#### De microSD-kaart verwijderen

Ontkoppel je microSD-kaart voordat je deze verwijdert. Zie De geheugenkaart ontkoppelen op pagina 27.

- 1. Houd de telefoon met de voorkant naar boven.
- 2. Steek de punt van het uitwerpgereedschap dat met de telefoon is meegeleverd—of een kleine gebogen paperclip—in het uitwerpgaatje van de lade.

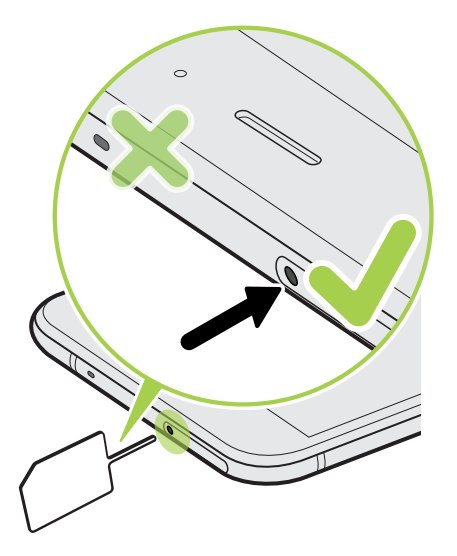

 $\triangle$ 

Steek de punt van het hulpmiddel voor uitwerpen van de lade niet in de opening voor de microfoon. Hierdoor kan het waterbestendige gaas van de microfoon beschadigd raken en de garantie ongeldig maken.

- 3. Duw het uiteinde helemaal in de opening tot de lade wordt uitgeworpen.
- 4. Trek de lade uit en verwijder de microSD-kaart.
- <span id="page-27-0"></span>5. Om de lade weer terug te plaatsen, moet je deze eerst in het slot centreren en hem er dan helemaal inschuiven.
- 6. Zorg ervoor dat de lade volledig is geplaatst en niet uitsteekt uit de sleuf.

## De beschermende hoes gebruiken

Gebruik de hoes die in de verpakking is geleverd om je telefoon te helpen beschermen tegen stoten en krassen.

Zo bevestig je de hoes aan je telefoon:

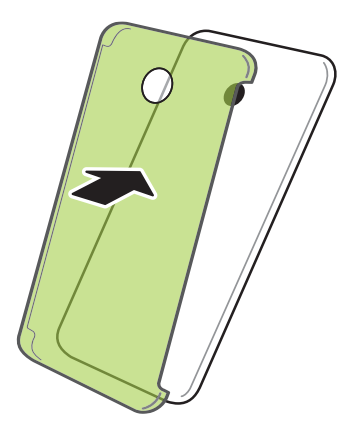

Om de hoes te verwijderen, neem je deze weg vanaf de hoek onderaan.

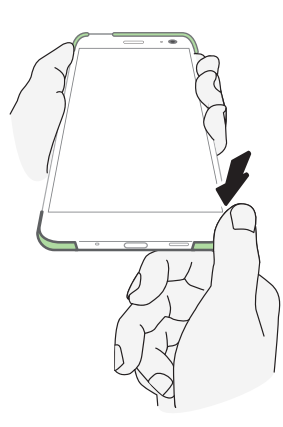

## <span id="page-28-0"></span>De batterij opladen

Plaats de batterij en laad deze op voordat je je HTC U11+ gaat gebruiken.

- $\mathbb{C}$ § Als de batterij meerdere dagen is ontladen, moet je de HTC U11+ mogelijk een paar minuten opladen voordat je hem inschakelt.
	- § Gebruik alleen de adapter en de USB Type-C-kabel die met de HTC U11+ zijn meegeleverd om de batterij op te laden. Als de batterij bijna leeg is, moet je de voedingsadapter gebruiken om op te laden, niet de USB-kabelverbinding met je computer.
	- 1. Steek het kleine einde van de USB Type-C-kabel in de USB Type-C-aansluiting.

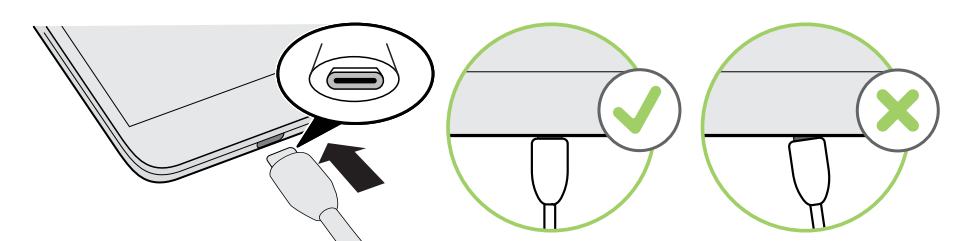

- 2. Sluit het andere uiteinde van de USB Type-C-kabel aan op de voedingsadapter.
- 3. Sluit de stroomadapter aan op een stopcontact om de batterij op te laden.
- De batterij kan stoppen met opladen wanneer deze oververhit raakt.
- Vermijd ook het laden van de batterij in een heel warme omgeving.
- § Als je de webbrowser gebruikt en de batterij oplaadt, kan de HTC U11+ warmer worden. Dat is normaal.
- § Om energie te sparen, trek je de stekker van de voedingsadapter uit het stopcontact als je klaar bent met laden.

## Water- en stofbestendig

HTC U11+ is water- en stofbestendig en heeft een IP68-beoordeling als gedefinieerd in de Internationale Norm IEC 60529. Wanneer de nano-SIM/microSD-sleuf is afgedekt en stevig is gesloten, is deze telefoon waterbestendig als het per ongeluk kort wordt ondergedompeld in schoon water van minder dan 1,5 meter diep en niet langer dan 30 minuten bij kamertemperatuur.

HTC U11+ mag niet worden blootgesteld aan niet-schoon water, een hoge waterdruk, sterk of snel stromend water, of zand aangezien dit kan leiden tot oververhitting, een elektrische schok of schade aan de telefoon. Probeer niet om de telefoon op te laden of om de USB-poort anderszins te gebruiken wanneer HTC U11+ nat is. Normale slijtage kan de water- en stofbestendigheid in de loop van de tijd verslechteren.

De garantie komt te vervallen als de telefoon niet wordt gebruikt volgens de instructies en voorzorgsmaatregelen die worden behandeld in deze gebruikershandleiding, inclusief maar niet beperkt tot het gebruik van de telefoon in een omgeving of situatie waarbij de beperkingen van de IP68-beoordeling worden overschreden. Voor voorzorgsmaatregelen voor gebruik en tips betreffende verzorging en onderhoud, raadpleeg je Tips voor verzorging en onderhoud op pagina 30 en [Reinigen en drogen op pagina 31](#page-30-0). Zorg er tevens voor dat je de Veiligheidshandleiding leest die wordt geleverd met de telefoon.

#### Tips voor verzorging en onderhoud

Volg deze tips en voorzorgsmaatregelen om te helpen bij het onderhouden van bestendigheid tegen water en stof voor je telefoon.

Probeer nooit om de nano SIM- en microSD-kaarten te plaatsen of te verwijderen met handschoenen, natte handen of wanneer de telefoon nat is.

- § Voorafgaand aan het plaatsen van de lade en het sluiten van de kaartsleuf, moet je elke druppel water of vuil afvegen met een schone, droge doek. Zorg er tevens voor dat er geen haren, vezels of kleine deeltjes blijven zitten tussen de lade en de sleufopening om te voorkomen dat water de telefoon binnenkomt.
- § Onderdelen die waterbestendigheid onderhouden, zoals de lade—die optreedt als de klep van de kaartsleuf—kunnen in de loop van de tijd verslechteren. Als deze onderdelen verslechteren of beschadigd raken, zal de telefoon niet meer waterbestendig zijn. Neem contact op met de leverancier of mobiele aanbieder als dat gebeurt. Vervangende onderdelen kunnen je in rekening worden gebracht.

Dompel de HTC U11+ niet opzettelijk onder. Als de telefoon per ongeluk ondergedompeld wordt in water, moet je het drukken op de knoppen vermijden—zoals de knoppen AAN/UIT en VOLUME en de telefoon niet gebruiken.

Stel de telefoon niet bloot aan snel of sterk stromend water, zoals een douchestraal, lopende kranen of kranen, watervallen of oceaangolven.

Stel de telefoon niet bloot aan en laat de USB-poort niet in contact komen met het volgende:

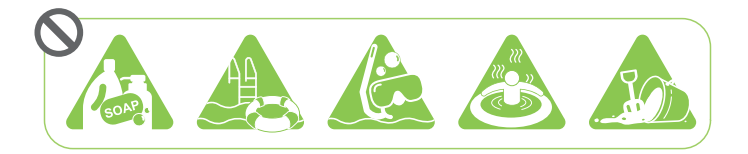

- § Water met zeep, wasmiddel of douche gel
- Zeewater, zwembaden, spa's, warm water en hete bronnen
- Elke vloeistof naast kraanwater zoals alcohol, sappen en kruiden
- § Zand

Als de telefoon wordt blootgesteld aan zoet water, moet je ervoor zorgen dat je het grondig droogt. Om het beschadigen van de telefoon te vermijden, moet je deze niet opladen wanneer verontreinigende stoffen aanwezig zijn of als de USB-poort niet volledig droog is. Onder deze omstandigheden moet je geen extern apparaat aansluiten.

<span id="page-30-0"></span>Gebruik nooit een haardroger om natte delen van de telefoon te drogen.

De stroomadapter en accessoires zijn niet waterbestendig. Gebruik ze nooit in een natte omgeving zoals de badkamer of de keuken omdat contact met water storingen, elektrische schokken of andere gevaren kan veroorzaken.

Laat de telefoon niet te lang achter in een vochtige plaats zoals de badkamer of keuken omdat hij niet vochtbestendig is.

#### Reinigen en drogen

Als HTC U11+ contact heeft gehad met zout water, vloeibare chemicaliën, stof of andere verontreinigende stoffen, moet je de telefoon onmiddellijk spoelen. Als de telefoon nat is, moet je ervoor zorgen dat je het grondig droogt.

- $\frac{1}{2}$  Om het beschadigen van HTC U11+ te vermijden, moet je de telefoon niet opladen wanneer verontreinigende stoffen aanwezig zijn of als de USB-poort niet volledig droog is. Onder deze omstandigheden moet je geen extern apparaat aansluiten.
	- Het geluidsvolume van het oordopje, de luidsprekers en de microfoon kan slechter hoorbaar zijn als deze delen niet goed gedroogd zijn.

#### Spoelen

- 1. Voorafgaand aan spoelen moet je ervoor zorgen dat de nano-SIM/microSD-sleuf is afgedekt en stevig is gesloten. Zie [nano SIM-kaart op pagina 21](#page-20-0) en [Geheugenkaart op pagina 25.](#page-24-0)
- 2. Spoel de telefoon met schoon water. Spoel alleen met de hand. Gebruik geen borstel of spons.

Tijdens het spoelen moet je niet op de lade drukken om te vermijden dat er openingen ontstaan rond de kaartsleuf waardoor er water in de telefoon kan komen.

#### Drogen

- 1. Veeg het water voorzichtig van de telefoon af met een schone, droge doek. Gebruik geen wattenstaafjes voor het afvegen van het oordopje, de luidsprekers, de microfoon en de aansluitpoort.
- 2. Als het scherm nat is, reageert het mogelijk niet nauwkeurig op aanraakgebaren. Veeg het aanraakscherm en de lenzen af met een zachte droge doek zoals een microvezeldoek die het oppervlak niet beschadigt.
- 3. Laat de telefoon ongeveer 3 uur liggen bij kamertemperatuur om het volledig te laten drogen. Als knoppen en enige aansluitpoort, zoals de USB-poort, nog nat zijn, moet je ervoor zorgen dat ze volledig kunnen drogen voordat je de telefoon gebruikt.

Als zich condens rond het scherm verzameld zoals bij een flinke tempertuurverandering, houd dan de telefoon op kamertemperatuur tot de condensatie verdwijnt.

## <span id="page-31-0"></span>Het toestel in- of uitschakelen

#### Inschakelen

Druk op de AAN/UIT knop tot de HTC U11+ trilt.

Als je de HTC U11+ voor het eerst inschakelt, moet je hem instellen.

#### Het toestel uitschakelen

- 1. Als het beeldscherm is uitgeschakeld, druk je op de knop AAN/UIT om dat weer in te schakelen.
- 2. Houd de AAN/UIT-knop enkele seconden ingedrukt.
- 3. Tik in het optiemenu op Uitschakelen.

### HTC U11+ de eerste keer instellen

Wanneer je HTC U11+ voor de eerste keer inschakelt — of na het uitvoeren van een reset naar fabrieksinstellingen — moet je het configureren.

Als je gegevens van de vorige HTC-telefoon wilt kopiëren, maak je eerst een back-up van de  $\mathbb{Q}$ telefoongegevens voordat je begint met het instellen van HTC U11+. Ga voor hulp naar [htc.com/](http://www.htc.com/support) [support](http://www.htc.com/support) en klik dan op Back-up en overdracht.

1. Als moet navigeren met gesproken feedback, schakel je TalkBack in door het eerste scherm met twee vingers ingedrukt te houden totdat je een bericht en vervolgens een pieptoon hoort.

Of als je TalkBack per ongeluk hebt ingeschakeld, volg je de handleiding op het scherm om het uit te schakelen.

- 2. Kies de systeemtaal die je wilt gebruiken, lees en ga akkoord met de gebruiksvoorwaarden, kies je internetverbinding en meld je aan bij je Google®-account.
- 3. In het scherm waarin je wordt gevraagd vanuit welk apparaat te herstellen, voer je een van de volgende acties uit.
	- § Als je een back-up hebt gemaakt van je oude telefoon met je Google-account, tik je op de naam van de telefoon. Tik op  $\vee$  voor het selecteren van de apps om te installeren, en tik vervolgens op Herstellen.
	- Als je fris wilt starten, tik je op Niet herstellen.
- 4. Zorg ervoor dat je op het scherm Google-diensten de optie Back-up maken op Google Drive hebt ingeschakeld om automatisch een back-up te maken van HTC U11+. Het is ook aanbevolen om opties onder Locatie en Apparaatonderhoud ingeschakeld te hebben.
- 5. Stel Google Assistant in of doe dit later. Zie [support.google.com/assistant/](http://support.google.com/assistant/) voor details.
- <span id="page-32-0"></span>6. Meld je aan bij je HTC-account voor het gebruik van dezelfde inloggegevens voor HTCservices, zoals Thema's en HTC Sense Companion.
- 7. Configureer Edge Sense zodat je direct camera-opnamen kunt maken of andere acties kunt uitvoeren door eenvoudigweg in je telefoon te knijpen. Zie [Wat is Edge Sense? op pagina 59](#page-58-0) voor details.
- 8. Tik op Vingerafdruk instellen om je vingerafdruk toe te voegen en het te gebruiken voor het ontgrendelen van je telefoon. Zie [Vingerafdrukscanner op pagina 34](#page-33-0) voor details.
- 9. Volg de resterende instructies voor het afronden van de configuratie van je telefoon.

Een paar opties die verbinding met internet moeten maken zoals op locaties gebaseerde diensten en automatisch synchroniseren van je online-accounts kunnen extra kosten opleveren. Schakel deze instellingen uit onder Instellingen om kosten voor binnenkomende gegevens te vermijden. Zie [Locatie-instellingen op pagina 173](#page-172-0) voor meer informatie.

## Sociale netwerken, e-mailaccounts enz. toevoegen

Je kunt contacten, agenda's en andere informatie van je sociale netwerken, e-mailaccounts en online-diensten met de HTC U11+ synchroniseren. Afhankelijk van het accounttype kun je na aanmelden bij je online accounts updates synchroniseren tussen de HTC U11+ en het web.

- 1. Veeg in het Startscherm omhoog en tik dan op Instellingen > Accounts en synchronisatie.
- 2. Tik op Account toevoegen.
- 3. Tik op de account die je wilt toevoegen.
- 4. Volg de aanwijzingen op het scherm om de gegevens voor de account op te geven.
- Je kunt meerdere Google-accounts toevoegen.

#### Je accounts synchroniseren

- 1. Veeg in het Startscherm omhoog en tik dan op Instellingen > Accounts en synchronisatie.
- 2. Op de schakelaar Gegevens automatisch synchroniseren Aan/uit tikken om de automatische synchronisatie in of uit te schakelen.
- 3. Voor het handmatig synchroniseren van individuele accounts, tik je op een account en tik je vervolgens op Accountsynchronisatie. Tik dan op  $\mathcal{F}$  > Nu synchroniseren.
- In het scherm Accountsynchronisatie kun je ook de synchronisatie-instellingen voor je Googleaccount wijzigen.

#### <span id="page-33-0"></span>Een account verwijderen

Verwijder accounts van de HTC U11+ als je ze niet meer gebruikt. Door een account te verwijderen, verwijder je geen accounts en informatie van de online service zelf.

- 1. Veeg in het Startscherm omhoog en tik dan op Instellingen > Accounts en synchronisatie.
- 2. Tik op een account.

 $\bigcirc$ 

3. Tik op Account verwijderen.

Mogelijk behoudt de externe app sommige persoonlijke gegevens nadat je de account hebt verwijderd van HTC U11+.

## Kiezen welke nano SIM-kaart te verbinden met het 4G LTE-netwerk

Wanneer je twee nano SIM-kaarten hebt geplaatst in je telefoon, kan slechts één kaart verbinding maken met het snellere 4G LTE-netwerk. De andere kaart maakt verbinding met het 3G/2Gnetwerk.

Je kunt instellen welke kaart verbinding maakt met je 4G LTE-netwerk.

- 1. Tik vanaf het Startscherm omhoog en tik dan op Instellingen > Netwerk en internet > Dubbel netwerkbeheer.
- 2. Tik op Voorkeursnetwerk.
- 3. Kies de gewenste kaart om verbinding te maken met het 4G LTE-netwerk.

## Je nano SIM-kaarten beheren met Dubbel netwerkbeheer

Ondersteuning van dubbele SIM-kaart varieert per telefoonmodel, regio en land.

Tik vanaf het Startscherm omhoog en tik dan op Instellingen > Netwerk en internet > Dubbel netwerkbeheer. Je kunt elke kaart in- of uitschakelen, de kaartnamen wijzigen, en meer.

### Vingerafdrukscanner

Je kunt de HTC U11+ snel wekken en ontgrendelen met je vingerafdruk. Je kunt maximaal 5 vingerafdrukken.

Volg deze tips bij het instellen en gebruiken van de vingerafdrukscanner:

- Zorg er voor dat je vinger en de vingerafdrukscanner droog en schoon zijn.
- Gebruik je hele vingerkussen, inclusief de zijkanten en de punt.
- Bij het vastleggen van je vingerafdruk raak je de scanner aan tot deze trilt.
- De vingerafdrukscanner heeft een leesbaarheid van  $360^{\circ}$  je kunt een geregistreerde vinger onder elke hoek op de scanner leggen om het scherm te ontgrendelen of om de HTC U11+ te ontgrendelen.

Mogelijk kun je de vingerafdrukscanner niet instellen op ontgrendelen van de HTC U11+ als je bent aangemeld bij een Exchange ActiveSync® account waarvoor je een afwijkende optie voor schermvergrendeling moet instellen (zoals een wachtwoord). Informeer bij je Exchange Server administrator of je Exchange ActiveSync account de vingerafdrukscanner ondersteunt.

#### Voor het eerst een vingerafdruk toevoegen

- 1. Veeg vanaf het Startscherm omhoog en zoek naar en tik op Instellingen Vingerafdrukscanner.
- 2. Tik op Vingerafdruk toevoegen.

Al je nog geen schermvergrendeling hebt ingesteld, wordt je gevraagd een back-uppatroon, pincode of wachtwoord te kiezen en in te stellen voor het ontgrendelen van je telefoon. Zie [Een schermvergrendeling instellen op pagina 179.](#page-178-0)

- 3. Als je dat wordt gevraagd, kies je hoe je de inhoud van een melding wilt weergeven wanneer je telefoon vergrendeld is en tik je op Gereed.
- 4. Raak de vingerafdrukscanner aan of tik op Starten.
- 5. Plaats de vinger die je wilt gebruiken op de scanner tot deze trilt en til dan je vinger op.
- 6. Raak de scanner meerdere malen aan tot de vingerafdruk is geregistreerd. Je krijgt het beste resultaat als je je vinger in dezelfde richting houdt bij het aanraken van de scanner.
- 7. Tik op Gereed nadat je vingerafdruk is geregistreerd.

Je kunt de telefoon nu snel wekken en ontgrendelen met je vingerafdruk.

Je moet je back-up vergrendelpatroon, PIN-code of wachtwoord invoeren als de scanner je vingerafdruk na vijf pogingen niet herkent. Je hebt slechts 10 extra pogingen voordat je gegevens worden gewist van de telefoon.

#### Instellingen vingerafdrukscanner

 $\sqrt{0}$ 

Er zijn bepaalde dingen die je kunt doen met de vingerafdrukscanner met of zonder toegevoegde vingerafdruk. Je kunt deze functies in- en uitschakelen in Instellingen.

- 1. Veeg vanaf het Startscherm omhoog en zoek naar en tik op Instellingen > Vingerafdrukscanner.
- 2. Typ je patroon, PIN-code of wachtwoord.

- <span id="page-35-0"></span>3. Als je de vingerafdrukscanner aanraakt, vind je hieronder functies die zouden werken, zelfs zonder toegevoegde vingerafdruk. Je kunt deze functies in- of uitschakelen:
	- Scherm wekken: Activeert het vergrendelscherm.
	- § Tik om een selfie te maken: Maakt selfies terwijl je de modus Selfie-foto of Selfie-video gebruikt in de Camera-app van HTC. De functie is alleen beschikbaar op telefoons die de vingerafdrukscanner op het achterpaneel hebben.
- 4. Je vingerafdrukken beheren:
	- § Tik op Vingerafdruk toevoegen om een of meer vingerafdrukken die je kunt gebruiken voor het ontgrendelen van je telefoon, toe te voegen.
	- Selecteer of wis Trillen bij scannen, afhankelijk van het feit of je een trilling wilt voelen wanneer je de vingerafdrukscanner aanraakt.
	- Tik op een opgenomen vingerafdruk om deze te hernoemen of wissen.
	- Tik op Vingerafdrukscanner opnieuw instellen om alle geregistreerde vingerafdrukken te wissen.

## Navigatiebalk

Gebruik de beschikbare actieknoppen op de Navigatiebalk om vaak gebruikte acties uit te voeren met slechts één hand. Wissel actieknoppen naar binnen en buiten om te voldoen aan je behoeften.

#### $O$   $O$   $O$

Hier zie je wat je kunt doen op het Navigatiebalk:

- Tik op  $\overline{\vee}$  om Navigatiebalk te verbergen.
- § Op sommige schermen kun je Navigatiebalk niet verbergen.
- Wanneer je in de volledige schermmodus bent, veeg je vanaf de onderkant van het scherm omhoog om de Navigatiebalk weer te geven. Tik op  $\Delta$  om de Navigatiebalk onderaan op het scherm te blijven weergeven.
	- Tik op  $\triangleleft$  om terug te gaan naar het vorige scherm.
	- Tik op  $\circ$  om naar de startpagina te gaan.
	- Tik op  $\Box$  om recente apps die je hebt gebruikt, weer te geven.
	- Tik op  $\circledcirc$  om het scherm uit te schakelen.
	- Tik op  $\otimes$  om de acties die je op het scherm uitvoert, op te nemen. Zie [Het telefoonscherm](#page-54-0) [opnemen op pagina 55](#page-54-0)
	- Tik op  $\mathbb{D}$  om een schermafbeelding te maken. Zie [Het scherm van je telefoon vastleggen op](#page-52-0) [pagina 53](#page-52-0) en [Een gedeeltelijke schermopname vastleggen op pagina 53](#page-52-0).
- <span id="page-36-0"></span>■ Tik op  $\equiv$  om het paneel Meldingen weer te geven. Zie [Meldingenvenster op pagina 48.](#page-47-0)
- Tik op <sup>:</sup> om het paneel Snelle instellingen weer te geven. Zie [Werken met Snel instellen op](#page-44-0) [pagina 45.](#page-44-0)

Veeg naar links op de Navigatiebalk om naar het tweede paneel te gaan en bekijk de andere actieknoppen.

#### Navigatiebalk aanpassen

Wijzig de knoppen die worden weergegeven op de Navigatiebalk en schik zelfs de volgorde opnieuw. Een paneel van de Navigatiebalk kan tot 5 knoppen bevatten.

- 1. Veeg in het Startscherm omhoog en zoek en tik vervolgens op Instellingen > Aanpassen.
- 2. Tik op Navigatieknoppen wijzigen.
- 3. Je kunt:

.<br>M

- § Voeg een knop toe aan een paneel door een knop die onder de lijn staat naar een van de panelen te slepen.
- § Schik de knopvolgorde door een knop naar zijn nieuwe positie op een paneel te slepen.
- Verwijder een knop van een paneel door deze onder de lijn te slepen.

Je kunt  $\Box$ ,  $\circ$  en  $\triangleleft$  niet verwijderen van de Navigatiebalk of verplaatsen naar het tweede paneel.

# **De eerste week met je nieuwe telefoon**

## HTC Sense Home

Nadat je de HTC U11+ de eerste keer hebt ingeschakeld en ingesteld, zie je het Startscherm.

- Veeg naar rechts om HTC BlinkFeed te vinden. Je kunt HTC BlinkFeed aanpassen voor het tonen van publicaties van je sociale netwerken, koppen van je favoriete nieuwsmedia en nog veel meer. Zie<http://www.htc.com/support/apps/blinkfeed/> voor details.
- Veeg naar links waarna ruimte verschijnt waarin je je favoriete apps, widgets enzovoorts kunt toevoegen zodat ze slechts een tik verwijderd zijn. Je kunt ook vensters toevoegen. Zie voor meer informatie [Een widgetvenster toevoegen of verwijderen op pagina 73.](#page-72-0)
- § Je kunt de apps op de startbalk onderin het beginscherm wijzigen. Zie [Startbalk op pagina](#page-74-0) [75.](#page-74-0)

Als je in een ander venster of app staat, druk je op  $\circ$  om terug te keren naar het laatste Beginscherm dat je hebt bekeken.

### Slaapstand

De Slaapstand spaart de batterij door de HTC U11+ op een lagere energiestand te zetten terwijl het scherm uitstaat. Het voorkomt ook dat knoppen per ongeluk worden ingedrukt als de HTC U11+ in je tas zit.

Naar de slaapmodus gaan

Om het scherm uit te schakelen en naar de slaapstand te gaan, druk je kort op de AAN/UIT-knop. Je kunt ook dubbel tikken op het vergrendelscherm.

Je HTC U11+ gaat ook automatisch naar de Slaapstand als er een tijd niets is gebeurd. Je kunt de tijd voordat de HTC U11+ naar de slaapstand gaat, wijzigen door de schermtime-out in te stellen. Zie voor details [Het tijdstip voor uitschakelen van het scherm instellen op pagina 175.](#page-174-0)

#### Uit de Slaapstand ontwaken

- Druk op de AAN/UIT-knop.
- Gebruik Motion Launch om je telefoon te wekken en direct met een app of scherm te openen. Zie [Motion Launch op pagina 49.](#page-48-0)

39 De eerste week met je nieuwe telefoon

# Scherm blokkeren

Hier zie je wat je kunt doen op het vergrendelscherm:

- Veeg op het vergrendelscherm omhoog om het scherm te ontgrendelen. Of houd de vingerafdruksensor ingedrukt.
- § Tik tweemaal op een melding om direct naar de bijbehorende app te gaan.
- Veeg naar links of rechts op de melding om deze te verwijderen.
- Schuif naar links of rechts op een melding tot je  $\mathbb Q$  en  $\clubsuit$  ziet. Tik op  $\mathbb Q$  om de melding uit te schakelen.
- § Houd een melding ingedrukt voor het dempen of blokkeren van meldingen van de gerelateerde app. Tik op Meer instellingen voor het aanpassen van de meldingsinstellingen.

Als je niet wilt dat meldingsinhoud wordt weergegeven op het vergrendelscherm, ga je naar Instellingen > Beveiliging en locatie > Voorkeuren schermvergrendeling > Op het vergrendelingsscherm en tik dan op Geen meldingen tonen.

■ Als je een schermvergrendeling of Slimme vergrendeling wilt configureren, raadpleeg je [Een](#page-178-0) [schermvergrendeling instellen op pagina 179](#page-178-0) voor details.

# Gebaren

Gebruik gebaren om de HTC U11+ te dempen, het beltoonvolume te verlagen enzovoort.

#### Breng de telefoon omhoog om een oproep automatisch te beantwoorden

Om een binnenkomende oproep automatisch te beantwoorden, breng je de telefoon omhoog en kijk je eerst naar het scherm om te zien wie er belt voordat je het naar je oor brengt.

Je kunt deze functie in- en uitschakelen. In Instellingen > Oproepen, selecteer of wis je Automatisch oproepen beantwoorden.

#### Omkeren om geluid te dempen

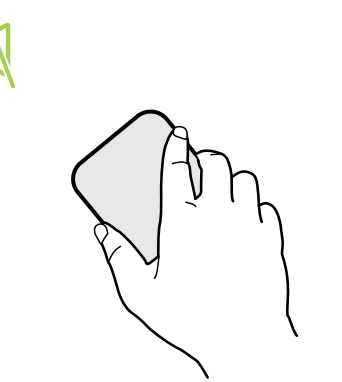

Als je telefoon met de voorkant omhoog ligt tijdens een binnenkomende oproep, kun je hem omdraaien om hem te dempen.

Ga naar Instellingen en tik dan op Geluid of Geluid en melding. Tik op Geavanceerd > Omkeren om geluid te dempen en je kunt je telefoon instellen op:

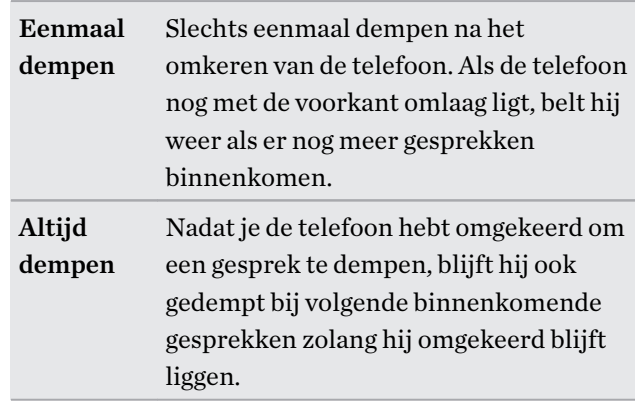

#### Pak hem op om het volume te verlagen

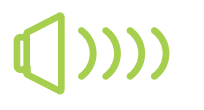

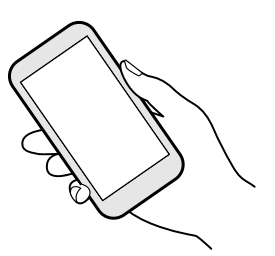

Pak tijdens een vergadering of in een restaurant de HTC U11+ op als een oproep binnenkomt om het volume van de beltoon te verlagen.

Je kunt deze functie in- en uitschakelen. Ga naar Instellingen, tik op Geluid of Geluid en melding. Tik op Geavanceerd en tik dan op de Aan/Uit-schakelaar voor Beltoon zachter bij oppakken

#### Het belvolume automatisch verhogen als de telefoon in je zak of tas zit

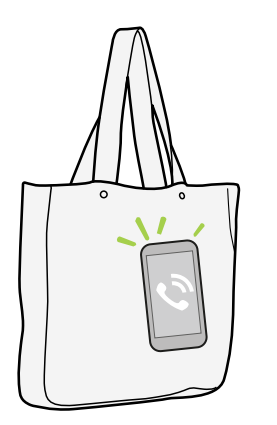

Je kunt de HTC U11+ instellen om te herkennen wanneer hij in je tas of zak zit en het volume van de beltoon verhogen zodat je hem ook in rumoerige omgevingen kunt horen.

Je kunt deze functie in- en uitschakelen. Ga naar Instellingen, tik op Geluid of Geluid en melding. Tik op Geavanceerd en tik dan op de Aan/Uit-schakelaar voor Broekzakmodus

#### Je HTC U11+ draaien voor een betere weergave

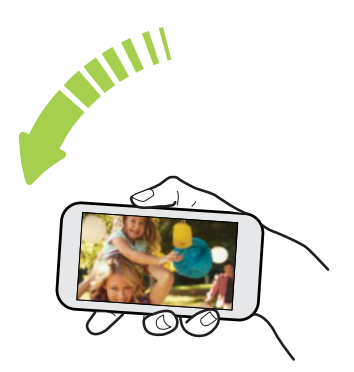

Bij de meeste schermen kun je automatisch de schermstand veranderen van staand in liggend door de HTC U11+ op zijn kant te houden.

Bij het invoeren van tekst kun je de HTC U11+ op zijn kant houden om een groter toetsenbord te openen.

# Aanraakgebaren

Gebruik aanraakgebaren op het beginscherm, om apps te openen, door lijsten te bladeren enzovoort.

Tik

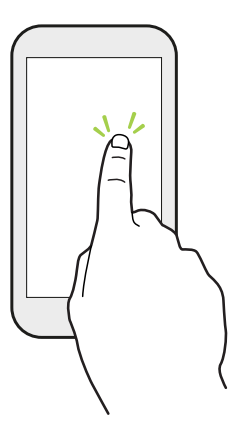

Tik met een vinger op het scherm als je items wil selecteren zoals pictogrammen voor applicaties en instellingen, of op schermknoppen drukken.

#### Houd ingedrukt

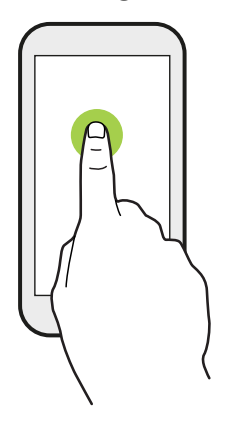

Om de beschikbare opties voor een item te openen (bijvoorbeeld een contactpersoon of een koppeling in een webpagina) houd je dit item gewoon ingedrukt.

#### Schuiven of vegen

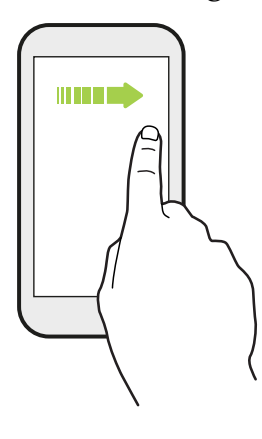

Veeg snel met je vinger horizontaal over het scherm om naar andere startschermpanelen te gaan. Veeg verticaal om te scrollen door een lijst, document en meer.

Slepen

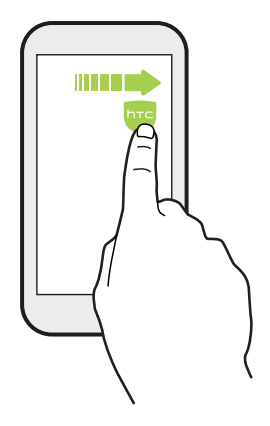

Druk je vinger op het scherm voordat je gaat slepen. Til tijdens het slepen je vinger niet van het scherm totdat de gewenste locatie is bereikt.

### Aantikken

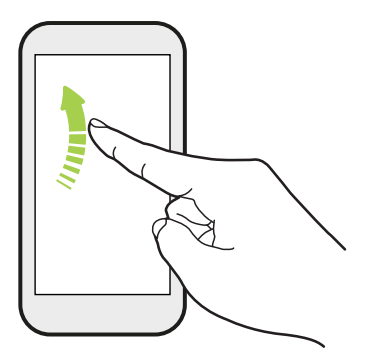

Het aantikken van het scherm lijkt op vegen, maar je moet met een lichtere, snellere beweging vegen, zoals wanneer naar links en rechts over het beginscherm gaat, of door de contacten of lijst met berichten bladert.

#### Indrukken en aantikken

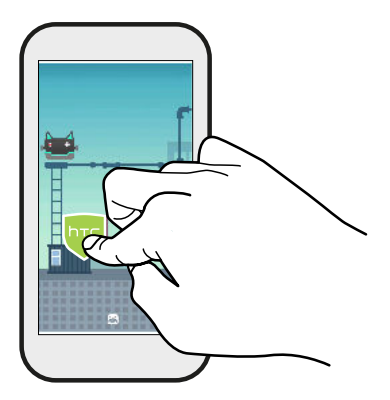

Op het beginscherm kun je eenvoudig een widget of pictogram van het ene scherm naar het andere verplaatsen.

Houd de widget of het pictogram met een vinger ingedrukt en veeg met een andere vinger het scherm naar de nieuwe locatie.

### Met twee vingers schuiven

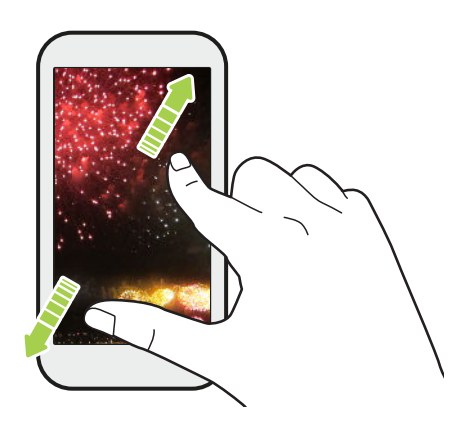

Bij sommige apps moet je twee vingers uit elkaar vegen om in te zoomen bij het weergeven van een foto of tekst.

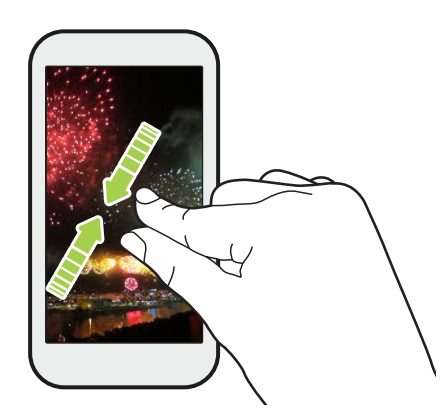

Schuif twee vingers naar elkaar toe om uit de afbeelding of tekst uit te zoomen.

#### Vegen met twee vingers

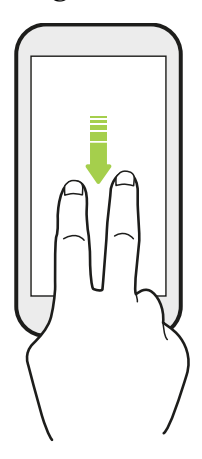

Veeg met twee vingers omlaag van de statusbalk om Snelle instellingen te openen.

#### Vegen met drie vingers

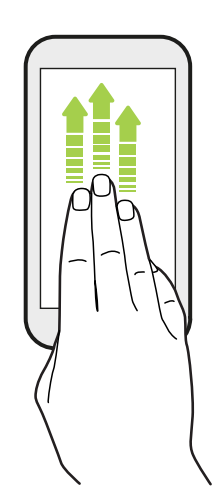

- § Veeg omhoog over het scherm met drie vingers en HTC Connect™ streamt muziek of video vanaf de HTC U11+ naar je luidsprekers of tv. Je kunt ook streaming media delen vanuit apps zoals YouTube®.
- Veeg omlaag om de verbinding met je luidsprekers of tv te verbreken.

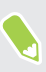

Mediagebaren is standaard geactiveerd in Instellingen, waardoor gebaren met drie vingers werken bij het delen van media.

# <span id="page-44-0"></span>Meer weten over instellingen

Wil je de beltoon wijzigen, een Wi-Fi®-verbinding instellen of je accounts toevoegen? Dat en nog veel meer doe je in Instellingen.

- 1. Open Instellingen vanuit het scherm Apps of het venster Meldingen:
	- Veeg vanaf het Startscherm omhoog en zoek en tik vervolgens op Instellingen.
	- Tik in het beginscherm op  $\vdots$  en vervolgens op Instellingen.
	- Veeg omlaag vanaf de bovenkant van het scherm en tik dan op  $\bullet$ .
- 2. Hier zijn enkele basisinstellingen die je kunt wijzigen:
	- § Tik op Netwerk en internet om je Wi-Fi- en gegevensverbinding te verbinden en te configureren, je gegevensgebruik te controleren, je telefoon om te vormen tot een Wi-Fi-hotspot en meer.
	- § Tik op Scherm en vegen om de achtergrondafbeelding te wijzigen, de letter- en weergavegrootte aan te passen, een schermbeveiliging in te stellen, en meer.
	- § Tik op Geluid om de beltoon te wijzigen, te beslissen of het geluid en de trillingen optreden tijdens het werken met je telefoon, Voorkeuren voor Niet storen in te stellen, en meer.
	- § Tik op Beveiliging en locatie om je te helpen je telefoon te beveiligen, de voorkeuren voor vergrendelingsscherm te kiezen, je locatieoptie in te stellen, en meer.
	- Tik op een item onder Suggesties voor het bekijken van nieuwe of aanbevolen instellingen om aan te passen.

Tik op  $\mathsf Q$  in Instellingen om snel opties en instellingen te zoeken.

### Werken met Snel instellen

 $M$ 

Schakel in het venster Snelle instellingen instellingen eenvoudig in of uit zoals Wi-Fi en Bluetooth®.

1. Veeg vanaf boven in het scherm omlaag voor het openen van het Meldingenvenster.

Direct onder de statusbalk zie je de korte balk Snelle instellingen.

100% 12:47  $\widehat{\mathfrak{D}}$ \* \* \* \*

- 2. Voor het bekijken van het volledige paneel Snelle instellingen, ga je als volgt te werk:
	- Veeg op het vergrendelingsscherm eenmaal omlaag vanaf de bovenkant van het scherm.
	- § Op elk ander scherm veeg je eenmaal omlaag met twee vingers of veeg je tweemaal omlaag met één vinger vanaf de statusbalk.
	- Tik op  $\vee$  terwijl de korte balk Snelle instellingen is geopend
- 3. Veeg naar links of rechts om meer tegels te zien.
- 4. Om een instelling in of uit te schakelen, hoef je alleen maar op de tegel te tikken.

#### Snel instellen aanpassen

Je kunt de tegels verwijderen, vervangen of verplaatsen in Snelinstellingen.

1. Veeg met twee vingers omlaag vanaf de bovenkant van het scherm om Snelle instellingen te openen.

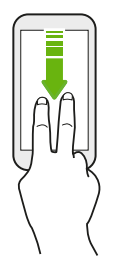

- 2. Tik op  $\sum$  en voer een van de volgende handelingen uit:
	- Houd een tegel ingedrukt en sleep het vervolgens naar je gewenste positie.
	- § Houd een tegel ingedrukt en sleep het vervolgens omlaag onder het gedeelte Slepen voor toevoegen van tegels om het te verbergen van het venster Snelle instellingen.
	- § Onder het gedeelte Slepen voor toevoegen van tegels sleep je een tegel omhoog om het weer te geven in het venster Snelle instellingen.
- 3. Druk op  $\triangleleft$ .

Er bestaat een limiet aan het aantal tegels dat kan worden weergegeven in het eerste venster van Snelle instellingen. Het kan nodig zijn om naar links te vegen in het venster Snelle instellingen om meer Snelle instellingen-tegels te zien.

### Reismodus

Reis je vaak tussen tijdzones? Schakel Reismodus in Instellingen in voor het zien van een dubbele klok op het Home-scherm en vergrendelscherm waarmee zowel de tijdzone van je thuislocatie als de huidige tijdzone wordt getoond.

- $\mathbb{Q}^{\mathbb{C}}$  Schakel de locatiedienst in de telefooninstellingen in.
	- Stel de tijdzone van je thuislocatie eerst in de app Klok in.
	- 1. Veeg in het Startscherm omhoog en zoek en tik vervolgens op Instellingen > Systeem > Datum en tijd.
	- 2. Tik op de schakelaar Reismodus Aan/uit om reismodus in of uit te schakelen.

Je ziet een dubbele klok van je thuis- en je huidige locatie wanneer je telefoon een andere tijdzone detecteert dan de tijdzone van de thuislocatie die je hebt ingesteld.

### De HTC U11+ opnieuw starten (zachte reset)

Als de HTC U11+ langzamer werkt dan normaal, nauwelijks reageert, of een app bevat die niet goed werkt, kun je proberen om te herstarten en kijken of dat het probleem oplost.

- 1. Als het beeldscherm is uitgeschakeld, druk je op de knop AAN/UIT om dat weer in te schakelen.
- 2. Houd de AAN/UIT-knop ingedrukt en tik op Opnieuw starten.

#### Reageert de HTC U11+ niet?

Als de HTC U11+ niet reageert als je het scherm aanraakt of op de knoppen drukt, kun je hem toch nog opnieuw opstarten.

Houd de knoppen AAN/UIT en VOLUME OMLAAG ingedrukt tot je telefoon trilt en laat dan de knoppen los.

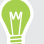

Je moet de knoppen mogelijk 12 tot 15 seconden ingedrukt houden voordat de telefoon trilt.

# Meldingen

#### Meldings-LED

De meldings-LED:

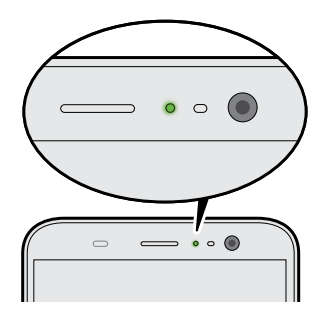

- Brandt groen als de HTC U11+ is aangesloten op adapter of computer en de batterij volledig is opgeladen.
- Knipperend groen als een nieuwe melding binnenkomt.
- Brandt oranje als de batterij wordt opgeladen.
- § Knippert oranje als het resterend batterijniveau te laag wordt.

#### <span id="page-47-0"></span>Meldingenvenster

Meldingspictogrammen informeren je over nieuwe berichten, gebeurtenissen in de agenda, alarmen, en lopende activiteiten zoals het downloaden van bestanden.

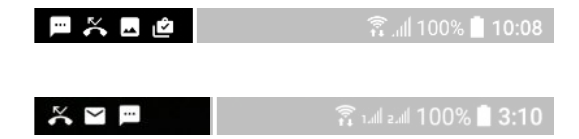

Als je meldingspictogrammen ziet, open je het meldingenvenster om details van de ontvangen meldingen te bekijken.

Schuif vanaf de bovenkant van het scherm omlaag om het meldingenvenster te openen.

Je kunt ook overal op het Startscherm omlaag vegen.

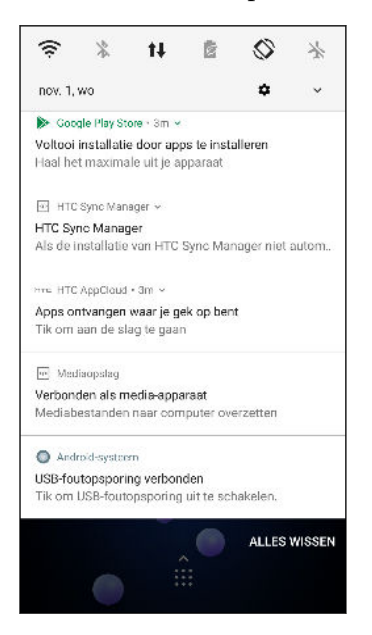

- Tik op de melding voor het openen van de bijbehorende app.
- § Sleep een enkele melding die je uit de lijst wilt verwijderen naar links of rechts.
- Schuif twee vingers uit elkaar op de melding om het uit te vouwen en om meer details te bekijken, of om te kijken of er meer meldingen in gebundeld zitten. Schuif twee vingers samen op de melding om het weer te minimaliseren.
- Bij sommige meldingen kun je direct actie ondernemen. Tik bijvoorbeeld op een melding van een gemiste oproep om terug te bellen of te antwoorden met een SMS-bericht.
- § Als je meerdere meldingen hebt, schuif je door het lijstscherm om ze allemaal te zien.
- Voor het verwerpen van alle niet-persistente meldingen, tik je op Alles wissen.
- Je kunt wijzigen welke appmeldingen je wilt ontvangen en sommige meldingen ook laten sluimeren om ze tijdelijk te verwijderen. Zie [App-meldingen beheren op pagina 49](#page-48-0).

#### <span id="page-48-0"></span>App-meldingen beheren

Je kunt kiezen welke soort app-meldingen te dempen, blokkeren of opheffen van je instellingen voor Niet storen.

- 1. Veeg in het Beginscherm omhoog en tik dan op Instellingen > Apps en meldingen.
- 2. Tik op Meldingen > Meldingen en tik dan op de app waarvan je de meldingen wilt aanpassen.

Je kunt tevens een melding ingedrukt houden in het venster Meldingen of het vergrendelscherm voor het bekijken van de meldingsinstellingen die je kunt aanpassen.

3. Tik op de schakelaar Aan/uit naast de optie die je wilt schakelen.

Instellingen voor app-meldingen worden toegepast op meldingen in het meldingenvenster en op het vergrendelscherm.

#### Meldingen laten sluimeren

Je kunt meldingen laten sluimeren om ze tijdelijk te verwijderen van de statusbalk en het meldingspaneel.

- 1. Veeg vanaf boven in het scherm omlaag voor het openen van het Meldingenvenster.
- 2. Schuif de melding langzaam naar rechts of links en tik dan op  $\mathcal{O}$ .
- 3. Tik op  $\vee$  en kies dan hoe lang je de melding wilt laten sluimeren.

De sluimerende melding verschijnt opnieuw in de statusbalk en het meldingspaneel zodra de sluimertijd eindigt.

# Pictogrambadges in- of uitschakelen

Sommige apps kunnen een punt weergeven wanneer ze meldingen hebben. Je kunt kiezen om de stip op de app-pictogrammen weer te geven of te verbergen.

- 1. Veeg in het Beginscherm omhoog en tik dan op Instellingen > Apps en meldingen.
- 2. Tik op Meldingen.
- 3. Tik op de Aan/uit-schakelaar naast de optie Pictogrambadges toestaan om deze in of uit te schakelen.

### Motion Launch

Motion Launch is een combinatie van een bewegingsgebaar gevolgd door een vingergebaar. Met een combinatie van eenvoudige gebaren kun je wekken naar je beginscherm, HTC BlinkFeed enzovoort.

Zie het volgende:

- § [Wekken naar het vergrendelscherm op pagina 50](#page-49-0)
- § [Wakker worden en ontgrendelen op pagina 50](#page-49-0)
- [Wekken naar het widget-startscherm op pagina 51](#page-50-0)
- <span id="page-49-0"></span>50 De eerste week met je nieuwe telefoon
	- [Wekken naar HTC BlinkFeed op pagina 51](#page-50-0)
	- [De camera starten op pagina 52](#page-51-0)

#### Motion Launch gebaren in- of uitschakelen

1. Veeg in het Startscherm omhoog en tik dan op Instellingen > Scherm en vegen.

- 2. Tik op Geavanceerd > Gebaren voor Motion Launch.
- 3. Selecteer de gewenste Motion Launch-gebaren.

#### Wekken naar het vergrendelscherm

Ga vanuit de slaapstand naar het vergrendelscherm zonder op de AAN/UIT-knop te drukken.

Als je een schermvergrendeling met gegevens hebt ingesteld, wordt je eerst naar je gegevens  $\mathbb{Q}$ gevraagd voordat de HTC U11+ zich ontgrendelt.

- 1. Breng de telefoon omhoog in staande stand.
- 2. Tik onmiddellijk tweemaal op het scherm.

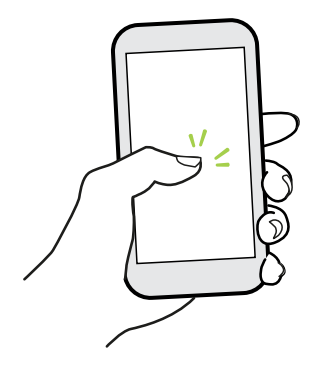

#### Wakker worden en ontgrendelen

Ga vanuit de slaapstand en ontgrendel de HTC U11+ naar het laatste scherm dat je hebt gebruikt zonder op de AAN/UIT-knop te drukken.

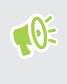

Als je een schermvergrendeling met gegevens hebt ingesteld, wordt je eerst naar je gegevens gevraagd voordat de HTC U11+ zich ontgrendelt.

#### <span id="page-50-0"></span>51 De eerste week met je nieuwe telefoon

- 1. Breng de telefoon omhoog in staande stand.
- 2. Veeg direct omhoog vanaf de onderste helft van het scherm.

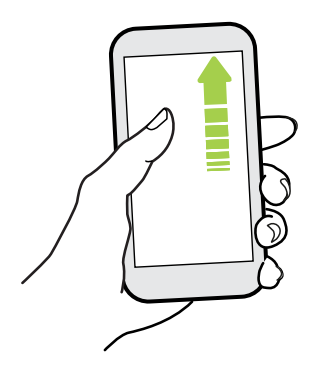

#### Wekken naar het widget-startscherm

Ga vanuit de slaapstand naar het widget-startscherm zonder op de AAN/UIT-knop te drukken.

Als je een schermvergrendeling met gegevens hebt ingesteld, wordt je eerst naar je gegevens  $\mathbb{R}$ gevraagd voordat de HTC U11+ zich ontgrendelt.

- 1. Breng de telefoon omhoog in staande stand.
- 2. Veeg direct naar links vanaf de rechterkant van het scherm.

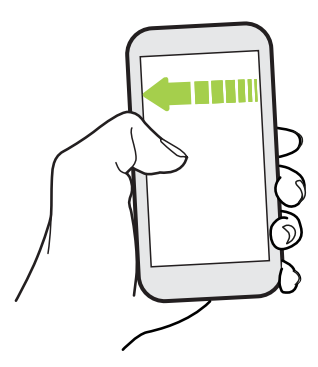

#### Wekken naar HTC BlinkFeed

Ga vanuit de slaapstand naar HTC BlinkFeed zonder op de AAN/UIT-knop te drukken.

Als je een schermvergrendeling met gegevens hebt ingesteld, wordt je eerst naar je gegevens  $\blacksquare$ gevraagd voordat de HTC U11+ zich ontgrendelt.

#### <span id="page-51-0"></span>52 De eerste week met je nieuwe telefoon

- 1. Breng de telefoon omhoog in staande stand.
- 2. Veeg direct naar rechts vanaf de linkerkant van het scherm.

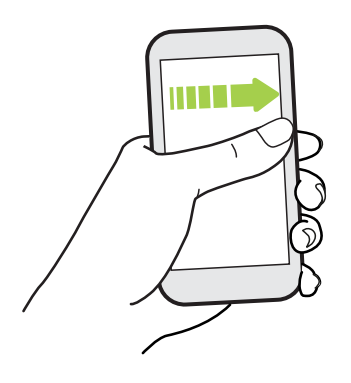

#### De camera starten

Ga vanuit de slaapstand naar het Camera zonder op de AAN/UIT-knop te drukken.

- 1. Breng de telefoon omhoog in staande stand.
- 2. Veeg onmiddellijk tweemaal omlaag op het scherm.

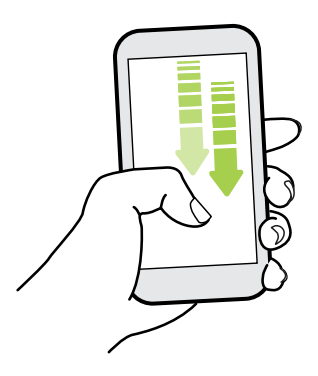

 $\Phi$ 

Als je een schermvergrendeling met inloggegevens hebt ingesteld, wordt je gevraagd om eerst je gegevens in te voeren als je de app Camera verlaat.

### Tekst selecteren, kopiëren en plakken

- 1. Houd een woord ingedrukt.
- 2. Sleep de begin- en eindankers voor het markeren van de tekst die je wilt selecteren.
- 3. Tik op Kopiëren.
- 4. In een tekstinvoerveld (bijvoorbeeld bij het schrijven van een bericht) druk je op het punt waar je de tekst wilt inplakken.
- 5. Tik op Plakken.

#### Tekst delen

- 1. Nadat je de tekst hebt geselecteerd, tik je op Delen.
- 2. Kies waar de geselecteerde tekst moet worden gedeeld.

### Het scherm van je telefoon vastleggen

Wil je je geweldige game score laten zien of in je blog schrijven over een functie van je HTC U11+? Het is een gemakkelijk om een foto van het scherm te maken om te delen.

- 1. Gebruik een van de volgende methodes:
	- Houd tegelijkertijd AAN/UIT en VOLUME OMLAAG ingedrukt.
	- Tik op de Navigatiebalk op  $\mathbb D$ . Zie [Navigatiebalk op pagina 36](#page-35-0)
- 2. Tik op Delen.

Om je schermopname te controleren, open je het paneel Meldingen en schuif je vervolgens twee vingers uit elkaar op de melding Schermopname gemaakt.

#### Een gedeeltelijke schermopname vastleggen

Bewaar gewoon het deel van de schermopname dat je nodig hebt om het te delen of op te slaan.

- 1. Voer een van de volgende acties uit op het scherm dat je wilt vastleggen:
	- Houd tegelijkertijd AAN/UIT en VOLUME OMLAAG ingedrukt.
	- Tik op de Navigatiebalk op  $\Phi$ . Zie [Navigatiebalk op pagina 36.](#page-35-0)

De telefoon legt het scherm vast.

- 2. Tik onderaan op het scherm op Gedeeltelijk.
- 3. Sleep de hoeken of zijkanten van de schermopname om deze bij te snijden. Om de schermopname opnieuw naar zijn originele status terug te brengen, tik je op Resetten.

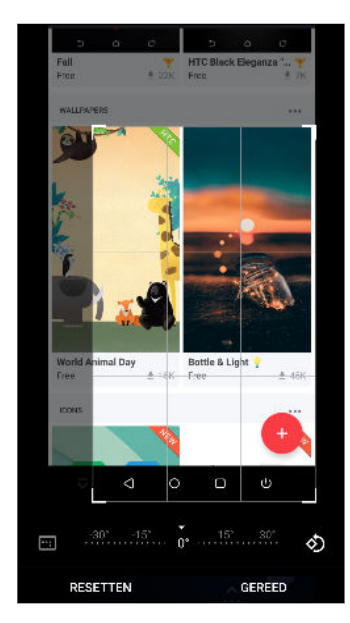

- 54 De eerste week met je nieuwe telefoon
	- 4. Tik op Gereed als je klaar bent.
	- 5. Tik op Bewerken om de tekst op de schermopname te tekenen of in te voeren.
	- 6. Tik op Delen of Opslaan.

Een schuivende schermopname vastleggen

Leg die lange berichtenbundel, webpagina of artikel vast als één schermopname.

- 1. Voer een van de volgende acties uit op het scherm dat je wilt vastleggen:
	- Houd tegelijkertijd AAN/UIT en VOLUME OMLAAG ingedrukt.
	- Tik op de Navigatiebalk op  $□$ . Zie [Navigatiebalk op pagina 36.](#page-35-0)

De telefoon legt het scherm vast.

- 2. Tik onderaan op het scherm op Scrollen.
- 3. Blijf tikken op Scrollen om door te gaan met het vastleggen van de resterende scherminhoud.

Selecteer de miniatuurafbeelding om een idee te hebben hoe lang de schermopname is.

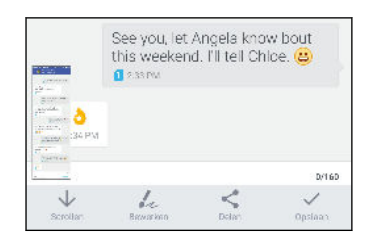

 $\binom{M}{2}$ 

4. Tik op Bewerken om de tekst op de schermopname te tekenen of in te voeren. Wanneer je tekent, sleep je je vinger op de schuifbalk om omhoog en omlaag te scrollen in de schermopname.

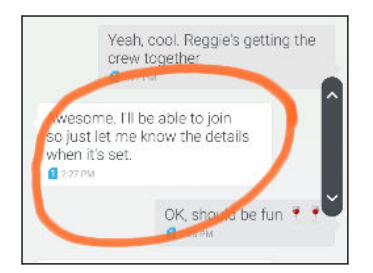

5. Tik als je klaar bent op Delen of Opslaan.

# Het telefoonscherm opnemen

Deel je spel of leg een walkthrough vast om een vriend te tonen hoe deze een telefoonfunctie kan opwaarderen of gebruiken.

- 1. Op het scherm waar je de opname wilt starten, tik je op  $\mathcal{F}$  in de Navigatiebalk.
- Als je voor de eerste keer een schermopname maakt, moet je op Nu starten tikken om de opname te starten.
- Als je <sup>®</sup> niet ziet in de Navigatiebalk, raadpleeg dan [Navigatiebalk aanpassen op pagina 37](#page-36-0).
- 2. Voer de stappen uit die je wilt opnemen op de telefoon. Tijdens het opnemen kunt je:
	- **Fig. 1** om de opname te pauzeren. Tik op om de opname te hervatten.
	- Tik op 00:09 om de bedieningen voor de schermopname weer te geven.
	- Sleep 00:09 om deze te verplaatsen op het scherm.

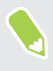

De bedieningen van de schermopname en <sup>00:09</sup> worden ook vastgelegd om ze te verplaatsen naar een gebied op het scherm waar ze geen afleiding zullen vormen.

- 3. Tik op als je klaar bent.
- 4. Open het venster Meldingen en schuif vervolgens twee vingers uit elkaar op de melding Scherm opgenomen.
- 5. Tik op Delen.

### Tekst invoeren

Het toetsenbord wordt beschikbaar wanneer je tikt op een tekstveld in een app.

- § Tik op de toetsen op het schermtoetsenbord om letters en cijfers in te voeren, evenals leestekens en symbolen.
- Tik op  $\bigoplus$  om een hoofdletter in te voeren. Tik hier twee keer op om hoofdlettervergrendeling in te schakelen.
- Houd toetsen met grijze tekens boven- en onderaan ingedrukt voor het invoeren van nummers, symbolen of letters met accenten. Aan sommige toetsen zijn meerdere tekens of accenten gekoppeld.
- **•** Tik op  $12\#$  voor het tonen van nummer- en symbooltoetsen. Tik op  $abc$  om terug te keren naar het primaire toetsenbord.
- Tik op  $\odot$  om te kiezen uit een grote selectie van emoticons.
- Tik op  $\bigcup$  voor het bekijken van meer functies, opties en instellingen. Je kunt de grootte van de ruimte van het toetsenbord aanpassen, de indeling en het ontwerp wijzigen, woordenboeken downloaden en nog veel meer.
- Druk op  $\triangleleft$  om het schermtoetsenbord te sluiten.

#### Tekst invoeren door te spreken

- 1. Tik op een gebied waar je tekst wilt invoeren.
- 2. Houd op het schermtoetsenbord  $\mathcal Q$  ingedrukt.
- 3. Wanneer je de microfoonknop en de woorden "Nu spreken" ziet, zeg je de woorden die je wilt invoeren.
- 4. Voer leestekens in door de naam te zeggen. Zeg bijvoorbeeld "komma".

#### Slimme toetsenbordopties inschakelen

Schakel de geavanceerde functies van het toetsenbord in om je te helpen om sneller te typen, zoals contextuele voorspelling, automatische correctie en nog veel meer.

- 1. Veeg in het startscherm omhoog en tik dan op Instellingen > Taal en toetsenbord.
- 2. Tik op Virtueel toetsenbord > TouchPal HTC Sense-versie > Slimme invoer.
- 3. Selecteer de in te schakelen opties.

### Hoe kan ik sneller typen?

Het toetsenbord op het scherm van je telefoon is uiterst aanpasbaar. Je kunt de instellingen en opties aanpassen voor het verbeteren van je typervaring.

Hier vind je enkele tips die je kunt proberen:

- § Toon de numerieke toetsen in de bovenste rij van het toetsenbord. Ga naar Instellingen en tik op Taal en toetsenbord. Tik op Virtueel toetsenbord > Touchpal - HTC Sense-versie Algemene instellingen. Selecteer Rij nummeren.
- § Contextuele voorspelling inschakelen.Ga naar Instellingen en tik op Taal en toetsenbord. Tik op Virtueel toetsenbord > TouchPal - HTC Sense-versie > Slimme invoer, en zorg er vervolgens voor dat Contextuele voorspelling wordt geselecteerd. Deze optie maakt voorspelling van het volgende woord mogelijk en maakt het tevens mogelijk dat het toetsenbord leert van de gebruikelijke woordpatronen die je typt voor betere woordsuggesties.
- 57 De eerste week met je nieuwe telefoon
	- § Schakelen naar liggende modus.Veeg met twee vingers omlaag vanaf de statusbalk en controleer of Automatisch draaien is ingeschakeld. Open de benodigde app en tik vervolgens op een tekstveld om het toetsenbord te tonen. Draai je telefoon zijwaarts om een groter toetsenbord weer te geven.

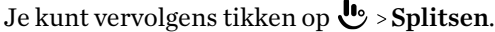

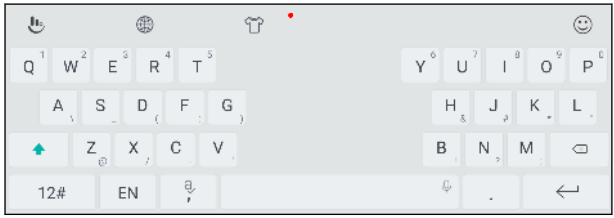

§ Wijzig de grootte of positie van het toetsenbord.

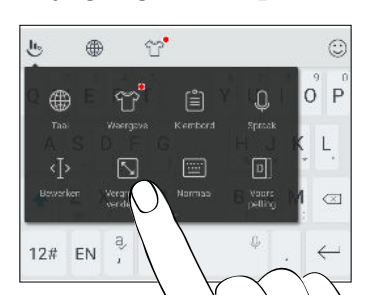

Open de benodigde app en tik vervolgens op een tekstveld om het toetsenbord te tonen. Tik op  $\bigcup$  en tik op Formaat aanpassen. Sleep aan een van de grenspijlen om de grootte van je toetsenbord te wijzigen.

Om het toetsenbord omhoog te verplaatsen, sleep je de middelste knop omhoog.

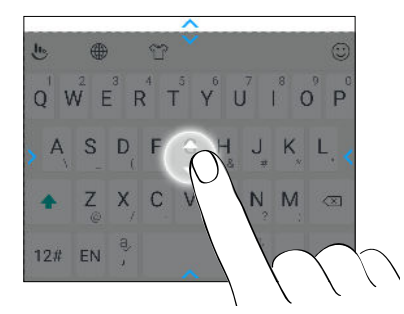

# Hulp en foutoplossing ontvangen

#### Heb je begeleiding nodig bij het werken met je telefoon?

Raadpleeg de prettige doorlopen en de FAQs in de app Help om te leren hoe je de telefoon moet gebruiken.

- § Als je een tegel Help ziet in HTC BlinkFeed, tik je op de tegel om meer te weten te komen over de tip.
- Veeg vanuit het scherm Home omhoog en zoek en tik vervolgens op Help.

Tik daarna op In helpartikelen en video's zoeken en voer in waarnaar je zoekt. Je kunt ook tikken op  $\equiv$  om te bladeren door FAQ's, veelgestelde vragen en meer.

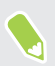

Als HTC Help niet reeds is geïnstalleerd op je telefoon, kun je het downloaden van Google Play Store.

### Heb je problemen met hardware of de verbinding?

Voordat je gaat bellen om ondersteuning, kun je eerst de app Help gebruiken voor foutoplossing of het uitvoeren van de diagnostische functie op je telefoon. Dit helpt je bij het vinden van de oorzaak van het probleem, en om te bepalen of je het probleem kunt oplossen of dat je moet bellen om ondersteuning.

- 1. Veeg vanuit het scherm Home omhoog en zoek en tik vervolgens op Help.
- 2. Tik in het scherm Help op  $\equiv$  en tik op Probleemoplossing of Diagnostische hulpmiddelen voor het gebruiken van een wizard voor foutoplossing voor het controleren van de standaard hardwarefuncties.
- 3. Je kunt ook tikken op Software-updates om te controleren op nieuwe software-updates indien deze beschikbaar zijn. Software-updates kunnen herstelde fouten en functieverbeteringen bevatten.

# **Edge Sense**

# Wat is Edge Sense?

- § De helpinhoud hier is gebaseerd op de volgende app-versie: 1.21.9x.
- § Download de laatste versie van HTC Edge Sense van Google Play Store om te genieten van de extra functies.

Edge Sense biedt een intuïtieve manier voor interactie met je HTC-telefoon door eenvoudigweg in de onderzijden te knijpen. Pas Edge Sense aan om snel je favoriete app te starten of om bepaalde acties uit te voeren.

Hier zijn de acties die momenteel kunnen worden toegewezen aan de knijpgebaren in Edge Sense:

- Open Edge Launcher om onmiddellijk toegang te krijgen tot apps, contacten en bepaalde snelle instellingen. Zie [Edge Launcher openen op pagina 67](#page-66-0).
- Start de app HTC Camera die standaard werd toegewezen aan het korte knijpgebaar. Zie [Camera-opnamen maken met gebruik van Edge Sense op pagina 61](#page-60-0).
- § Start de standaard spraakassistent die standaard is toegewezen aan het gebaar Knijpen en vasthouden. Zie [Typen met je spraak met Edge Sense op pagina 63](#page-62-0).

Je kunt ook schakelen naar een andere spraakassistent-app als je er een hebt gedownload van Google Play Store. Zie [Een andere spraakassistent-app toewijzen aan Edge Sense op pagina](#page-62-0) [63](#page-62-0).

- § Start de standaard muziekapp. Als er muziek wordt afgespeeld op de achtergrond, kun je die afspelen of pauzeren door kort te knijpen.
- Start HTC Sense Companion.
- Start elke andere app die vooraf is geïnstalleerd of die is gedownload naar je telefoon.
- Leg schermafbeeldingen vast.
- Schakel de flitser in of uit.
- Start of stop de spraakopname. Je moet de app HTC Spraakopname hebben.
- § Schakel Wi-Fi Hotspot in of uit.
- § Vouw het paneel Meldingen open of dicht.

Naast het bovenstaande kun je de knijpgebaren aanpassen voor het uitvoeren van bepaalde acties in een app. Zie [In-app acties toewijzen aan knijpgebaren op pagina 65](#page-64-0).

- Behalve voor het vastleggen van schermafbeeldingen en het uitvoeren van in-app acties, kan het bovenstaande worden geactiveerd door knijpgebaren, zelfs als het scherm uit is.
	- § Google Play Muziek en muziekapps van derden die de Android-muziekbedieningsstandaard volgen, worden ondersteund door Edge Sense.

### Configureren van Edge Sense

Als je Edge Sense niet hebt geconfigureerd toen je je telefoon voor de eerste keer hebt geconfigureerd, kun je dit doen in Instellingen.

1. Veeg vanaf het Startscherm omhoog en tik dan op Instellingen > Edge Sense.

Het Edge Sense-configuratiescherm wordt tevens automatisch weergegeven wanneer je voor de eerste keer knijpt in de onderste zijden van je telefoon.

2. Volg de instructies op het scherm om het proces af te ronden.

Wanneer je klaar bent met het configureren van Edge Sense, werkt het in Basismodus, waarmee je standaard de app Camera kunt starten en opnamen kunt maken door te knijpen in je telefoon. Zie [Camera-opnamen maken met gebruik van Edge Sense op pagina 61](#page-60-0). Als je nog een actie of app wilt toewijzen aan het knijpgebaar, raadpleeg je [Wijzigen van te ondernemen actie wanneer je in de](#page-61-0) [telefoon knijpt op pagina 62.](#page-61-0)

Edge Sense heeft tevens een Geavanceerde modus die je twee soorten knijpgebaren geeft: kort knijpen en lang knijpen en vasthouden. Raadpleeg [Geavanceerde modus inschakelen op pagina 62](#page-61-0) voor details.

# Edge Sense in- of uitschakelen

Je kunt Edge Sense in- of uitschakelen in Instellingen.

1. Ga naar Instellingen.

**M** 

2. Tik op de schakelaar Edge Sense Aan/uit om de app in of uit te schakelen.

Je kunt Edge Sense tevens in- of uitschakelen in Snelle instellingen.

### <span id="page-60-0"></span>Camera-opnamen maken met gebruik van Edge Sense

Start de camera direct en begin met het maken van opnamen door te knijpen in je telefoon.

Controleer en zorg ervoor dat je de nieuwste versie van HTC Edge Sense en de app Camera  $\Phi$ downloadt van Google Play Store.

Knijp in de onderste zijden van je HTC-telefoon voor het openen van de app Camera en knijp vervolgens opnieuw om een foto te maken.

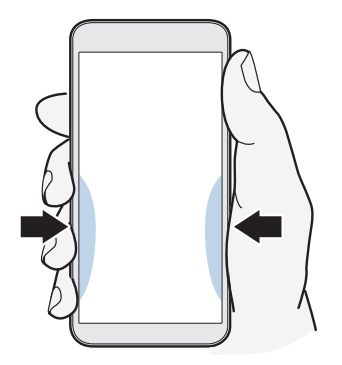

Door te knijpen in je telefoon wordt de app Camera geopend in de laatste vastlegmodus die je hebt gebruikt. Wanneer je nogmaals knijpt, maakt de camera een foto, video of selfie, afhankelijk van de vastlegmodus.

Als je Geavanceerde modus inschakelt in de Edge Sense-instellingen, kun je knijpen in en de onderste zijden van je telefoon vasthouden om over te schakelen tussen de hoofd- en voorcamera wanneer je in de app Camera bent. Raadpleeg [Geavanceerde modus inschakelen op pagina 62](#page-61-0) voor details.

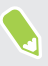

De standaard in-app acties in de app Camera zijn Kort knijpen voor het maken van foto's en Knijpen en vasthouden om te schakelen tussen de front- en hoofdcamera's. Je kunt de knijpgebaren wijzigen om andere acties in een app uit te voeren. Zie [De in-app-acties wijzigen op](#page-65-0) [pagina 66](#page-65-0) voor meer informatie hierover.

# <span id="page-61-0"></span>Wijzigen van te ondernemen actie wanneer je in de telefoon knijpt

De app Camera wordt standaard geopend wanneer je in je telefoon knijpt. Je kunt het knijpgebaar toewijzen aan een andere actie of een andere app starten.

- 1. Veeg vanaf het Startscherm omhoog en tik dan op Instellingen > Edge Sense.
- 2. Tik op Knijpactie aanpassen en kies vervolgens je verkozen optie.

Als je wilt dat je telefoon je knijpactie alleen detecteert wanneer de display is ingeschakeld, wis je de optie Gebaar inschakelen wanneer scherm is uitgeschakeld.

3. Druk op  $\triangleleft$  om de instelling op te slaan.

Je kunt tevens één extra actie toewijzen voor Edge Sense. Raadpleeg Geavanceerde modus inschakelen op pagina 62 voor details.

# Geavanceerde modus inschakelen

Door het inschakelen van Geavanceerde modus wordt het gebaar van knijpen en vasthouden geactiveerd. In deze modus kun je het volgende doen met Edge Sense:

- Terwijl je HTC Camera gebruikt, knijp je in en houd je de onderste zijden van je telefoon vast om te schakelen tussen de hoofd- en voorcamera. Dit kun je alleen doen als het knijpgebaar zijnde kort knijpen of knijpen en vasthouden—is ingesteld op Camera-app starten.
- Voer twee verschillende acties uit bij het knijpen, afhankelijk van hoe lang je knijpt. Door kort knijpen wordt de app Camera geopend. Door knijpen en vasthouden wordt de standaard spraakassistent gestart, wat Google Assistant is. Je kunt deze twee knijpgebaren toewijzen aan andere acties.
- 1. Veeg vanaf het Startscherm omhoog en tik dan op Instellingen > Edge Sense.
- 2. Selecteer het selectievakje Geavanceerde modus inschakelen.
- 3. Volg de instructies op het scherm voor het instellen van de knijpkrachtniveaus.
- 4. Voor het wijzigen van de actie die de telefoon neemt wanneer je erin knijpt, tik je op Actie kort knijpen aanpassen en kies vervolgens je verkozen optie.
- 5. Voor het wijzigen van de actie die de telefoon neemt wanneer je erin knijpt en vasthoudt, tik je op Actie knijpen en vasthouden aanpassen en kies vervolgens je verkozen optie.
- 6. Druk op  $\triangleleft$  om de instellingen op te slaan.

### <span id="page-62-0"></span>Typen met je spraak met Edge Sense

Typ met gebruik van je spraak in plaats van het toetsenbord op het scherm.

- $\mathbb{C}$ § Controleer en zorg ervoor dat je de nieuwste HTC Edge Sense-versie downloadt van Google Play Store.
	- Zorg dat je onder Instellingen > Edge Sense, de optie Toetsenbord is geselecteerd onder In-app opties.
	- 1. Open een app waar je tekst wilt invoeren.
	- 2. Wanneer het schermtoetsenbord wordt weergegeven, knijp je in de onderste zijden van je telefoon, en spreek vervolgens de woorden die je wilt typen.

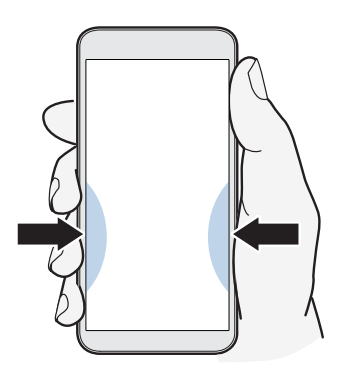

Als je het spreken hebt gepauzeerd, moet je opnieuw knijpen of op het microfoonpictogram op het scherm tikken om typen van spraak te hervatten.

In Geavanceerde modus is het starten van Google Assistant standaard toegewezen aan het gebaar van knijpen en vasthouden. Zie [Geavanceerde modus inschakelen op pagina 62](#page-61-0). Wanneer je niet in de app Camera of het schermtoetsenbord bent, knijp je in en houd je de onderste zijden van je telefoon vast om Google Assistant te starten. Je kunt dan je stem gebruiken om te zoeken op het web, vragen te stellen zoals over het weer, en meer.

# Een andere spraakassistent-app toewijzen aan Edge Sense

Je kunt Edge Sense instellen om een andere spraakassistent-app die je hebt gedownload van Google Play Store te gebruiken.

- 1. Veeg vanaf het Startscherm omhoog en tik dan op Instellingen > Edge Sense.
- 2. Tik op Actie kort knijpen aanpassen of Actie knijpen en vasthouden aanpassen, afhankelijk van het type knijpbeweging waaraan de standaard spraakassistent momenteel is toegewezen.
- <span id="page-63-0"></span>3. Tik op Standaard spraakassistent starten > App voor assistentie.
- 4. Selecteer de spraakassistent-app die je wilt gebruiken met Edge Sense en tik dan op OK.

# Het knijpkrachtniveau aanpassen

Als Camera of een toegewezen snelkoppeling per ongeluk wordt gestart bij het vasthouden van de zijkanten van je telefoon, stem je Edge Sense af om het je knijpkracht effectiever te laten detecteren.

- 1. Veeg vanaf het Startscherm omhoog en tik dan op Instellingen > Edge Sense.
- 2. Tik op Je knijpkrachtniveau aanpassen.
- 3. Tik op Je knijpkracht testen.
- 4. Volg de instructies op het scherm om het proces af te ronden.

# Knijpen om acties uit te voeren in je apps

Met Edge Sense kun je bepaalde acties in je apps uitvoeren door gewoon in je telefoon te knijpen. Er zijn standaard apps die al vooraf zijn gedefinieerd met knijpgebaren voor het uitvoeren van acties:

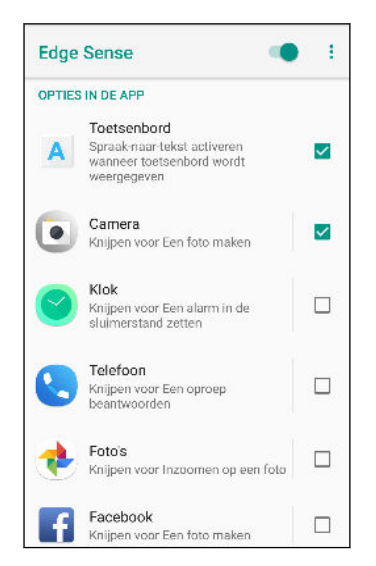

- 
- § Om alle standaard apps te zien met vooraf gedefinieerde acties, moet je telefoon verbonden zijn met internet en moeten deze apps al op je telefoon zijn geïnstalleerd. Je moet ook op Meer inapp opties toevoegen tikken en dan op Akkoord tikken wanneer je de functie In-app opties voor het eerst gebruikt.
- De meeste standaardapps zijn niet geselecteerd. Je moet ze selecteren om hun knijpbewegingen in te schakelen.

# <span id="page-64-0"></span>In-app acties toewijzen aan knijpgebaren

Per app kun je de knijpgebaren aanpassen om een tik- of dubbeltikbeweging op een specifiek gebied op het scherm uit te voeren.

- § Als Geavanceerde modus niet is ingeschakeld in Edge Sense, kun je alleen het korte knijpgebaar aanpassen.
	- § Er zijn standaard apps waarvoor al vooraf bepaalde acties zijn gedefinieerd. Zie [Knijpen om](#page-63-0) [acties uit te voeren in je apps op pagina 64.](#page-63-0)
	- 1. Veeg vanaf het Startscherm omhoog en tik dan op Instellingen > Edge Sense.
	- 2. Tik onder In-app opties op Meer in-app opties toevoegen.
	- 3. Tik op de app die je wilt aanpassen.
	- 4. Tik op Kort knijpen.
	- 5. Ga naar het scherm in de app waar je de knijpbeweging wilt toepassen.
	- 6. Tik op  $\downarrow^+$  en tik dan op een gebied zoals een schermknop die je wilt toewijzen.
	- 7. Kies of je een actie Tik of Tik tweemaal wilt toewijzen en tik dan op OK.
- $\Phi$ ■ Je kunt alleen een actie één keer of een actie twee keer tikken toewijzen op het geselecteerde scherm. Een aantal aanraakschermacties kan niet worden toegewezen aan een knijpgebaar.
	- § Voeg geen actie toe waarin je omlaag moet schuiven op het scherm om op iets te tikken. Het aangemaakte knijpgebaar zal de actie mogelijk niet activeren als je naar een andere positie op dat scherm bent geschoven.
	- § Acties zoals knijpen, schuiven en ingedrukt houden worden momenteel niet ondersteund.
	- 8. Voer een naam voor de aangepaste actie in en tik op Opslaan.
	- 9. Om de beweging Knijpen en vasthouden aan te passen, tik je op Knijpen en vasthouden Een nieuwe actie toevoegen en herhaal je stappen 5 tot 8.

Als je een appscherm hebt verlaten en het instellen van de in-app opties niet hebt voltooid, tik je op  $\leftarrow$  om het aanpassingsproces te hervatten of op  $\times$  om het te beëindigen.

10. Wanneer je klaar bent, tik je driemaal op  $\leftarrow$  om terug te keren naar het scherm Edge Sense. Je zult de app die je net hebt aangepast, zien in de lijst In-app opties.

# <span id="page-65-0"></span>Een voorbeeld van het toewijzen van in-app-acties

Hier vind je een voorbeeld van het aanpassen van Edge Sense voor het starten en stoppen van de timer in de app Klok.

- 1. Veeg vanaf het Startscherm omhoog en tik dan op Instellingen > Edge Sense.
- 2. Tik onder In-app opties op Meer in-app opties toevoegen.
- 3. Tik in de applijst op Klok.
- 4. Tik op Kort knijpen.
- 5. Tik op  $\downarrow^{\dagger}$  en vervolgens op het tabblad Timer om deze toe te wijzen aan de korte knijpbeweging.
- 6. Selecteer Tik en tik dan op OK.
- 7. Voer een actienaam in, zoals Ga naar timer en tik dan op Opslaan.
- 8. Tik op Knijpen en vasthouden > Een nieuwe actie toevoegen.
- 9. Veeg in de app Klok naar het tabblad Timer.
- 10. Stel de gewenste afteltijd in. Start dan de timer door te tikken op Start en laat de afteltijd eindigen.
- 11. Om de starttimerknop toe te wijzen aan de beweging Knijpen en vasthouden, tik je op  $\downarrow^*$  en dan op Start.
- 12. Selecteer Tik en tik dan op OK.
- 13. Voer een actienaam in, zoals Timer starten of stoppen en tik dan op Opslaan.
- 14. Tik driemaal op  $\leftarrow$  om terug te keren naar het scherm Edge Sense.
- Als je het samenknijpen ook wilt gebruiken voor het openen van de app Klok, tik je op Actie kort  $(M)$ knijpen aanpassen of Actie knijpen en vasthouden aanpassen. Selecteer App starten en selecteer dan Klok.

Probeer het eens. Knijp na het starten van de app Klok in de onderzijden van je telefoon om naar het timerscherm te gaan en blijf dan knijpen om het aftellen te starten. Om het aftellen te stoppen, knijp je in en houd je de onderzijden van je telefoon opnieuw vast.

# De in-app-acties wijzigen

Of het nu gaat om de standaard apps of je eigen aangepaste apps, je kunt altijd de in-app acties die aan hun knijpgebaren zijn toegewezen, wijzigen.

- 1. Veeg vanaf het Startscherm omhoog en tik dan op Instellingen > Edge Sense.
- 2. Tik onder In-app opties op de app waaraan je wijzigingen wilt aanbrengen.

 $M$ 

- <span id="page-66-0"></span>3. Kies of je aanpassingen wilt aanbrengen aan de beweging Kort knijpen of Knijpen en vasthouden.
- 4. Als je al meerdere acties hebt gemaakt, selecteer je de actie die je wilt toewijzen aan het knijpgebaar.. Je kunt ook op Een nieuwe actie toevoegen tikken om een nieuwe actie te maken.

Tik op  $\triangle$  om de naam van een actie die je hebt gemaakt, te wijzigen.

### Edge Launcher openen

Voor het gebruik van je telefoon met één hand, gebruik je Edge Launcher om snel apps te starten, te bellen of berichten te sturen naar je contacten en bepaalde snelle instellingen in of uit te schakelen.

Edge Launcher kan alleen worden geopend via Edge Sense. Wijs deze eerst toe aan de beweging  $\bigcirc$ kort knijpen of lang knijpen en vasthouden door de stappen in [Geavanceerde modus inschakelen](#page-61-0) [op pagina 62](#page-61-0) te volgen.

1. Om Edge Launcher te openen, knijp je in de onderste zijden van je telefoon.

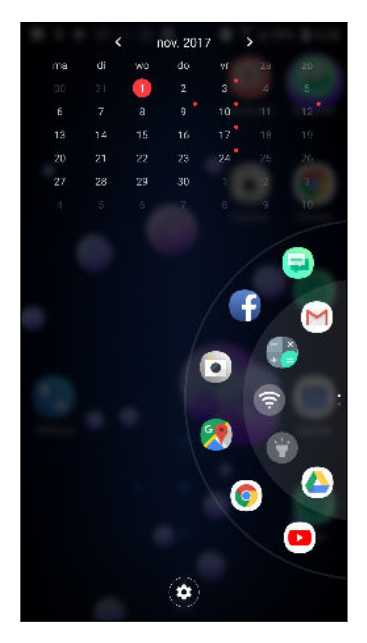

- 2. Je kunt het volgende doen:
	- Tik op een datum om de standaard agenda-app te openen zodat je de gebeurtenissen kunt weergeven of maken.
	- § Tik op een app om deze te openen of tik op een snelle instelling om deze in of uit te schakelen. Als je een contact hebt toegevoegd, tik je erop om te bellen of een bericht te verzenden. Zie [Apps, snelle instellingen en contacten toevoegen op pagina 68.](#page-67-0)
	- Veeg of beweeg door de kiesschijf om te scrollen en meer pictogrammen te zien.
	- **•** Tik op  $\bullet$  om Edge Launcher aan te passen.
	- Pas de positie van Edge Launcher op het scherm aan. Zie [De positie van Edge Launcher](#page-68-0) [aanpassen op pagina 69](#page-68-0).

# <span id="page-67-0"></span>Apps, snelle instellingen en contacten toevoegen

Voeg je favoriete apps en snelle instellingen toe aan de Edge Launcher. Je kunt de telefoonnummers van je frequente contacten toevoegen zodat je contacten sneller kunt bellen of berichten naar hen kunt verzenden.

- 1. Om Edge Launcher te openen, knijp je in de onderste zijden van je telefoon.
- 2. Veeg omhoog of omlaag op de kiesschijf om de lege sleuven te zoeken waar je nieuwe items kunt toevoegen aan Edge Launcher.
- 3. Tik op  $\biguparrow$  om het scherm Edge Launcher bewerken te openen.
- 4. Kies of je een app, contactnummer of snelle instelling wilt toevoegen.

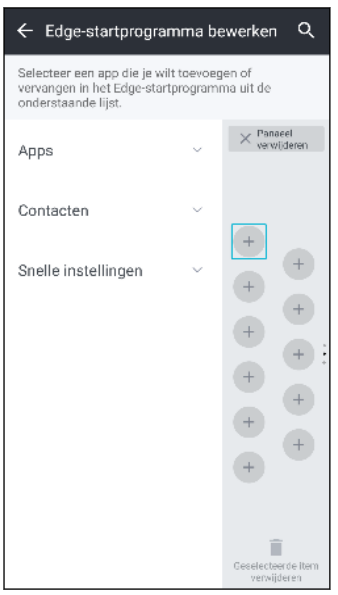

- 5. Tik op  $\biguparrow$  om meer items toe te voegen aan Edge Launcher.
- 6. Om nog een paneel sleuven toe te voegen, schuif je omlaag aan de rechterzijde van het scherm Edge Launcher bewerken en tik je op Paneel toevoegen.

#### Een item of paneel verwijderen van Edge Launcher

Je kunt individuele apps, snelle instellingen of contacten of een volledig paneel items verwijderen van Edge Launcher.

- 1. Om Edge Launcher te openen, knijp je in de onderste zijden van je telefoon.
- 2. Houd een item op de kiesschijf ingedrukt en sleep het naar  $\blacksquare$  om het te verwijderen.
- 3. Je kunt ook individuele items of een volledig paneel van items verwijderen via de Edge Launcher-instellingen. Tik op de  $\clubsuit$  > Edge Launcher bewerken en ga als volgt te werk:
	- Tik op het item dat je wilt verwijderen en tik dan op  $\blacksquare$ .
	- § Schuif omlaag op het paneel dat je wilt verwijderen en tik dan op Paneel verwijderen.

# <span id="page-68-0"></span>De positie van Edge Launcher aanpassen

Om Edge Launcher binnen gemakkelijk bereik van je duim te brengen zodat je met één hand kunt navigeren, kunt je deze verplaatsen en vergroten.

- 1. Om Edge Launcher te openen, knijp je in de onderste zijden van je telefoon.
- 2. Sleep de kiesschijf naar links als je wilt dat Edge Launcher links op het scherm verschijnt. Of sleep deze naar rechts om deze terug te verplaatsen naar de rechterrand van het scherm.
- 3. Tik op  $\bullet$  > Positie Edge Launcher en verhoog dan het niveaunummer om de kiesschijf breder te maken.

# **Updates**

# Software- en app-updates

Download en installeer software-updates voor de nieuwste prestatieverbeteringen, opgeloste fouten en beveiligingsverbeteringen. Je HTC U11+ kan controleren en je vervolgens waarschuwen als er een nieuwe update is.

Sommige app-updates zijn beschikbaar bij HTC of je mobiele aanbieder, en je ontvangt meldingen op je telefoon wanneer er nieuwe updates zijn. Of je kunt app-updates installeren van Google Play Store. Sommige HTC-apps die niet vooraf zijn geladen op bepaalde telefoons, kunnen tevens worden gedownload van Google Play Store.

De informatie in deze handleiding is wellicht niet het meest geactualiseerd indien er meer recente software- en app-updates beschikbaar zijn.

#### De versie van de systeemsoftware controleren

Voorafgaand aan het installeren van een systeemsoftware-update, kun je eerst controleren welke Android-versie je hebt op je telefoon.

- 1. Veeg in het Startscherm omhoog en zoek en tik vervolgens op Instellingen.
- 2. Tik op Systeem > Over de telefoon > Software-informatie.
- 3. Controleer onder Android-versie.

#### Automatische updates inschakelen

Je kunt er voor kiezen om software-updates automatisch te downloaden en installeren voor HTC of voor apps van de mobiele aanbieder.

- 1. Veeg in het Startscherm omhoog en zoek en tik vervolgens op Instellingen.
- 2. Tik op Systeem > Over de telefoon > Software-updates.
- 3. Om op gegevensgebruik te besparen, kun je kiezen om alleen via Wi-Fi bij te werken.
- 4. Kies of je automatisch systeemupdates, app-updates of beide wilt downloaden.

App-updates worden automatisch geïnstalleerd. Je moet wel bevestigen wanneer je updates voor software wilt installeren.

#### Handmatig controleren op updates

Schakel mobiele gegevens in of verbind HTC U11+ met een Wi-Fi-netwerk voordat je controleert op updates.

- 1. Veeg in het Startscherm omhoog en zoek en tik vervolgens op Instellingen.
- 2. Tik op Systeem > Over de telefoon > Software-updates.
- 3. Tik op Nu controleren.

### Een software-update installeren

Als de HTC U11+ is verbonden met internet en er is een nieuwe software-update beschikbaar, verschijnt het update-pictogram  $\Box$  op de statusbalk.

- 1. Schuif het paneel Meldingen open en tik vervolgens op de systeemupdatemelding.
- 2. Als je de update niet wilt downloaden met je gegevensverbinding, selecteer je Alleen bijwerken over Wi-Fi.
- 3. Tik op Downloaden.
- 4. Selecteer na afloop van het downloaden Nu installeren en tik op OK.

Na het bijwerken herstart de HTC U11+.

### Een update voor een applicatie installeren

Wanneer internetverbinding actief is en er is een update beschikbaar voor je HTC-apps of apps van ie mobiele aanbieder, wordt het pictogram voor updatemelding  $\Box$  weergegeven in de statusbalk.

1. Schuif het paneel Meldingen open en tik vervolgens op de updatemelding.

Het scherm Updates opent met de lijst van applicatie-updates die geïnstalleerd kan worden.

- 2. Tik op een item om de details te bekijken en tik op  $\triangleleft$ .
- 3. Tik op Installeren als je klaar bent met het bekijken van de updates. Mogelijk verschijnt de vraag om de HTC U11+ te herstarten.

### App-updates installeren vanaf Google Play Store

De meeste apps worden bijgewerkt met verbeteringen en foutoplossingen Google Play Store. Je kunt apps handmatig bijwerken of je telefoon instellen om de app-updates automatisch te downloaden en te installeren wanneer ze beschikbaar zijn.

- 1. Tik in het Startscherm op en zoek naar en tik op Play Store.
- 2. Tik op  $\equiv$  om het uitschuifmenu te openen.
- 3. Tik op Mijn apps en spelletjes.

#### 72 Updates

W

- 4. Op het tabblad Updates zie je de lijst van apps waarvoor updates beschikbaar zijn.
- 5. Tik op Updaten naast de app die je wilt bijwerken.
- $\mathbf{V}$ Tik op Alles updaten als je alle apps wilt bijwerken.

Tik in Google Play Store op  $\equiv$  > Instellingen > Apps automatisch updaten om te kiezen hoe Google Play Store je apps moet updaten.
# **Opmaak startscherm en lettertypes**

# Een widgetvenster toevoegen of verwijderen

- $\frac{1}{2}$  Je kunt geen nieuw widget-venster toevoegen als je het maximum al bereikt hebt.
	- § HTC BlinkFeed verschijnt altijd als eerste venster (als het niet is verwijderd). Je kunt een widgetvenster niet invoegen voor HTC BlinkFeed.
	- 1. Houd een lege ruimte in een widgetvenster ingedrukt.
	- 2. Tik op Pagina bewerken.
	- 3. Om een nieuw widgetvenster toe te voegen, veeg je naar links tot het pictogram  $\biguparrow$ verschijnt, waarna je daar op tikt.
	- 4. Om een widgetvenster te verwijderen, veeg je naar links of rechts tot je het venster ziet, waarna je op Verwijderen tikt.
	- 5. Tik op  $\triangleleft$  als je klaar bent.

#### Widgetvensters rangschikken

 $\mathbb{Q}$ Je kunt een widgetvenster niet verplaatsen en invoegen voor HTC BlinkFeed.

- 1. Schuif op HTC BlinkFeed of op een widget-venster twee vingers naar elkaar toe om het beginscherm aan te passen.
- 2. Houd een miniatuur van een widgetvenster ingedrukt en sleep het naar links of rechts naar de gewenste positie.
- 3. Druk op  $\triangleleft$  als je klaar bent met het ordenen van widgetvensters.

### Het hoofdbeginscherm wijzigen

Stel HTC BlinkFeed of een widgetvenster in als voornaamste beginscherm.

- 1. Houd een lege ruimte in een widgetvenster ingedrukt.
- 2. Tik op Pagina bewerken.
- 74 Opmaak startscherm en lettertypes
	- 3. Veeg naar rechts of naar links tot het venster verschijnt dat je als beginpagina wilt gebruiken.
	- 4. Tik op Als beginscherm instellen.
	- 5. Druk op  $\triangleleft$ .

Door in een app op  $\circ$  te drukken, keer je eerst terug naar het laatste venster waar je was. Druk nogmaals op O om naar je hoofdscherm te gaan.

# Je achtergrond voor het Startscherm instellen

Maak een keuze uit de beschikbare achtergronden of gebruik een foto die je met de camera hebt gemaakt.

 $\Phi$ Je kunt de achtergrond alleen wijzigen in de startschermopmaak Klassiek.

- 1. Veeg in het Startscherm omhoog en zoek en tik vervolgens op Instellingen > Aanpassen.
- 2. Tik op Achtergrond wijzigen.
- 3. Kies waar je een achtergrond wilt selecteren.
- 4. Tik op Toepassenof op Achtergrond instellen.
- 5. Als je dat wordt gevraagd, kies je of je de achtergrond wilt gebruiken voor het startscherm, het vergrendelingsscherm of beide.

### De standaard lettergrootte wijzigen

- 1. Veeg in het Startscherm omhoog en tik dan op Instellingen > Scherm en vegen.
- 2. Tik op Geavanceerd > Lettergrootte en selecteer vervolgens de gewenste lettergrootte.

# **Widgets en snelkoppelingen**

## Startbalk

De startbalk geeft je met één tik toegang tot veelgebruikte applicaties en andere snelkoppelingen. Je kunt de applicaties op de startbalk vervangen door degene die je veel gebruikt.

- $\mathbb{Q}^{\mathbb{C}}$  Je kunt de startbalk alleen aanpassen in Klassieke opmaak.
	- Als je de Vrije opmaak gebruikt, zie je de startbalk alleen op het vergrendelscherm. Weergegeven pictogrammen zijn dezelfde als die je hebt in de Klassieke opmaak.
	- 1. Houd de app ingedrukt die je wilt vervangen en sleep hem vervolgens naar de  $\blacksquare$ .

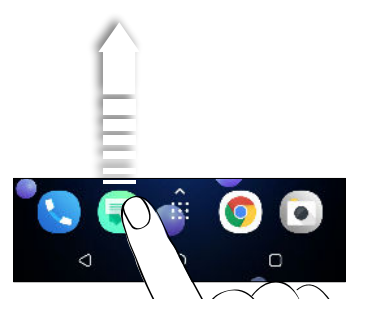

- 2. Tik op  $\cdots$  om naar het scherm Apps te gaan.
- 3. Houd een applicatie ingedrukt en sleep hem naar de lege ruimte op de startbalk.
- Je kunt apps op de startbalk ook in een map groeperen. Zie [Apps groeperen op het](#page-76-0) [widgetvenster en de startbalk op pagina 77](#page-76-0).
- De apps of andere snelkoppelingen die op het vergrendelscherm verschijnen, zijn dezelfde die op de startbalk staan.

### Widgets op het beginscherm plaatsen

Widgets maken belangrijke informatie in één oogopslag en media-inhoud direct beschikbaar.

- 1. Houd een lege ruimte in een widgetvenster ingedrukt.
- 2. Tik in het pop-upmenu op Apps en widgets toevoegen.
- 3. Tik op  $\bullet$  > Widgets.
- 4. Blader door de widgets of tik op  $\mathsf Q$  om naar een speciale widget te zoeken.
- 5. Houd een widget ingedrukt en sleep het vervolgens naar een widget-venster waaraan je het wilt toevoegen.

#### De instellingen van de widget wijzigen

Je kunt de basisinstellingen van sommige widgets aanpassen.

- 1. Houd een widget op het beginscherm ingedrukt en sleep hem vervolgens naar  $\bullet$ .
- 2. De instellingen van de widget aanpassen.

#### De grootte van een widget wijzigen

Van bepaalde widgets kun je de grootte aanpassen nadat je ze in je beginscherm hebt toegevoegd.

- 1. Houd widget in het beginscherm ingedrukt en laat deze dan los. Als een rand verschijnt, betekent dit dat je de grootte kunt veranderen.
- 2. Sleep de zijkanten van de rand om de widget groter of kleiner te maken.

### Snelkoppelingen aan het beginscherm toevoegen

Plaats veelgebruikte applicaties op een widget-venster van het beginscherm. Je kunt tevens snelkoppelingen toevoegen aan vaak gebruikte instellingen, favoriete contacten en meer.

- 1. Houd een lege ruimte in een widgetvenster ingedrukt.
- 2. Tik in het pop-upmenu op Apps en widgets toevoegen.
- 3. Tik op  $\bullet$  > Apps of op Snelkoppelingen.
- 4. Blader doro de apps of snelkoppelingen, of tik op  $\mathsf Q$  om er een op te zoeken.
- 5. Houd een app of snelkoppeling ingedrukt en sleep het vervolgens naar een widget-venster waaraan je het wilt toevoegen.

Om een app toe te voegen vanuit het venster Apps houd je een app ingedrukt en sleep je hem naar een widgetvenster.

# <span id="page-76-0"></span>Apps groeperen op het widgetvenster en de startbalk

1. Houd een applicatie ingedrukt en sleep hem vervolgens naar een andere applicatie om automatisch een map te maken.

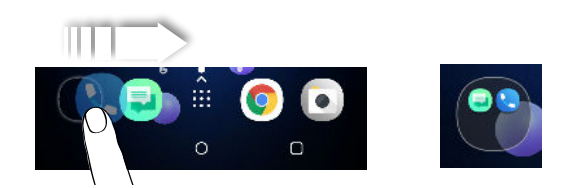

- 2. Tik op de map om deze te openen.
- 3. Tik op de titelbalk van het mapvenster en voer een nieuwe naam in voor de map.
- 4. Voeg meer apps toe aan de map. Tik op  $\bigoplus$ , selecteer je apps, en tik vervolgens op Gereed.

Je kunt ook snelkoppelingen naar instellingen of informatie aan een map toevoegen. Voeg eerst een snelkoppeling toe aan het widgetvenster en sleep deze vervolgens naar de map.

Onderdelen uit een map verwijderen

- 1. Tik op de startbalk of het widgetvenster eerst op een map om deze te openen.
- 2. Houd een app of snelkoppeling in de map ingedrukt en sleep deze vervolgens naar de  $\blacksquare$ .

## Een item van het startscherm verplaatsen

Je kunt gemakkelijk een widget, pictogram of sticker verplaatsen van het ene naar het andere widget-venster.

- 1. Houd een item van het startscherm ingedrukt met één vinger.
- 2. Veeg met een andere vinger naar links of rechts om het scherm naar een ander widgetvenster te verplaatsen.

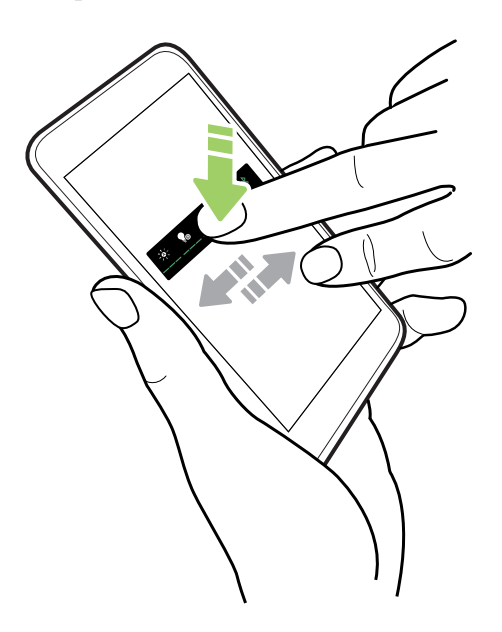

3. Laat het item los op de plek waar je het naartoe wilt verplaatsen.

### Een item van het startscherm verwijderen

- 1. Houd de widget, pictogram of sticker die je wilt verwijderen, ingedrukt en sleep het vervolgens naar  $\blacksquare$ .
- 2. Wanneer het item rood wordt, til je je vinger op.

# **Geluidsvoorkeuren**

# Je beltoon wijzigen

 $\mathbb{Q}$ Zorg ervoor dat het volume is ingeschakeld.

- 1. Veeg in het Startscherm omhoog en zoek en tik vervolgens op Instellingen > Geluid.
- 2. Tik op Geavanceerd.
- 3. Tik op Beltoon.

Of tik bij modellen met dubbele SIM op Beltoon SIM 1 of Beltoon SIM 2.

- 4. Selecteer een beltoon in de lijst.
- 5. Als je een beltoon wilt toevoegen, tik je op  $\biguparrow$  en kies vervolgens waar vandaan je de beltoon wilt toevoegen.
- 6. Wanneer je klaar bent met het selecteren van je beltoon, tik je op Toepassen.

## Je meldingsgeluid wijzigen

 $\mathbb{Q}$ Zorg ervoor dat het volume is ingeschakeld.

- 1. Veeg in het Startscherm omhoog en zoek en tik vervolgens op Instellingen > Geluid.
- 2. Tik op Geavanceerd > Standaard meldingsgeluid en selecteer vervolgens een geluid in de lijst.
- 3. Tik op Toepassen.

### Het standaardvolume instellen

- 1. Veeg in het Startscherm omhoog en zoek en tik vervolgens op Instellingen > Geluid.
- 2. Schuif de volumebalken voor elk type geluidsbron.

# HTC BoomSound voor luidsprekers

Dompel jezelf onder in surround sound of je nu luistert naar muziek of geniet van films en spelletjes.

- 1. Veeg in het Startscherm omhoog en zoek en tik vervolgens op Instellingen.
- 2. Tik op HTC BoomSound voor ingebouwde luidsprekers om te schakelen tussen de Theatermodus en de Muziekmodus.

HTC BoomSound voor luidsprekers is niet beschikbaar via HDMI, Bluetooth, Miracast™ of USB audio-uitgang.

### Je HTC USonic-oortelefoon afstemmen

Ervaar muziek die is afgestemd op je oren bij het gebruik van je HTC USonic-koptelefoon met HTC U11+. De koptelefoon scant je oren voor het bepalen van het outputniveau dat het beste bij je past.

De HTC USonic-koptelefoon kan alleen worden gebruikt met HTC U11+ en andere compatibele HTC-telefoons die ondersteuning bieden van HTC USonic.

- 1. Sluit je HTC USonic-koptelefoon aan op je telefoon en doe de oordopjes vervolgens in je oren.
- 2. Als dit de eerste keer dat je de oortelefoon aansluit en wordt gevraagd een persoonlijk audioprofiel in te stellen, tik je op Starten.

Of ga naar Instellingen en tik vervolgens op HTC USonic met Active Noise Cancellation.

- 3. Tik op Begin nu met scannen en wacht vervolgens totdat de telefoon klaar is met het configureren van je audioprofiel.
- 4. Tik op Gereed.

 $\triangle$ 

- § Je kunt nog een profiel toevoegen voor dezelfde of een andere set van de HTC USonickoptelefoon. Tik gewoon op HTC USonic met Active Noise Cancellation  $\rightarrow \leftarrow$ .
- § HTC USonic is niet beschikbaar over HDMI, Bluetooth, Miracast of USB audio out.

 $\mathbb{Q}$ 

#### Active Noise Cancellation in- of uitschakelen

Active Noise Cancellation schakelt storend en vervelend achtergrondgeluid uit. Het wordt standaard ingeschakeld nadat je je persoonlijke audioprofiel voor de eerste keer hebt aangemaakt. Met de HTC USonic-koptelefoon aangesloten, kun je muziek, video's of spelletjes duidelijk horen zonder het volume te hoeven verhogen in luidruchtige omgevingen. Wanneer je Active Noise Cancellation niet nodig hebt, kun je het uitschakelen.

In sommige regio's kan het nodig zijn om de meest recente systeemupdate te downloaden en te installeren voor het in- of uitschakelen van Active Noise Cancellation afzonderlijk van je persoonlijke audioprofiel.

- Om Active Noise Cancellation uit en weer in te schakelen, schuif je het meldingenvenster open, en tik vervolgens op  $\mathcal D$  in de melding HTC USonic met Active Noise Cancellation.
- Door het uitschakelen van je persoonlijke audioprofiel wordt Active Noise Cancellation tevens uitgeschakeld. Bij het gebruik van een app die audio afspeelt, schuif je het meldingenvenster open, en tik vervolgens op HTC USonic uitschakelen. Of ga naar Instellingen en tik vervolgens op de schakelaar HTC USonic met Active Noise Cancellation Aan/uit.

Wanneer je je persoonlijke HTC USonic-audioprofiel weer inschakelt, wordt Active Noise Cancellation tevens in- of uitgeschakeld afhankelijk van de vorige status.

# **Foto's en video's maken**

# HTC Camera

W,

 $\mathbf{I}$ 

Geweldige foto's en video's maken met de camera. Voor je gemak bestaan er meerdere manieren om de app Camera te starten.

§ Als je Edge Sense hebt geconfigureerd, knijp je gewoon op elk gewenst moment in de onderzijden van de telefoon—ongeacht of de display is in- of uitgeschakeld.

Raadpleeg [Wat is Edge Sense? op pagina 59](#page-58-0) en [Camera-opnamen maken met gebruik van](#page-60-0) [Edge Sense op pagina 61](#page-60-0) voor details.

- § Tik in het beginscherm op het camerapictogram om de app Camera te openen.
- Druk tweemaal op AAN/UIT wanneer de display is uitgeschakeld.

Zorg dat Camera snel starten is geselecteerd in Instellingen > Scherm en vegen > Geavanceerd.

Je ziet de modus Foto, wat de standaard opnamemodus is.

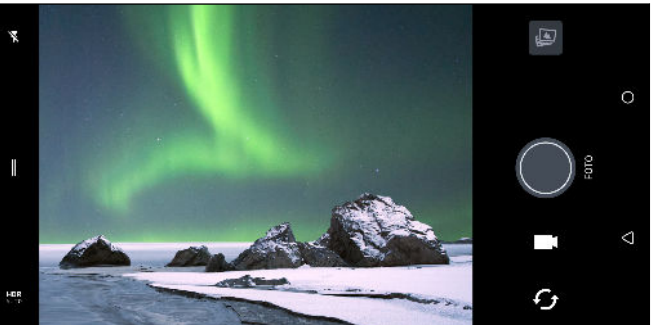

 $\blacksquare$ <sup>A</sup> Schakel over tussen flitsmodi.

> Open het schuifmenu voor het selecteren van een vastlegmodus en kies camerainstellingen.

Schakelen tussen HDR-modi van foto's. **HDR** 

Schakel tussen de voorcamera en de hoofdcamera.  $\bm{\mathcal{F}}_{\bm{f}}$ 

Overschakelen tussen de modi Video en Foto.

Een foto maken.

De laatst genomen foto of video bekijken.

#### Zoomen

<span id="page-82-0"></span>Ø

Voordat je een normale foto of video maakt, veeg je twee vingers uit elkaar voor inzoomen of naar elkaar toe voor uitzoomen. Je kunt ook vrijelijk in- en uitzoomen tijdens opnemen.

De flitser van de camera in- of uitschakelen.

Tik op het flitspictogram om een flitserinstellingen te kiezen.

Bij het werken met  $\blacktriangledown$  of  $\blacktriangledown$  stelt de camera op intelligente wijze de beste flitshelderheid in voor je foto.

In de modus Selfie-foto kun je ook op het flitspictogram tikken om de flits van het scherm in of uit te schakelen.

De volumeknoppen gebruiken voor vastleggen

In de app Camera kun je de VOLUME-knoppen instellen om als sluiterknop of zoombediening te fungeren.

- 1. Tik in het beginscherm op het camerapictogram om de app Camera te openen.
- 2. Tik op  $\parallel$  om het uitschuifmenu te openen.
- 3. Tik op Instellingen > Opties volumeknop.
- 4. Kies hoe je de volumeknoppen wilt gebruiken in de app Camera.

### Een vastlegmodus kiezen

Wisselen naar een vastlegmodus om foto's of video's te maken. De camera op HTC U11+ scheidt opnamemodi in categorieën zodat je snel de gewenste modus kunt vinden.

1. Tik op  $\parallel$  om het uitschuifmenu te openen.

Je kunt ook naar rechts vegen vanaf de linkerrand in liggende stand of omlaag vegen vanaf de bovenrand in staande stand.

2. Blader door het menu voor het bekijken van de beschikbare vastlegmodi.

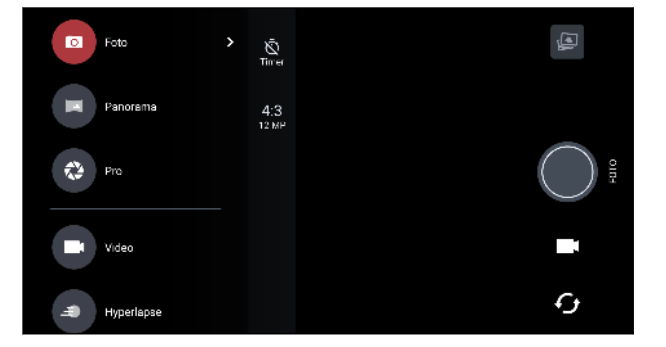

- 3. Tik op de vastlegmodus die je wilt gebruiken.
- 4. Om snel over te schakelen tussen de voor- en de hoofdcamera, tik je op  $\mathcal G$  op het Viewfinder-scherm.
- 5. Je kunt snel terug schakelen naar de modus Foto of Video wanneer je in andere opnamemodi bent zonder het uitschuifmenu te openen.Precies onder de primaire ontspanknop tik je gewoon op  $\bullet$  om terug te schakelen naar de modus Foto of  $\blacksquare$  om terug te schakelen naar de modus Video.

#### Instellingen opnamemodus

Je kunt tevens de instellingen wijzigen voor enkele van de opnamemodi, zoals de modus Foto of Video. Voor het wijzigen van instellingen, selecteer je een modus en tik vervolgens op  $\parallel$  om de beschikbare instellingen voor de modus weer te geven en te kiezen.

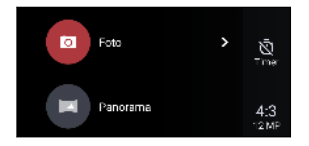

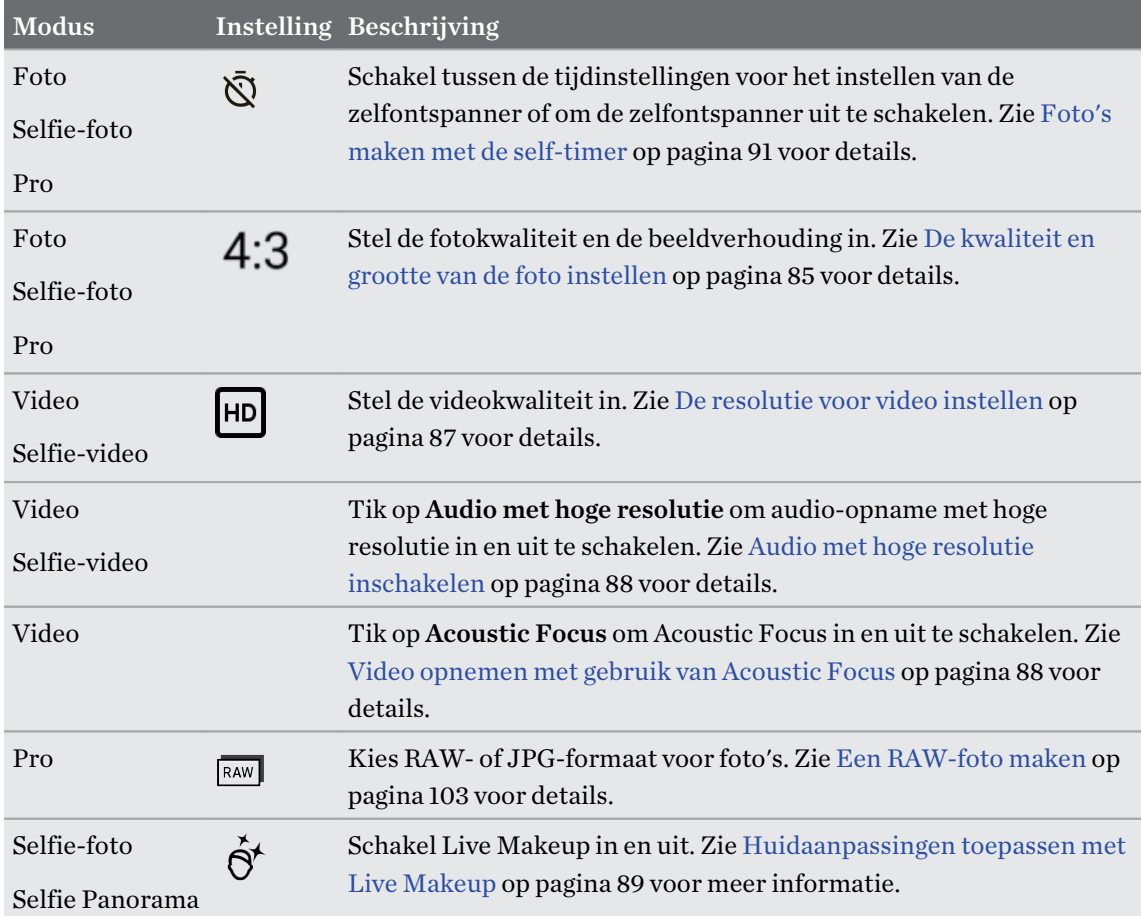

(M)

# <span id="page-84-0"></span>Een foto maken

- 1. Tik in het beginscherm op het camerapictogram om de app Camera te openen.
- 2. Ga naar de stand Foto als je daar nog niet in bent. Zie [Een vastlegmodus kiezen op pagina 83](#page-82-0) voor details.
- 3. Richt gewoon de camera op wat je wilt fotograferen. De camera stelt automatisch scherp en blijft scherpstellen terwijl je beweegt. Je kunt ook op het scherm tikken voor het wijzigen van de scherpstelling op een ander onderwerp.
- 4. Voor het handmatig aanpassen van de belichting, tik je op het scherm en sleep vervolgens je vinger omhoog en omlaag.

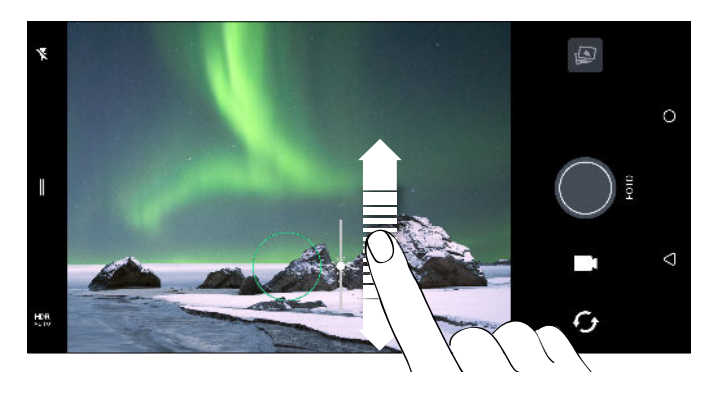

Of schakel Automatische belichting aanraken in zodat je een onderwerp direct lichter of donkerder kunt maken door eenmaal te tikken. Zie [De belichting van je foto's snel aanpassen](#page-90-0) [op pagina 91](#page-90-0).

- 5. Als je klaar bent om de foto te maken, tikt je op $\bigcirc$ .
- In de instellingen van Fotomodus tik je op Camera opties en schakel vervolgens Automatische glimlachopname in voor het instellen van de camera om automatisch een foto te maken wanneer je onderwerp glimlacht.

# De kwaliteit en grootte van de foto instellen

- 1. Schakel over naar de modus Foto of Selfie-foto. Of selecteer de modus Pro.
- 2. Tik op  $\parallel$  om het uitschuifmenu te openen.
- 3. Tik op de huidige instelling bijvoorbeeld  $16:9$  voor het wijzigen van de kwaliteit en grootte of de beeldverhouding van de foto.

# Tips voor het maken van betere foto's

Om betere foto's te maken met de app Camera zijn hier een paar tips voor wat je kunt doen tijdens het maken van je foto's.

#### Voor de opname

- Zorg ervoor dat de camera en flitslenzen schoon zijn en geen vingerafdrukken bevatten. Gebruik een zachte, schone microvezeldoek om ze af te vegen.
- Houd de telefoon zo vast dat je vingers de camera en flitslenzen niet blokkeren.

#### Voor heldere, scherpe opnamen

- § Tik op het scherm op scherp te stellen op een onderwerp. Stel de belichting af om het onderwerp helderder te maken of om het onderwerp donkerder en rijker te maken. Zie [De](#page-90-0) [belichting van je foto's snel aanpassen op pagina 91](#page-90-0) voor details.
- § Als het onderwerp beweegt, houd je op de zoeker het onderwerp ingedrukt om de scherpstelling te koppelen.
- § Als delen van het beeld zich in de schaduw bevinden en andere in het licht, gebruik je de modus HDR om meerdere foto's te maken met een verschillende belichting, die je tot één foto combineert. Houd de HTC U11+ stil of zet hem op een plat oppervlak bij het gebruik van HDR. Zie [HDR Boost gebruiken op pagina 92](#page-91-0) voor details.
- Bekijk bij het maken van een panoramafoto de hele scène en stel scherp op een voorwerp met een neutrale tint om de belichting in evenwicht te houden in het samengestelde beeld.
- Zorg ervoor dat je de camera niet beweegt bij het maken van een foto, vooral bij weinig licht. Houd de telefoon stabiel en beweeg de camera niet bij het maken van RAW-foto's in de modus Pro.
- Je kunt beeldruis regelen door het aanpassen van de ISO-, ontspanner- en belichtingsinstellingen van je camera. Gebruik de modus Pro om deze aan te passen en bespaar tot drie verschillende handmatige fotografie-instellingen. Zie [Camera-instellingen](#page-101-0) [met de hand aanpassen op pagina 102](#page-101-0).

Het legt tevens vast in RAW-formaat, wat geschikt is voor naverwerking van foto's. Zie [Een](#page-102-0) [RAW-foto maken op pagina 103.](#page-102-0)

#### Meer tips

- § Tik in de Camera-instellingen op Raster om het onderwerp beter te kunnen inkaderen of om de compositie te verbeteren.
- Na vastleggen kun je de foto verbeteren in de app Google Foto's.

# <span id="page-86-0"></span>Video opnemen in 3D Audio of hoge resolutie audio

Kies om video's op te nemen, inclusief selfievideo's, met hoge resolutie audio of 3D Audio.

- $\mathbb{Q}$ § Audio met hoge resolutie is alleen beschikbaar wanneer de videokwaliteit is ingesteld op HD (720p) of hoger.
	- Je kunt opname van video niet pauzeren bij het gebruik van audio met hoge resolutie.
	- 1. Tik in het beginscherm op het camerapictogram om de app Camera te openen.
	- 2. Ga naar de modus Video.
	- 3. Video wordt standaard opgenomen met 3D Audio. Je ziet  $\binom{(•)}{3D}$  op de zoeker.
	- 4. Om op te nemen met hi-res audio, tik je op  $\parallel$  om het uitschuifmenu te openen en tik dan op 3D-audio. Je ziet dilli op de zoeker.
	- 5. Als je klaar bent om te beginnen met opnemen, tikt je op  $\Box$  Als je opneemt met 3D Audio, moet je ervoor zorgen dat je de microfoons niet afdekt terwijl je de telefoon vasthoudt.

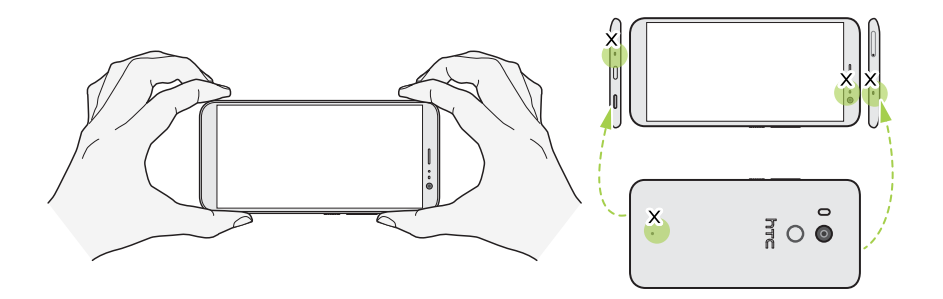

- 6. De scherpte aanpassen aan een ander onderwerp door daar op te tikken in het zoekerscherm. Je kunt tevens de belichting wijzigen na tikken door omhoog en omlaag te slepen over het scherm.
- 7. Tik op  $\bullet$  om de opname te onderbreken en tik daarna op  $\bullet$  om door te gaan.
- 8. Tik op  $\bullet$  om te stoppen met opnemen.

Video's opgenomen in 3D Audio zijn gemarkeerd met  $\binom{(•)}{3D}$  in Google Foto's. Gebruik de oortelefoon wanneer je de video afspeelt om te genieten van onderdompelend geluid.

Video's die zijn opgenomen met audio met hoge resolutie, worden opgeslagen als MKV (Matroska video)-bestand.

#### De resolutie voor video instellen

- 1. Ga naar de modus Video.
- 2. Tik op  $\parallel$  om het uitschuifmenu te openen.
- 3. Tik op Kwaliteit voor het wijzigen van de resolutie van de video.

#### <span id="page-87-0"></span>Audio met hoge resolutie inschakelen

Video's, inclusief selfie-video's, opnemen met audio met hoge resolutie.

- $\mathbb{Q}$ § Audio met hoge resolutie is alleen beschikbaar wanneer de videokwaliteit is ingesteld op HD (720p) of hoger.
	- Je kunt opname van video niet pauzeren bij het gebruik van audio met hoge resolutie.
	- 1. Ga naar de modus Video.
	- 2. Tik op  $\parallel$  om het uitschuifmenu te openen.
	- 3. Tik op 3D-audio om audio met hoge resolutie in te schakelen. Je ziet  $\frac{d}{dx}$ es op de zoeker.
	- 4. Als je klaar bent om te beginnen met opnemen, tikt je op  $\bullet$ .
	- 5. Tik op  $\Box$  om te stoppen met opnemen.

Video's die zijn opgenomen met audio met hoge resolutie, worden opgeslagen als MKV (Matroska video)-bestand.

Een foto maken tijdens een video-opname — VideoPic

- 1. Tik in het beginscherm op het camerapictogram om de app Camera te openen.
- 2. Ga naar de modus Video. Zie [Een vastlegmodus kiezen op pagina 83](#page-82-0) voor details.
- 3. Tik op  $\bullet$  om het opnemen te starten.
- 4. Tijdens opnemen tik je op  $\bigcirc$  wanneer je een stilstaand beeld wilt vastleggen.
- 5. Tik op  $\Box$  om de opname te stoppen.

Bij telefoonmodellen die 60 fps ondersteunen, is VideoPic niet beschikbaar bij het opnemen van video bij deze beeldsnelheid.

### Video opnemen met gebruik van Acoustic Focus

Bij het opnemen van video kun je inzoomen om scherp te stellen op je onderwerp en de audio luid en duidelijk vastleggen met gebruik van Acoustic Focus.

- § Deze functie werkt alleen in de modus Video vastleggen.
	- § Acoustic Focus is alleen beschikbaar bij opnemen met gebruik van de hoofdcamera en 3D Audio. Zie [Video opnemen in 3D Audio of hoge resolutie audio op pagina 87](#page-86-0) voor details.
	- 1. Tik in het beginscherm op het camerapictogram om de app Camera te openen.
	- 2. Ga naar de modus Video. Zie [Een vastlegmodus kiezen op pagina 83](#page-82-0) voor details.
- <span id="page-88-0"></span>3. Acoustic Focus is standaard reeds ingeschakeld. Als je het moet inschakelen, tik je op  $\|$  voor het openen van het uitschuifmenu, en tik vervolgens op Acoustic Focus.
- 4. Kader de opname in en tik vervolgens op om te beginnen met opnemen.
- 5. Tijdens opnemen kun je twee vingers uit elkaar schuiven om in te zoomen op je onderwerp. Het groene microfoonniveau geeft aan hoe versterkt de audio van je onderwerp wordt bij het zoomen.

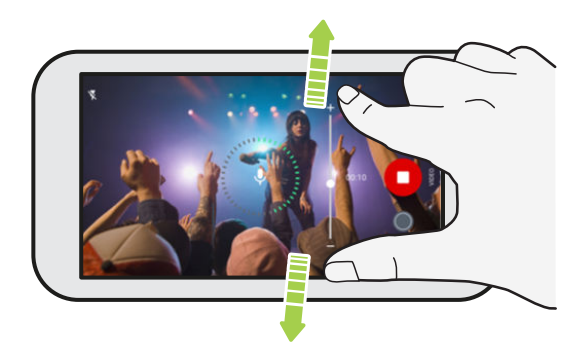

Bij het opnemen moet je ervoor zorgen dat je de microfoon niet afdekt bij het vasthouden van de telefoon.

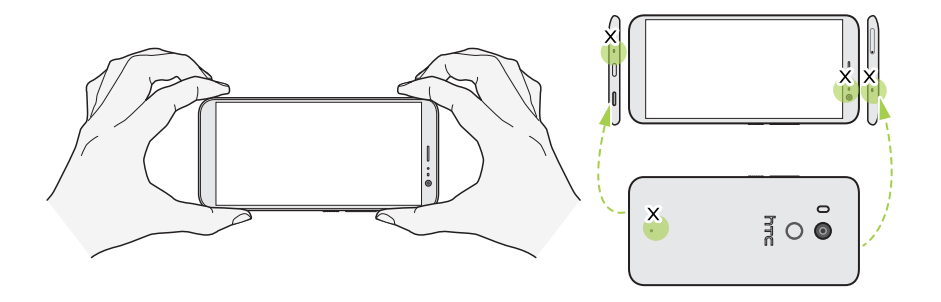

- 6. Tik op  $\bullet$  om de opname te onderbreken en tik daarna op  $\bullet$  om door te gaan.
- 7. Tik op  $\bigcirc$  om te stoppen met opnemen.

Video's opgenomen in 3D Audio zijn gemarkeerd met <sup>((\*))</sup> in Google Foto's. Gebruik de oortelefoon wanneer je de video afspeelt om te genieten van onderdompelend geluid.

### Selfies

(M)

Huidaanpassingen toepassen met Live Makeup

Werk je huid bij voordat je een selfie maakt. Live Makeup maakt je huid in real time glad.

 $\mathbb{Q}$ Live Makeup wordt uitgeschakeld wanneer automatische HDR is ingeschakeld.

- 1. Tik in het beginscherm op het camerapictogram om de app Camera te openen.
- 2. Ga naar de modus Selfie-foto. Zie [Een vastlegmodus kiezen op pagina 83](#page-82-0) voor details.
- 3. Als je de afstelbalk Live Makeup niet ziet in het Viewfinder-scherm, tik je op  $\parallel$  voor het openen van het uitschuifmenu, en tik vervolgens op  $\bigotimes$  .
- 4. Voor het wijzigen van de mate van gladmaken van de huid, sleep je aan de afstelschuifbalk.

Bij de volgende keer dat je selfies wilt maken zonder Live Makeup te gebruiken, tik je op  $\parallel$  voor het openen van het uitschuifmenu, en tik vervolgens op  $\hat{\Theta}'$  voor het uitschakelen van Live Makeup.

#### Automatisch selfies maken

Blijf stilstaan om een auto selfie te maken, of glimlach! Je hoeft deze optie alleen maar in te schakelen in de camera-instellingen.

- 1. Tik in het beginscherm op het camerapictogram om de app Camera te openen.
- 2. Ga naar de modus Selfie-foto. Zie [Een vastlegmodus kiezen op pagina 83](#page-82-0) voor details.
- 3. Tik op  $\parallel$  om het uitschuifmenu te openen.
- 4. Tik op Instellingen > Camera opties.
- 5. Selecteer de optie Automatisch vastleggen van selfie en tik vervolgens buiten het uitschuifmenu om het te sluiten.
- 6. Poseer en plaats jezelf op het Viewfinder-scherm.
- 7. Om je selfie automatisch te nemen, kijk je naar de camera op de voorkant en dan:
	- Sta stil tot het witte vak groen wordt op het Viewfinder-scherm.
	- Of glimlach naar de camera. Houd de glimlach een paar seconden aan tot de foto is genomen.

#### Selfies maken met spraakopdrachten

Je kunt gemakkelijk selfie-foto's of -video's maken met gebruik van eenvoudige spraakopdrachten. Je hoeft deze optie alleen maar in te schakelen in de camera-instellingen.

Deze functie is wellicht niet in alle talen beschikbaar.

- 1. Tik in het beginscherm op het camerapictogram om de app Camera te openen.
- 2. Schakel over naar de modus Selfie-foto of Selfie-video. Zie [Een vastlegmodus kiezen op](#page-82-0) [pagina 83](#page-82-0) voor details.
- 3. Tik op  $\parallel$  om het uitschuifmenu te openen.
- 4. Tik op Instellingen > Camera opties.
- 5. Selecteer de optie Stem vastleggen en tik vervolgens buiten het schuifmenu om het te sluiten.

#### <span id="page-90-0"></span>91 Foto's en video's maken

- 6. Poseer en plaats jezelf op het Viewfinder-scherm.
- 7. Kijk naar de camera op de voorkant en:
	- Zeg Lach of Foto om een foto-selfie te maken.
	- Zeg Actie om een video-selfie te maken.

Je kunt tevens spraakopdrachten gebruiken met de hoofdcamera. Schakel over naar de modus Foto en selecteer vervolgens de optie Stem vastleggen in de camera-instellingen.

#### Foto's maken met de self-timer

Als je de Self-timer gebruikt, telt de app Camera af voordat het de foto maakt. Je kunt de afteltijd instellen.

- 1. Tik in het beginscherm op het camerapictogram om de app Camera te openen.
- 2. Kies de vastlegmodus die je wilt gebruiken. Zie [Een vastlegmodus kiezen op pagina 83](#page-82-0) voor details.
- 3. Tik op  $\parallel$  om het uitschuifmenu te openen.
- 4. Tik op Timer om de afteltijd in te stellen.
- 5. Tik op  $\bigcirc$  om de timer te starten. De camera neemt na het aftellen de foto.

#### Spiegelen foto-selfies ongedaan maken

Wanneer je naar jezelf kijkt op het Viewfinder-scherm, is je selfie in feite een gespiegelde afbeelding. Hier vind je wat je moet doen als je vastgelegde foto gespiegeld lijkt en niet de gespiegelde afbeelding is.

1. Ga naar de modus Selfie-foto. Raadpleeg [Een vastlegmodus kiezen op pagina 83](#page-82-0) om te zien hoe je tussen verschillende opnamemodi wisselt.

- 2. Tik op  $\parallel$  om het uitschuifmenu te openen.
- 3. Tik op Instellingen > Camera opties.
- 4. Zorg ervoor dat de optie Gespiegelde selfies opslaan wordt geselecteerd.

### De belichting van je foto's snel aanpassen

HTC U11+ heeft een snelle manier om de mate van belichting of de helderheid in real-time aan te passen. Schakel Automatische belichting aanraken in als je wilt dat de camera de belichting automatisch aanpast wanneer je tikt op een donkerder of overbelicht gebied op het Viewfinderscherm.

- 1. Tik in het beginscherm op het camerapictogram om de app Camera te openen.
- 2. Ga naar de modus Foto of Panorama. Zie [Een vastlegmodus kiezen op pagina 83](#page-82-0) voor details.
- 3. Tik op  $\parallel$  om het uitschuifmenu te openen.
- 4. Tik op Instellingen.
- <span id="page-91-0"></span>5. Selecteer de optie Automatische belichting aanraken.
- 6. Tik op het donkere gebied om het lichter te maken, of tik op het overbelichte gebied om het donkerder te maken.

Voor meer nauwkeurig afstemmen kun je de blootstelling automatisch aanpassen door je vinger omhoog en omlaag te slepen.

7. Als je klaar bent om de foto te maken, tikt je op $\bigcirc$ .

### Continu foto's maken

Wil je foto's maken van bewegende objecten? Een voetballend kind of een autorace, je kunt alle actie vastleggen.

- 1. Tik in het beginscherm op het camerapictogram om de app Camera te openen.
- 2. Ga naar de modus Foto. Zie [Een vastlegmodus kiezen op pagina 83](#page-82-0) voor details.
- 3. Houd ingedrukt $\bigcirc$ .

De camera maakt opeenvolgende opnames van het onderwerp.

## HDR Boost gebruiken

Bij het maken van portretopnamen tegen een heldere achtergrond, gebruik je HDR Boost om je onderwerpen duidelijk vast te leggen. HDR Boost werkt tevens bij situaties met weinig licht, waardoor je helderdere foto's krijgt met minder ruis.

HDR Boost werkt het beste wanneer je onderwerp stilstaat. De camera neemt meerdere foto's met een verschillende belichting en combineert ze tot een verbeterde foto.

- 1. Tik in het beginscherm op het camerapictogram om de app Camera te openen.
- 2. Ga naar de modus Foto. Zie [Een vastlegmodus kiezen op pagina 83](#page-82-0) voor details.
- 3. Zorg ervoor dat HDR of  $\frac{HDR}{AUT}$  is geselecteerd. Tik anders op  $AR$  om het te wijzigen.

HDR automatisch is tevens beschikbaar in de modus Selfie-foto, en is standaard ingeschakeld.

- 4. Kader de scène of het onderwerp dat je wilt vastleggen in.
- 5. Tik op  $\odot$ .

 $\mathbb{Q}$ 

# Een panoramische selfie maken

Met de modus Selfie Panorama kun je meer mensen uitnodigen om een selfie met je te maken.

 $\Phi$ Sommige camerafuncties zijn niet beschikbaar in de modus Selfie Panorama, zoals zoomen.

- 1. Tik in het beginscherm op het camerapictogram om de app Camera te openen.
- 2. Schakel over naar de modus Selfie Panorama. Zie [Een vastlegmodus kiezen op pagina 83](#page-82-0) voor details.
- 3. Tik op  $\parallel$  om het uitschuifmenu te openen.
- 4. Zorg ervoor dat  $\Box$  is geselecteerd.
- 5. Houd de telefoon ter hoogte van je gezicht en in staande stand.
- 6. Als je klaar bent om de middenopname te maken, tik je op $\bigcirc$ .
- 94 Foto's en video's maken
	- 7. Terwijl je de telefoon stilhoudt, draai je langzaam naar links of rechts om de as van de telefoon totdat je het witte opnamevakje ziet bewegen naar het zijvenster van de panoramaoverlay.

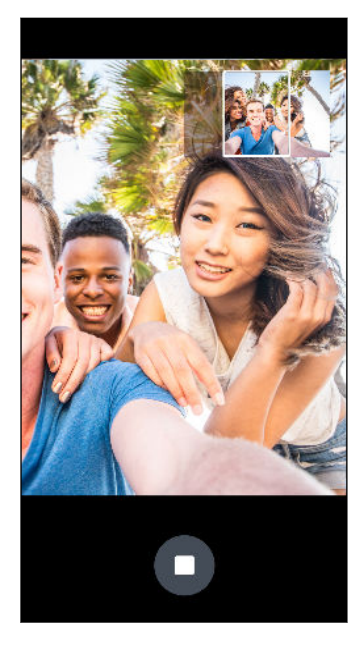

Het opnamevakje wordt groen en je hoort een ontspannergeluid als de foto wordt gemaakt.

8. Draai vervolgens langzaam naar de tegenovergestelde kant totdat je het witte opnamevakje ziet bewegen naar de andere kant van de panorama-overlay.

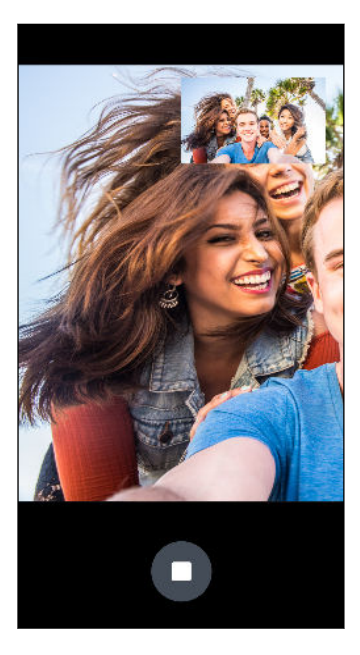

Het opnamevakje wordt groen en je hoort een ontspannergeluid als de foto wordt gemaakt.

De camera plakt de foto's aan elkaar tot een enkele foto.

Voor de beste resultaten volg je nauwgezet het rechte en lineaire pad van het opnamevakje op de panorama-overlay. Probeer om de telefoon niet omhoog of omlaag te kantelen of het opnamevakje van het pad te verplaatsen.

# Een panoramische selfie met superbrede hoek maken

Als je meer vrienden of landschap moet vastleggen, stel je de modus Selfie-panorama in op Breedst to vijf foto's in plaats van drie aan elkaar te verbinden.

 $\Phi$ Sommige camerafuncties zijn niet beschikbaar in de modus Selfie Panorama, zoals zoomen.

- 1. Tik in het beginscherm op het camerapictogram om de app Camera te openen.
- 2. Schakel over naar de modus Selfie Panorama. Zie [Een vastlegmodus kiezen op pagina 83](#page-82-0) voor details.
- 3. Tik op  $\parallel$  om het uitschuifmenu te openen.
- 4. Tik op  $\Box$  om over te schakelen naar  $\Box$ .
- 5. Houd de telefoon ter hoogte van je gezicht en in staande stand.
- 6. Als je klaar bent om de middenopname te maken, tik je op  $\bigcirc$ .

7. Terwijl je de telefoon stilhoudt, draai je langzaam naar links of rechts om de as van de telefoon totdat je het witte opnamevakje ziet bewegen naar het zijvenster van de panoramaoverlay.

Het opnamevakje wordt groen en je hoort een ontspannergeluid als de foto wordt gemaakt. Wanneer de tweede foto wordt gemaakt, zie je dat de panorama-overlay breder wordt.

8. Blijf je telefoon langzaam naar links en rechts draaien om de gehele panorama-overlay te vullen met je foto's.

Voor de beste resultaten volg je de opnamereeks die wordt aangegeven in de onderstaande illustratie.

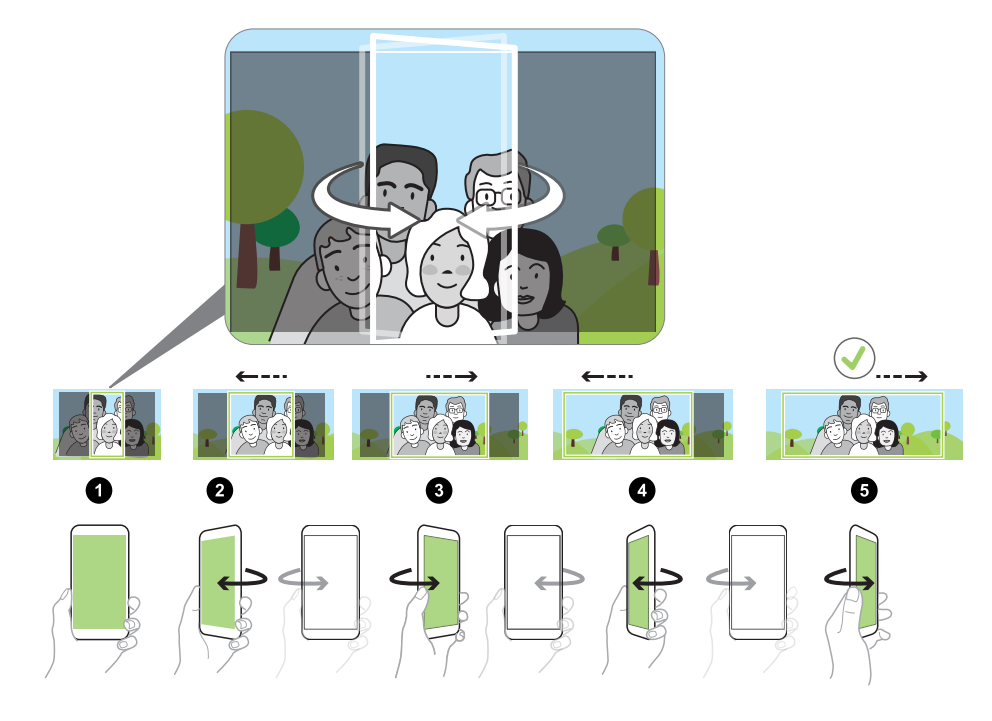

De camera plakt de foto's aan elkaar tot een enkele foto.

### Een panoramafoto maken

Maak met één beweging een bredere opname van landschappen.

 $\mathbb{Q}$ Sommige camera-opties, zoals zoomen, zijn niet beschikbaar als je Veegpanorama gebruikt.

- 1. Tik in het beginscherm op het camerapictogram om de app Camera te openen.
- 2. Schakel over naar de modus Panorama. Zie [Een vastlegmodus kiezen op pagina 83](#page-82-0) voor details.

#### 97 Foto's en video's maken

- 3. Als je klaar bent om de foto te maken, tik je op $\bigcirc$ .
- 4. Pan naar links of naar rechts in liggende of staande stand. Houd HTC U11+ zo stil mogelijk om automatisch beelden vast te leggen.

Of tik op  $\bullet$  om op elk gewenst moment te stoppen.

De camera plakt de foto's aan elkaar tot een enkele foto.

# **Geavanceerde camerafuncties**

## Tips voor het gebruik van Pro-modus

Hoewel de automatische Foto-modus al geweldige foto's vastlegt, kan de HTC Camera-app's Promodus DSLR-achtige resultaten geven als het goed wordt gebruikt.

Voordat je begint met het maken van foto's met Pro-modus, zijn hier een paar dingen over de handmatige instellingen die je moet weten.

■ Lensopening staat vast.

De hoofdcamera van HTC U11+ heeft een vaste lensopening van f/1.7.

§ Doorgaans stel je de sluitersnelheid en ISO-instellingen af.

Experimenteer met de sluitersnelheid en ISO-instellingen om de gewenste resultaten te krijgen. Welke combinatie van waarden je moet gebruiken voor deze twee instellingen, hangt af van het type onderwerp of landschap dat je vastlegt en je lichtomstandigheden.

§ Het belichtingsniveau kan niet worden afgesteld wanneer zowel de sluitersnelheid als de ISO-waarden handmatig worden ingesteld.

Voor het afstellen van de belichtingscompensatiewaarde, moet je de sluitersnelheid of ISO instellen op automatisch.

Hieronder staan enkele gebruiksvormen van de Pro-modus met voorbeeldfoto's en instellingen. Voor details betreffende het gebruik van de Pro-modusknoppen wordt verwezen naar [Camera](#page-101-0)[instellingen met de hand aanpassen op pagina 102](#page-101-0).

#### Lange belichting

Voor het maken van opnames met lange belichting, kies je een lage sluitersnelheid zodat de camera meer licht kan vastleggen. Combineer dit met een lage ISO-waarde voor het minimaliseren van afbeeldingsruis en vermijden van overbelichting. Vanwege de langere belichtingstijd moet je een tripod gebruiken om de camera stil te houden en om bewogen opnamen te vermijden.

Een van de meest voorkomende gebruiksvormen van lange belichting vind je bij nachtfotografie. Hier vind je een voorbeeld van een foto van een nachtelijk landschap met gebruik van de volgende instellingen:

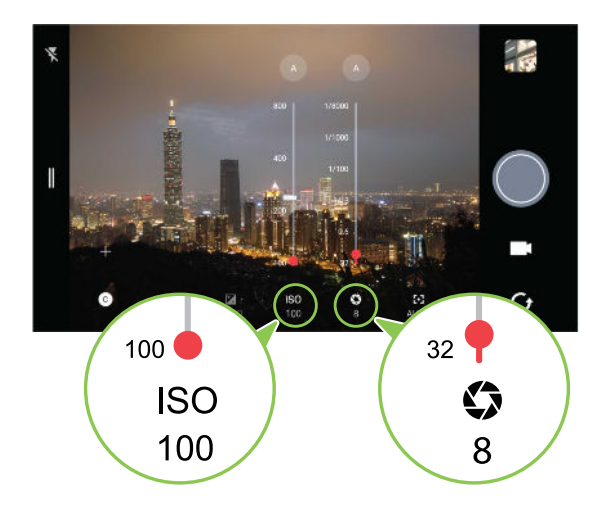

Een ander gebruik van lange belichting is het vastleggen van lichtsporen van snel bewegende objecten, zoals voertuigen. Een nog tragere sluitersnelheid is nodig om dit te bereiken. Als de straatverlichting en de bewegende objecten te helder en overbelicht lijken op je foto's, gebruik je een neutrale dichtheid (ND)-filter voor het afdekken van de hoofdcamera en probeer je opnieuw vast te leggen.

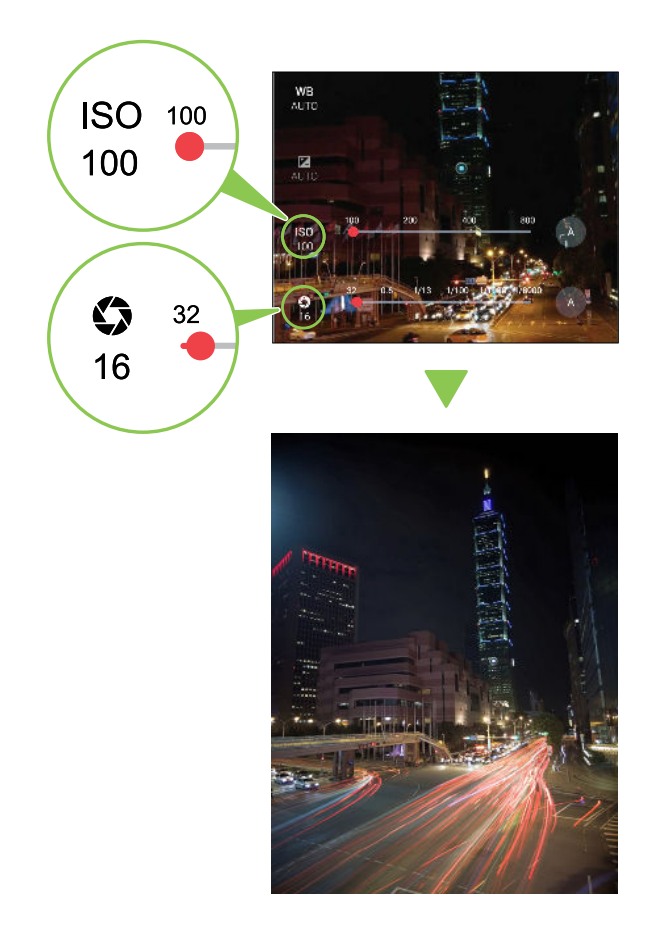

Opnamen met lange belichting maken kan tevens zorgen voor een effect van bewegingsonscherpte. Het maken van een foto van een waterval met een trage sluitersnelheid geeft bijvoorbeeld een artistiek onscherpte-effect van het bewegende water.

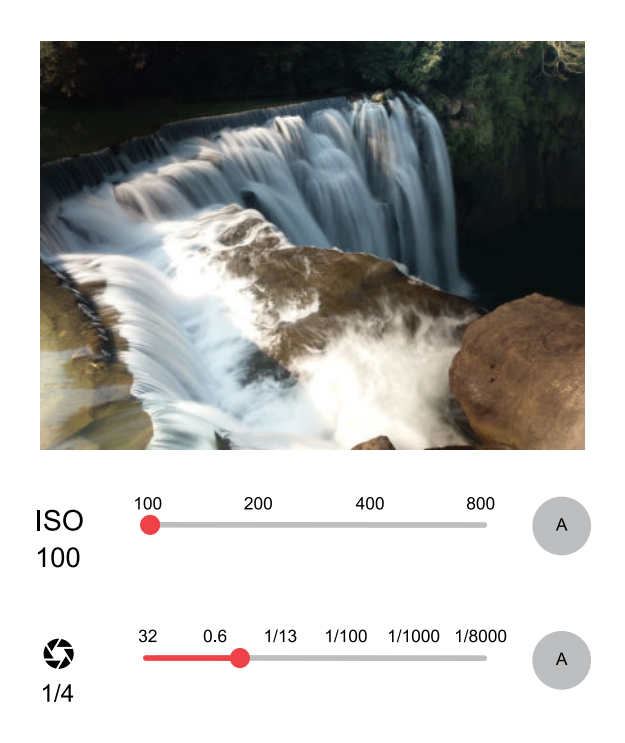

#### Corrigerende of creatieve witbalans

Het algemene gebruik van de witbalans is voor het aanpassen van de kleurtemperatuur van de lichtbron zodat je foto's er meer natuurlijk of realistisch uitzien. Je kunt de witbalans ook gebruiken om foto's er warmer of koeler uit te laten zien voor een meer artistiek effect.

Hier zie je een voorbeeld dat het resultaat laat zien van het toepassen van verschillende witbalansinstellingen:

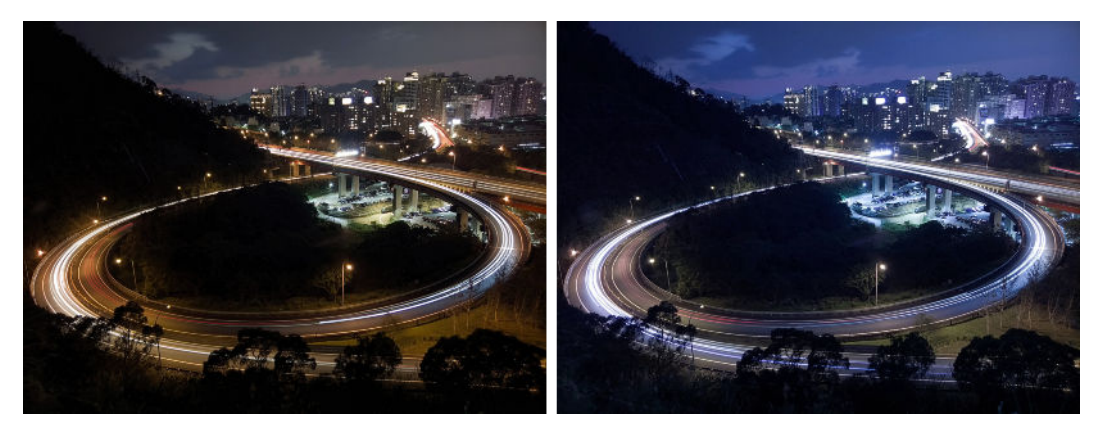

#### Beweging bevriezen

Het vastleggen van bewegende onderwerpen is uitdagend aangezien beweging vaak leidt tot onscherpe of gemiste opnamen. Bij het maken van foto's van een bewegend onderwerp, helpt het gebruik van een hogere sluitersnelheid bij het bevriezen van beweging, zodat het onderwerp duidelijk kan worden vastgelegd.

Je kunt merken dat, hoe hoger de sluitersnelheid, des te donkerder het beeld wordt. Dit komt doordat de sluitersnelheid van invloed is op de hoeveelheid licht die de sensor van de camera bereikt. Hoer lager de waarde, des te sneller de sluiter sluit, wat ertoe leidt dat er minder licht in

#### 101 Geavanceerde camerafuncties

komt. Het is het ideaalst voor het maken van buitenopnamen bij natuurlijk licht bij het gebruik van een hoge sluitersnelheid.

Hieronder staat een feitelijke opname die is vastgelegd met gebruik van de Pro-modus bij een sluitersnelheidswaarde die net juist is om de beweging te bevriezen.

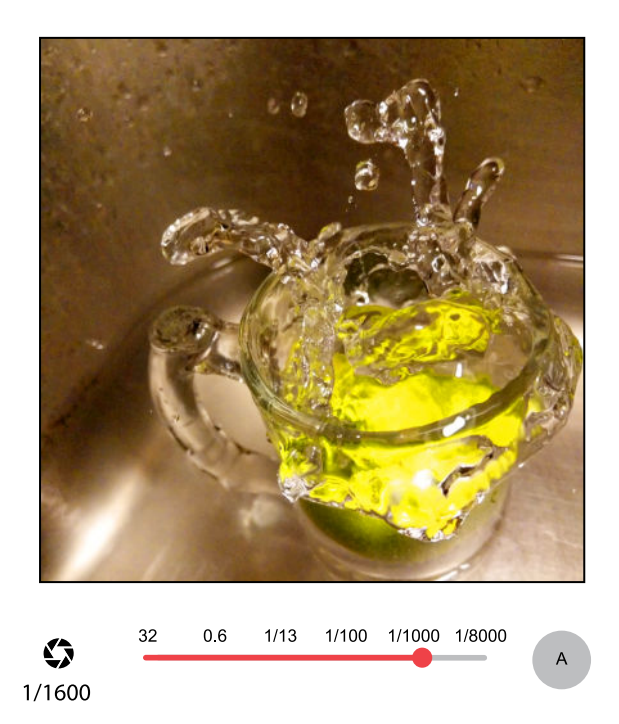

#### Handmatige scherpstelling

Vergelijkbaar met DSLR-camera's heeft de Pro-modus handmatige scherpstelling, wat je totale controle geeft voor het afstellen van de scherpstelling overeenkomstig je afstand tot het onderwerp. Sleep de schuifbalk gewoon van macro n aar oneindig of andersom totdat je je onderwerp scherpgesteld krijgt.

In veel gevallen geeft het gebruik van automatisch scherpstellen door aanraken in Foto-modus je reeds geweldige resultaten, ongeacht of je macro- of landschapsopnamen maakt.

### Een scène kiezen

In plaats van het handmatig aanpassen van de camera-instellingen, kun je een scène met vooraf gedefinieerde instellingen selecteren die het beste past bij de omgeving die je vastlegt.

- 1. Tik in het beginscherm op het camerapictogram om de app Camera te openen.
- 2. Ga naar de modus Pro. Zie [Een vastlegmodus kiezen op pagina 83](#page-82-0) voor details.
- <span id="page-101-0"></span>3. Tik op  $\overline{A}$  en kies vervolgens een vooraf ingestelde scène. Selecteren:
	- $\bullet$   $\mathsf{C}\star$  bij het vastleggen van een nachtlandschap, zoals de skyline van een stad of een straat met stadslichten. Houd de camera stil bij het maken van de foto voor de beste resultaten.
	- $\hat{\mathbf{\mathcal{F}}}$ , bij het vastleggen van een snel bewegend object, zoals je sportende kind of een rijdende auto.
	- § bij het vastleggen van een close-up van een onderwerp, zoals een bloem of insect.
- 4. Als je klaar bent om de foto te maken, tikt je op  $\bullet$ .

Als je een scène handmatig moet aanpassen en opslaan als een nieuwe voorinstelling, zie Camerainstellingen met de hand aanpassen op pagina 102.

### Camera-instellingen met de hand aanpassen

Wil je als een expert de instellingen van je camera voor verschillende omgevingen of lichtomstandigheden instellen? Gebruik de modus Pro voor het handmatig aanpassen van de waarden voor instellingen, zoals witbalans, belichting, ISO en nog veel meer. Je kunt de aanpassingen vervolgens opslaan om opnieuw te gebruiken.

- 1. Tik in het beginscherm op het camerapictogram om de app Camera te openen.
- 2. Ga naar de modus Pro. Zie [Een vastlegmodus kiezen op pagina 83](#page-82-0) voor details.
- 3. Tik op een instelling en sleep over de schuif om aanpassingen te maken.

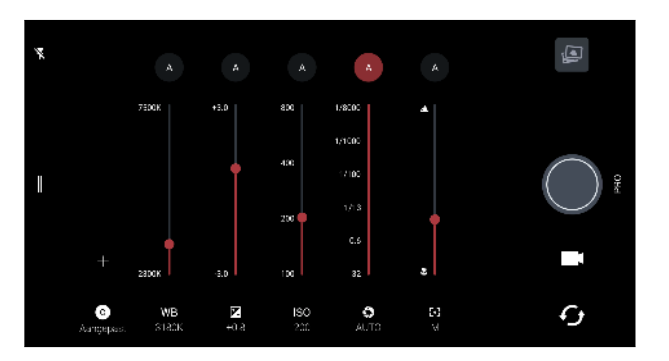

Tik nogmaals op een instelling om de schuifbalk te verbergen.

4. Voor het opslaan van de aanpassingen als aangepaste instelling, tik je op  $\bigoplus$ , selecteer Aangepast 1, 2 of 3, en tik vervolgens op Opslaan.

Om een van je aangepaste instellingen te gebruiken, tik je op  $\overline{A}$  of  $\overline{O}$ , en selecteer vervolgens de aangepaste instelling  $\left( \bigotimes, \bigotimes \right)$  om te gebruiken.

- 5. Tik op  $\triangle$  om een instelling terug te zetten op auto.
- 6. Als je klaar bent om de foto te maken, tikt je op  $\bullet$ .

### <span id="page-102-0"></span>Een RAW-foto maken

Wil je meer detail behouden in je opnames of de belichting vastzetten bij naverwerking? Met de modus Pro kun je foto's maken die worden opgeslagen als RAW-afbeeldingsbestanden in DNGformaat, samen met een gecomprimeerde JPG-versie.

RAW-afbeeldingsbestanden nemen veel opslagruimte in beslag. Het wordt aanbevolen om een geheugenkaart te gebruiken als standaardopslag voor foto's en video's.

- 1. Tik in het beginscherm op het camerapictogram om de app Camera te openen.
- 2. Ga naar de modus Pro. Zie [Een vastlegmodus kiezen op pagina 83](#page-82-0) voor details.
- 3. Tik op  $\parallel$  om het uitschuifmenu te openen.
- 4. Zorg ervoor dat  $\boxed{\mathbb{R}^m}$  is geselecteerd. Als dat niet het geval is, tik je op  $\boxed{\mathbb{F}^q}$  om het te wijzigen.

Of tik op  $\overline{f_{\text{new}}}$  om over te schakelen naar  $\overline{f_{\text{new}}}$  als je alleen een gecomprimeerde JPG-versie wilt opslaan.

5. Tik op  $\bigcirc$ .

 $\mathbb{Q}$ 

### Hoe legt de app Camera RAW-foto's vast?

De app Camera legt een foto vast in zowel het DNG RAW-formaat als het JPG-formaat.

Digital Negative (DNG) is een open-standaard verliesvrij RAW-beeldformaat. Aangezien een RAWbestand normaliter 2 tot 6 keer groter is dan een JPEG-bestand en niet kan worden weergegeven in de meeste apps voor fotoweergave, wordt een foto vastgelegd in zowel DNG- als JPG-formaat. Wanneer je de app Google Foto's gebruikt, zie je een pictogram **[EME**] op een foto om aan te geven dat er een DNG RAW-versie van het bestand is.

RAW-foto's worden niet verwerkt wanneer ze worden vastgelegd voor het behouden van de meeste gegevens van het originele beeld—zoals dynamisch bereik—zodat je belichting kunt aanpassen of professionele aanpassingen kunt doen met gebruik van geavanceerde bewerkingstools. Na het doen van aanpassingen sla je de RAW-foto op als JPG-bestand als je hert wilt afdrukken of delen.

### Video's opnemen in slow motion

Herbeleef beeld per beeld snelle acties en breng een vleugje suspens in je video's.

In deze modus wordt geluid opgenomen, maar het is alleen beschikbaar als video met de normale snelheid wordt weergegeven.

- 1. Tik in het beginscherm op het camerapictogram om de app Camera te openen.
- 2. Overschakelen naar de modus Slow motion. Zie [Een vastlegmodus kiezen op pagina 83](#page-82-0) voor details.
- 3. Tik op  $\bullet$  om het opnemen te starten.
- 4. Tik op  $\bigcirc$  om te stoppen met opnemen.

# Hyperlapse video opnemen

Wil je een snel bewegingseffect hebben in je video? Gebruik de modus Hyperlapse om video's tot 12 keer te versnellen.

- 1. Tik in het beginscherm op het camerapictogram om de app Camera te openen.
- 2. Ga naar de modus Hyperlapse. Zie [Een vastlegmodus kiezen op pagina 83](#page-82-0) voor details.
- 3. Als je klaar bent om te beginnen met opnemen, tikt je op $\bullet$ .
- 4. De scherpte aanpassen aan een ander onderwerp door daar op te tikken in het Viewfinderscherm.
- 5. Tik op het flitspictogram om de flitser in of uit te schakelen.
- 6. Tik op  $\bigcirc$  om te stoppen met opnemen.

# **Google Foto's**

# Wat je kunt doen op Google Foto's

Hier vind je enkele dingen die je kunt doen bij het gebruik van Google Foto's op je telefoon.

- Bekijk, bewerk en deel de foto's en video's die je op je telefoon hebt gemaakt. Je kunt tevens de mediabestanden openen waarvan je eerder een back-up hebt gemaakt naar je Googleaccount.
- Voor het selecteren van foto's en video's houd je een miniatuurweergave aangeraakt om er eentje te selecteren. Tik op een datum voor het selecteren van alle mediabestanden hieronder. Of houd een miniatuurweergave aangeraakt als je eerste selectie, en sleep vervolgens je vinger naar het laatste item dat je wilt selecteren.
- RAW-foto's verbeteren die zijn genomen met de HTC Camera-app.
- Hyperlapse-effect toevoegen aan je video's.
- § De snelheid van slowmotion-video's wijzigen.

Voor meer informatie over Google Foto's, tik je op  $\equiv$  >Help. Of ga naar [support.google.com/](https://support.google.com/photos/) [photos.](https://support.google.com/photos/)

### Foto's en video's bekijken

Bij het voor de eerste keer openen van Google Foto's moet je je aanmelden bij je Google-account,  $\blacksquare$ als je daarom wordt gevraagd, en kiezen voor het in- of uitschakelen van back-up en synchronisatie.

1. Veeg vanaf een Startscherm omhoog en zoek en tik vervolgens op Foto's.

Je ziet je lokale en gesynchroniseerde foto's en video's georganiseerd op datum.

- 2. Om over te schakelen naar een andere weergave, tik je op  $\mathbf{\therefore}$  > Opmaak, en kies vervolgens hoe je je mediabestanden wilt weergeven.
- 3. Tik op een miniatuurweergave om het op volledig scherm weer te geven.

Video's opgenomen in 3D Audio zijn gemarkeerd met  $\mathbf{S}(\cdot)$ . Gebruik de oortelefoon wanneer je de video afspeelt om te genieten van onderdompelend geluid.

4. Om alleen de foto's en video's die zijn opgeslagen in je telefoongeheugen en op je geheugenkaart te bekijken, tik je op  $\equiv$  voor het openen van het uitschuifmenu, en tik vervolgens op Apparaatmappen.

# Foto's bewerken

- 1. Veeg vanaf een Startscherm omhoog en zoek en tik vervolgens op Foto's.
- 2. Tik op de miniatuurweergave van een foto om het op volledig scherm weer te geven.
- 3. Tik op  $\vec{=}$  en voer dan één van de volgende bewerkingen uit:
	- Tik op  $\pm \infty$  voor het aanpassen van de helderheid, kleur en meer.
	- Tik op  $\overrightarrow{(*)}$  om een filter op de foto toe te passen.
	- Tik op  $\overline{P}$  voor het roteren of bijsnijden van de foto.
- 4. Tijdens het bewerken houd je de foto aangeraakt om je wijzigingen te vergelijken met het origineel.
- 5. Na het uitvoeren van je aanpassingen tik je op Opslaan.

# RAW-foto's verbeteren

Na het vastleggen van RAW-foto's kun jet het contrast en detail ervan aanpassen vanuit de app Foto's.

- 1. Veeg vanaf een Startscherm omhoog en zoek en tik vervolgens op Foto's.
- 2. Zoek en tik op de RAW-foto die je wilt verbeteren.

RAW-foto's worden aangegeven met het pictogram **EAW** in de miniatuurweergave.

- 3. Tik op  $\Xi$  en vervolgens op RAW verbetering.
- 4. Tik op  $\mathbf{A}_{\text{new}}^{\bullet}$  om te schakelen tussen vóór en na foto's.
- 5. Tik op  $\checkmark$  als je klaar bent.

# Een video bijsnijden

- 1. Veeg vanaf een Startscherm omhoog en zoek en tik vervolgens op Foto's.
- 2. Tik op de miniatuurweergave van een video om het op volledig scherm weer te geven.

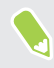

Video's die zijn opgenomen met audio met hoge resolutie, kunnen niet worden bijgesneden. Zie [Video opnemen in 3D Audio of hoge resolutie audio op pagina 87.](#page-86-0)

- 3. Tik op  $\Xi$  en sleep de schuifbalken voor bijsnijden vervolgens naar het gedeelte waar je de video wilt laten beginnen en eindigen.
- 4. Tik op  $\triangleright$  voor een voorbeeldweergave van de ingekorte video.
- 5. Tik op Opslaan.

De bijgesneden video wordt als kopie opgeslagen. De oorspronkelijke video wordt niet gewijzigd.

# De afspeelsnelheid van een slowmotion-video wijzigen

Pas de afspeelsnelheid van een geselecteerde sectie van een slowmotion-video aan.

Je kunt alleen de afspeelsnelheid wijzigen van video's die zijn opgenomen met slow motion in de  $\Phi$ app Camera.

- 1. Veeg vanaf een Startscherm omhoog en zoek en tik vervolgens op Foto's.
- 2. Zoek en tik op de miniatuurweergave van slowmotion-video om het op volledig scherm weer te geven.

Slowmotion-video's worden aangegeven met het pictogram  $\odot$  in de miniatuurweergave.

- 3. Tik op het scherm om de knoppen op het scherm te zien.
- 4. Kader de reeks in die je wilt vertrgen door de schuiven links en rechts te verplaatsen.

## Een Hyperlapse-video bewerken

Aks je een video hebt vastgelegd in de modus Hyperlapse, kun je variërende snelheden toepassen op verschillende secties van de video.

- 1. Veeg vanaf een Startscherm omhoog en zoek en tik vervolgens op Foto's.
- 2. Zoek en tik op de Hyperlapse-video om het op volledig scherm weer te geven.

Hyperlapse video's worden aangegeven met het pictogram  $\blacksquare$  in de miniatuurweergave.

- 3. Tik op  $\blacksquare$ .
- 4. Verplaats de linker en rechter schuifbalken om je video op te delen in secties.

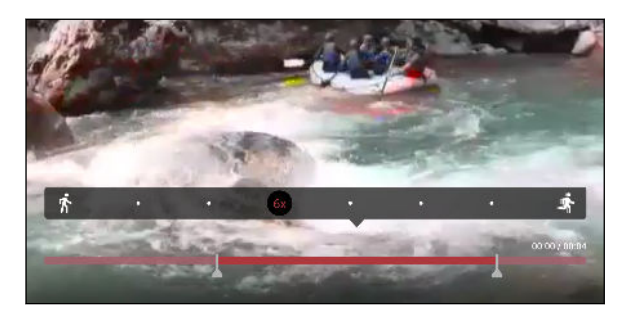

- 5. Tik op een sectie die je wilt aanpassen en tik vervolgens op een punt die overeenkomt met een specifieke afspeelsnelheid voor het aanpassen van de geselecteerde sectie.
- 6. Herhaal de vorige stap voor de resterende secties.
- 7. Tik op  $\checkmark$ .

De bewerkte video wordt als kopie opgeslagen. De oorspronkelijke video wordt niet gewijzigd.

#### Een Hyperlapse-effect toevoegen aan een normale video

- 1. Veeg vanaf een Startscherm omhoog en zoek en tik vervolgens op Foto's.
- 2. Zoek en tik op de miniatuurweergave van een video om het op volledig scherm weer te geven.

Je kunt geen Hyperlapse-effect toevoegen aan een video die werd vastgelegd met audio met hoge resolutie.

3. Tik op  $\mathbf{B}$  > Bewerken in Zoe.

Je kunt worden gevraagd om de Zoe-app te downloaden van de Google Play Store.

- 4. Tap Een Hyperlapse-video maken.
- 5. Verplaats de linker en rechter schuifbalken om je video op te delen in secties.
- 6. Tik op een sectie die je wilt aanpassen en tik vervolgens op een punt die overeenkomt met een specifieke afspeelsnelheid voor het aanpassen van de geselecteerde sectie.
- 7. Herhaal de vorige stap voor de resterende secties.
- 8. Tik op  $\checkmark$ .

De bewerkte video wordt als kopie opgeslagen. De oorspronkelijke video wordt niet gewijzigd.
# **Telefoonoproepen**

# Bellen met Slim bellen

Je kunt een nummer rechtstreeks kiezen of Slim bellen gebruiken om snel te bellen. Slim bellen zoekt en belt een opgeslagen contact of nummer uit je oproepgeschiedenis.

- 1. Tik in het beginscherm op het telefoonpictogram om de app Telefoon te openen.
- 2. Voer het telefoonnummer of de eerste paar letters van de naam van het contact in om overeenkomende contacten te zien.
- 3. Om alle overeenkomende nummers en contacten te zien, tik je op het nummer (bijvoorbeeld 8 overeenkomsten).
- 4. Tik op de contact die je wilt bellen.

Als het telefoonnummer een doorkiesnummer heeft, tik je op  $\hat{=}$  nadat je verbonden bent met de hoofdlijn, waarna je het doorkiesnummer tikt.

5. Als je een telefoonmodel met dubbele SIM gebruikt, tik je op de oproepknop die hoort bij de kaart die je wilt gebruiken.

#### Bellen met je stem

W)

Een contact hands-free bellen met je stem.

- 1. Tik in het beginscherm op het telefoonpictogram om de app Telefoon te openen.
- 2. Tik op  $\ddot{\bullet}$ .
- 3. Spreek de naam uit van de contact die je wilt bellen. Zeg bijvoorbeeld "Bel [naam persoon in telefoonboek]."
- 4. Volg de aanwijzingen op het scherm om te bellen.

# Een doorkiesnummer kiezen

Om gesproken instructies te vermijden bij het kiezen van een doorkiesnummer doe je een van de volgende zaken:

- Houd na het kiezen van het hoofdnummer \* ingedrukt. Een komma (,) wordt toegevoegd aan het nummer dat je kiest. Voer het toestelnummer in en tik vervolgens op de belknop. Je wordt verbonden met het hoofdnummer en daarna met het doorkiesnummer.
- Houd na het kiezen van het hoofdnummer # ingedrukt om een puntkomma  $($ ;  $)$  toe te voegen. Voer het doorkiesnummer in na de puntkomma en tik op de knop bellen. Nadat je verbonden bent met het hoofdnummer tik je op Verzenden om het doorkiesnummer te kiezen.

Je kunt telefoonnummers met een doorkiesnummer opslaan in de app Contacten.

# Snelkeuze

Gebruik Snelkeuze om regelmatig gebruikte nummers met één enkele tik te bellen.

- 1. Tik in het beginscherm op het telefoonpictogram om de app Telefoon te openen.
- 2. Tik op  $\mathbf{P}$  > Snelkeuze >  $\blacktriangleright$  Je kunt ook een niet-toegewezen toet op het kiesblok ingedrukt houden en op Ja tikken.
- 3. Selecteer een contact in de lijst.
- 4. Kies in het scherm Snelkeuze het telefoonnummer van de contact dat je wilt gebruiken en een sneltoets die je wilt toewijzen.
- 5. Tik op Opslaan.

Voor het gebruik van Snelkeuze, houd je het snelkiesnummer ingedrukt dat je wilt bellen. Als je een telefoonmodel met dubbele SIM gebruikt, tik je op de oproepknop die hoort bij de kaart die je wilt gebruiken.

# Een nummer in een bericht, e-mail of agendagebeurtenis bellen

Als je een SMS, e-mail of agendagebeurtenis ontvangt waarin een telefoonnummer staat, hoef je alleen maar op dat nummer te tikken om het te bellen.

### Oproepen ontvangen

Als een contact belt verschijnt het scherm Binnenkomend gesprek.

HTC U11+ past het volume van de beltoon automatisch aan als Beltoon zachter bij oppakken en Broekzakmodus worden geselecteerd in Instellingen > Geluid > Geavanceerd.

#### Een oproep beantwoorden of afwijzen

Gebruik een van de volgende methodes:

- Tik op Opnemen of Weigeren.
- Als je een vergrendelscherm hebt ingesteld, sleep je  $\bullet$  of  $\bullet$  naar boven.

De beltoon dempen zonder het gesprek te weigeren

Gebruik een van de volgende methodes:

- § Druk op de knop VOLUME OMLAAG of VOLUME OMHOOG.
- Druk op de AAN/UIT-knop.
- Leg de HTC U11+ met het scherm omlaag op een plat vlak.

Als de optie Omkeren om geluid te dempen in Instellingen > Geluid > Geavanceerd is ingesteld op Eenmaal dempen, blijft de HTC U11+ rinkelen als er nog meer gesprekken binnenkomen.

#### Een gemist gesprek beantwoorden

Wanneer je een oproep mist, verschijnt het pictogram voor gemiste oproepen  $\boldsymbol{\times}$  in de statusbalk.

- 1. Schuif het mededelingenvenster open om te zien wie de beller is.
- 2. Om terug te bellen, tik je op Terugbellen.

Als er meerdere gemiste gesprekken zijn, tik je op de melding voor gemiste gesprekken om het tabblad Oproepen te openen.

### Noodoproep

In sommige gebieden kun je noodoproepen uitvoeren vanaf HTC U11+, zelfs als de nano SIM-kaart is geblokkeerd of als er geen is geplaatst.

 $\mathbb{Q}$ Als je geen netwerksignaal hebt, kun je geen noodoproep plaatsen.

- 1. Tik in het beginscherm op het telefoonpictogram om de app Telefoon te openen.
- 2. Vorm het nummer van de plaatselijke nooddiensten en druk op Bellen.

Als je het wachtwoord of het vergrendelpatroon hebt ingesteld maar vergeten hebt, kun je nog steeds alarmnummers bellen door in het scherm op Noodgeval te tikken.

# Wat kan ik tijdens een telefoongesprek doen?

Tijdens een gesprek kun je de luidsprekertelefoon inschakelen, het gesprek in de wachtstand zetten enzovoorts.

Een gesprek in de wachtstand zetten 

Druk op  $\mathbf{i} \rightarrow \mathbf{In}$  de wacht om het gesprek in de wachtstand te plaatsen. Op de statusbalk verschijnt het wachtstandpictogram  $\mathbf{\mathcal{L}}$ .

Tik nogmaals op  $\mathbf{I} > \mathbf{U}$ it de wacht halen om het gesprek te hervatten.

#### Tussen gesprekken wisselen

Als je al in gesprek bent en een andere oproep accepteert, heb je de keuze om tussen de twee bellers te schakelen.

- 1. Als je een ander gesprek ontvangt, tik je op Antwoord om het tweede gesprek te beantwoorden, waarbij je het eerste gesprek in de wachtstand zet.
- 2. Om tussen bellers te wisselen, tik je op het scherm op de persoon met wie je wilt spreken.

De luidspreker tijdens een gesprek in- of uitschakelen

Om gehoorschade te voorkomen, dien je de HTC U11+ niet tegen je oor te houden wanneer de luidspreker ingeschakeld is.

- **Fig. 1** Tik op het Telefoonscherm op  $\blacklozenge$ . Het pictogram van de luidspreker  $\mathcal{C}$  verschijnt in de statusbalk.
- Tik op  $\blacklozenge$  om de luidspreker uit te schakelen.

De microfoon dempen tijdens een gesprek

Tik op  $\&$  om de microfoon in of uit te schakelen. Wanneer de microfoon is uitgeschakeld, verschijnt het pictogram voor dempen  $\mathcal{S}_k$  in de statusbalk.

#### Een gesprek beëindigen

Gebruik een van onderstaande opties om een gesprek te beëindigen:

- Tik in het belscherm op Oproep beëindigen.
- Schuif het mededelingenvenster open en tik op Ophangen.

# Een telefonische vergadering instellen

Telefonisch vergaderen met vrienden, familie, of collega's is gemakkelijk. Zet een gesprek op of accepteer een gesprek en bel iedereen die je aan de vergadering wilt toevoegen.

 $\Phi$ Controleer of de dienst vergadergesprek geactiveerd is. Neem contact op met je mobiele aanbieder als je meer wilt weten.

- 1. Bel de eerste deelnemer aan het vergadergesprek.
- 2. Tik als je een verbinding hebt op  $\mathbf{C}^{\dagger}$  en bel daarna de volgende deelnemer. De eerste deelnemer wordt automatisch in de wachtstand gezet.
- 3. Als je verbinding hebt met de tweede deelnemer, tik je op  $\lambda$ .
- 4. Om een andere deelnemer toe te voegen, tik je op  $\mathbf{\mathcal{L}}$  en kies je het nummer van de contact.
- 5. Tik als je verbinding hebt op  $\lambda$  om de deelnemer aan de telefonische vergadering toe te voegen. Tik op \*\*\* om opties te openen zoals het beëindigen van een gesprek met een deelnemer.
- 6. Om het vergadergesprek te beëindigen, tik je op Oproep beëindigen.

### Oproepen

Je kunt Oproepen gebruiken om gemiste oproepen, gekozen nummers en ontvangen gesprekken te bekijken.

- 1. Tik in het beginscherm op het telefoonpictogram om de app Telefoon te openen.
- 2. Veeg naar rechts om naar het tabblad Oproepgeschiedenis te gaan.
- 3. Gebruik een van de volgende methodes:
	- In de lijst tikken op de naam die of het nummer dat je wilt bellen.
	- § Een naam of nummer in de lijst aanklikken om het optiemenu te openen.
	- **Tik op**  $\bullet$  om maar een bepaald soort gesprekken weer te geven, zoals gemiste oproepen of uitgaande oproepen.

#### Vanuit de Oproepen een nieuw telefoonnummer aan je contacten toevoegen

- 1. Tik in het tabblad Oproepen op  $\bigoplus$  naast het nieuwe telefoonnummer.
- 2. Kies of je een nieuwe contact wilt maken of dat je het nummer wilt opslaan voor een bestaande contact.

#### De lijst Oproepen wissen

- 1. Tik op het tabblad Oproepen op  $\mathbf{I} > \mathbf{O}$ proepen verwijderen.
- 2. Voer de items in die je wilt wissen of tik op  $\mathbf{\therefore}$  > Alles selecteren.
- 3. Tik op Verwijderen.

#### 114 Telefoonoproepen

#### Een beller blokkeren

Als je een telefoonnummer of contact blokkeert, worden alle oproepen van het telefoonnummer of de beller automatisch geweigerd.

Houd op het tabblad Oproepen de contact of het telefoonnummer dat je wilt blokkeren ingedrukt en tik op Contact blokkeren.

Je kunt een beller altijd uit de lijst met geblokeerde bellers verwijderen. Tik op het tabblad (M) Oproepen op  $\mathbf{G}$  > Geblokkeerde contacten. Houd in het tabblad Allen een contactpersoon ingedrukt en tik op Blokkering contacten opheffen.

### Wisselen tussen stil, trillen en normale modus

Gebruik een van de volgende methodes:

- § Om terug te keren van de stille modus naar de normale modus, druk je op de knop VOLUME OMHOOG.
- § Om terug te keren van de modus trillen naar de normale modus, druk je op de knop VOLUME OMHOOG.
- Ga naar Instellingen en tik op Geluid > Geluidsprofiel.

# Land bellen

Als je in het buitenland bent, is het eenvoudig om vrienden en familie thuis te bellen.

Je landcode wordt automatisch toegevoegd als je tijdens het roamen naar je contacten belt. Maar bij het handmatig invoeren van een telefoonnummer moet je een plus (+) teken en de landcode voor het nummer opgeven.

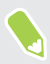

Het gebruik van een roaming-dienst kan extra kosten opleveren. Informeer bij je aanbieder naar de tarieven voordat je een roaming-dienst gebruikt.

#### De standaard landcode voor naar huis bellen wijzigen

- 1. Veeg in het Startscherm omhoog en zoek en tik vervolgens op Instellingen > Bellen.
- 2. Tik op Instellingen voor thuis bellen.
- 3. Selecteer een land en tik op OK.

#### Naar huis bellen uitschakelen

Als je liever handmatig complete telefoonnummers invoert terwijl je roamt, kun je Naar huis bellen uitschakelen.

- 1. Veeg in het Startscherm omhoog en zoek en tik vervolgens op Instellingen > Bellen.
- 2. Maak het selectievakje Land bellen leeg.

# **SMS en MMS**

# Een SMS-bericht zenden

- 1. Tik in het beginscherm op  $\dddot{H}$  en vervolgens op Berichten.
- 2. Tik op  $\pm$ .
- 3. Voer een contactnaam of een mobiel telefoonnummer in het vak Aan in.
- 4. Tik op het gebied Tekst toevoegen of je handtekening als je die hebt ingesteld.
- 5. Typ het bericht.
- 6. Tik op  $\triangleright$  om het bericht te verzenden.

Of tik in modellen met dubbele SIM op  $\triangleright$  Sleuf 1 of  $\triangleright$  Sleuf 2 om het bericht te verzenden.

- Tik op  $\leftarrow$  om het bericht als concept op te slaan.
- Het aantal tekens voor een enkel SMS-bericht is beperkt (weergegeven boven ▶). Als je de limiet overschrijdt, wordt het SMS-bericht als één bericht bezorgd maar als meerdere berichten gefactureerd.
- § Je SMS-bericht wordt automatisch omgezet naar een multimediabericht als je een e-mail-adres in het veld Aan hebt opgegeven, een bijlage hebt toegevoegd of een bijzonder lang bericht hebt samengesteld.

#### Een bericht beantwoorden

- 1. Tik in het beginscherm op  $\dddot{H}$  en vervolgens op Berichten.
- 2. Tik op een contact (of telefoonnummer) om de uitwisseling van berichten met dat contact weer te geven.
- 3. Tik op het gebied Tekst toevoegen of je handtekening als je die hebt ingesteld.
- 4. Typ het bericht.
- 5. Tik op  $\blacktriangleright$ .

Of tik in modellen met dubbele SIM op  $\triangleright$  Sleuf 1 of  $\triangleright$  Sleuf 2.

#### Terugbellen naar het andere telefoonnummer van een contact

Als voor een contact meerdere telefoonnummers zijn opgeslagen op de HTC U11+, kun je kiezen naar welk telefoonnummer je wilt terugbellen.

Onthoud dat als je geen ander nummer kiest, je antwoord wordt verzonden naar het telefoonnummer dat je contact heeft gebruikt om het laatste bericht te sturen.

- 1. Tik, terwijl je de uitwisseling van berichten met een contact bekijkt, op  $\mathbf{\mathbf{\div}}$ Telefoonnummer van ontvanger en selecteer naar welk telefoonnummer je wilt antwoorden.
- 2. Tik in het vak met de tekst Tekst toevoegen en typ het antwoord.
- 3. Tik op  $\blacktriangleright$ .

Doorgaan met een conceptbericht

Als je naar een andere app wisselt of er komt een gesprek binnen terwijl je een SMS samenstelt, wordt het bericht automatisch als concept opgeslagen.

- 1. Tik in het beginscherm op  $\dddot{H}$  en vervolgens op Berichten.
- 2. Tik op een conceptbericht en bewerk vervolgens het bericht.

Om alle conceptberichten op één plek te zien, tik je op : en vervolgens op Filter > Concepten.

3. Tik op  $\blacktriangleright$ .

 $M$ 

Of tik in modellen met dubbele SIM op  $\triangleright$  Sleuf 1 of  $\triangleright$  Sleuf 2.

# Hoe voeg ik een handtekening toe in mijn tekstberichten?

Als je de app HTC Berichten gebruikt, voeg je als volgt een handtekening toe.

- 1. Tik in het beginscherm op  $\dddot{H}$  en vervolgens op Berichten.
- 2. Tik op  $\mathbf{i}$  > Instellingen > Algemeen.
- 3. Selecteer de optie Handtekening gebruiken en tik vervolgens op Handtekening.
- 4. Voer de tekst in die je wilt gebruiken als je handtekening, en tik vervolgens op OK.

De handtekening telt mee bij de tekenlimiet van het tekstbericht.

# Een multimediabericht (MMS) sturen

Voordat je een video met een hoge resolutie toevoegt, moet je deze eerst comprimeren zodat de  $\triangle$ bestandsgrootte de limiet voor de berichtgrotte niet overschrijdt.

- 1. Tik in het beginscherm op  $\cdots$  en vervolgens op Berichten.
- 2. Tik op  $\pm$ .
- 3. Voer een contactnaam, een mobiel telefoonnummer of e-mailadres in het vak Aan in.
- 4. Tik op het gebied Tekst toevoegen of je handtekening als je die hebt ingesteld.
- 5. Typ het bericht.
- 6. Tik op  $\subseteq$  en kies het type bijlage.
- 7. Selecteer of blader naar het item dat je wilt toevoegen.
- 8. Tik op  $\cdots$  nadat je een bijlage hebt toegevoegd om de opties weer te geven vor het vervangen, weergeven of verwijderen van de bijlage.
- 9. Tik op  $\triangleright$  om het bericht te verzenden.

Of tik in modellen met dubbele SIM op  $\triangleright$  Sleuf 1 of  $\triangleright$  Sleuf 2 om het bericht te verzenden.

Tik op  $\leftarrow$  om het bericht als concept op te slaan.

### Een groepsbericht sturen

Met groepsberichten kun je eenvoudig een bericht naar meerdere contacten tegelijk sturen. Je kunt kiezen om een groeps-SMS of groeps-MMS te sturen.

 $\mathbb{Q}$ Een groeps-MMS kan extra kosten met zich meebrengen.

- 1. Tik in het beginscherm op  $\dddot{H}$  en vervolgens op Berichten.
- 2. Tik op  $\pm$ .
- 3. Tik op  $\bullet$  en selecteer meerdere ontvangers.
- 4. Tik op Gereed.
- 5. Tik om een SMS naar een groep te sturen op  $\colon$  en selecteer Individueel sturen. Wis deze optie om je bericht als een groeps-MMS te verzenden.

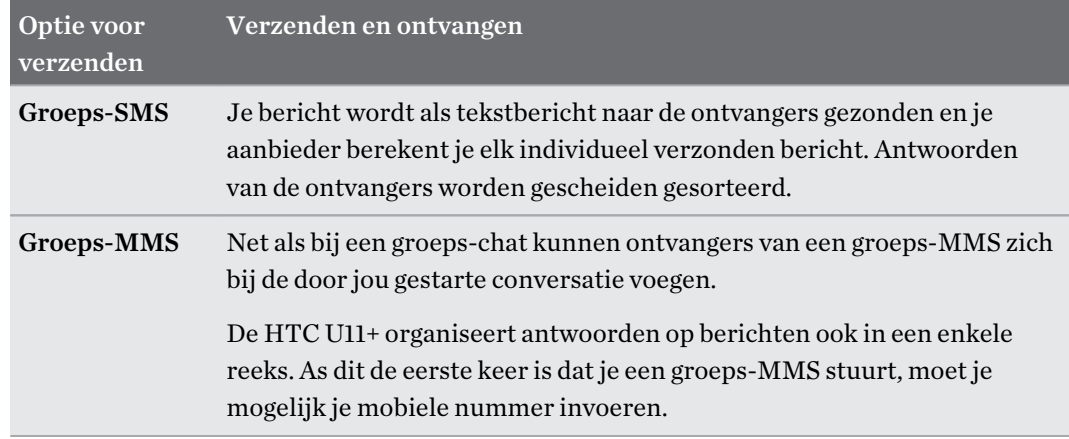

- 6. Tik op het gebied Tekst toevoegen of je handtekening als je die hebt ingesteld.
- 7. Typ het bericht.
- 8. Tik op  $\triangleright$  om het bericht te verzenden.

Of tik in modellen met dubbele SIM op  $\triangleright$  Sleuf 1 of  $\triangleright$  Sleuf 2 om het bericht te verzenden.

### Een bericht doorsturen

- 1. Tik in het beginscherm op ::: en vervolgens op Berichten.
- 2. Tik op een contact (of telefoonnummer) om de uitwisseling van berichten met dat contact te bekijken.
- 3. Tik op een bericht en tik op Doorsturen.

# Berichten naar het beveiligd vak verplaatsen

Je kunt privéberichten naar het beveiligd vak verplaatsen. Je moet een wachtwoord invoeren om die berichten te lezen.

- $\mathbb{Q}^{\vdots}$  Het beveiligd vak versleutelt berichten niet.
	- Berichten die op je nano SIM-kaart zijn opgeslagen, kun je niet naar het beveiligd vak verplaatsen.
	- 1. Tik in het beginscherm op ::: en vervolgens op Berichten.
	- 2. Tik op een contact (of telefoonnummer) om de uitwisseling van berichten met dat contact weer te geven.

#### 119 SMS en MMS

 $\binom{M}{2}$ 

- 3. Tik op  $\mathbf{i}$  > Verplaatsen naar beveiligd berichtenvak.
- 4. Selecteer de berichten en tik op Verplaatsen.

Om alle berichten van een contact te verplaatsen, houd je de contact ingedrukt op het scherm Berichten en tik je op Verplaatsen naar beveiligd berichtenvak.

- Om berichten te lezen in het geblokkeerde vak, tik je op het scherm Berichten op  $\bullet$ Beveiligd. Als het de eerste keer is dat je het beveiligd vak gebruikt, moet je een wachtwoord instellen.
- § Om berichten of contacten uit het beveiligde vak te verplaatsen, houd je de contact (of telefoonnummer) ingedrukt en tik je op Verplaatsen naar algemeen berichtenvak.

### Ongewenste berichten blokkeren

Ruim je scherm Berichten op door spamberichten van contacten naar het geblokkeerde vak te verplaatsen. Als je een contact hebt geblokkeerd, staan de SMS- of MMS-berichten van die contact eveneens in het geblokkeerde vak.

- Open de app Berichten, houd een contact (of telefoonnummer) ingedrukt en tik op **Contact** blokkeren.
- Tik voor het blokkeren van meerdere contacten op  $\frac{1}{2}$  > **Contacten blokkeren**, selecteer de contacten, en tik op Blokkeren.

Als de contact je berichten stuurt, zie je ze niet op het scherm Berichten en je ontvangt geen meldingen en oproepen.

Om berichten te lezen in het geblokkeerde vak, tik je op het scherm Berichten op  $\bullet$  > Blokkeren.

- § Om berichten of contacten uit het geblokkeerde vak te verwijderen, houd je de contact (of telefoonnummer) ingedrukt en tik je op Blokkering opheffen.
- Om berichten van geblokkeerde contacten in de toekomst volledig te verwijderen, tik je op  $\mathbf{P}$  > Instellingen Algemeen en wis je de optie Blokbericht opslaan.

### Een tekstbericht kopiëren naar de nano SIM-kaart

- 1. Tik in het beginscherm op ::: en vervolgens op Berichten.
- 2. Tik op een contact of telefoonnummer om de uitwisseling van berichten met dat contact weer te geven.
- 3. Doe afhankelijk van je telefoonmodel het volgende:
	- § Model met enkele SIM: Houd een bericht ingedrukt en tik op Naar SIM-kaart kopiëren.
	- Model met dubbele SIM: Tik op het bericht en selecteer vervolgens de kaart waarnaar je het wilt kopiëren.

Het nano SIM-kaartpictogram wordt weergegeven.

# Berichten en conversaties verwijderen

Open de app Berichten en voer een van de volgende handelingen uit:

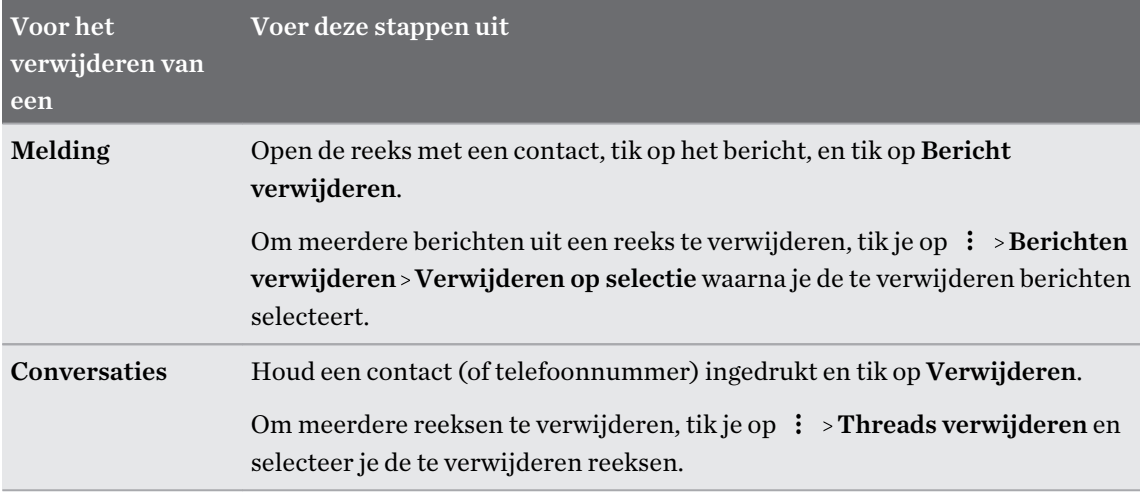

Tik in de instellingen Berichten op Algemeen > Oude berichten verwijderen om automatisch berichten per gesprek te verwijderen.

#### Een bericht tegen verwijderen beschermen

Je kunt een bericht vergrendelen om te voorkomen dat het wordt verwijdert, ook als je de andere berichten in de conversatie verwijdert.

- 1. Open de app Berichten.
- 2. Tik op een contact (of telefoonnummer) om de uitwisseling van berichten met dat contact weer te geven.
- 3. Tik op het bericht dat je wilt vergrendelen.
- 4. Tik op Blokkeerbericht in het optiemenu. Je ziet vervolgens een slotpictogram voor vergrendelde berichten.

# **Contacten**

# Je lijst met contacten

De toepassing Contacten toont alle contacten op je HTC U11+ en van de online-accounts waarbij je bent aangemeld. Gebruik de app Contacten om eenvoudig de communicatie te beheren met mensen die belangrijk voor je zijn.

1. Tik in het beginscherm op  $\dddot{H}$  en vervolgens op Contacten.

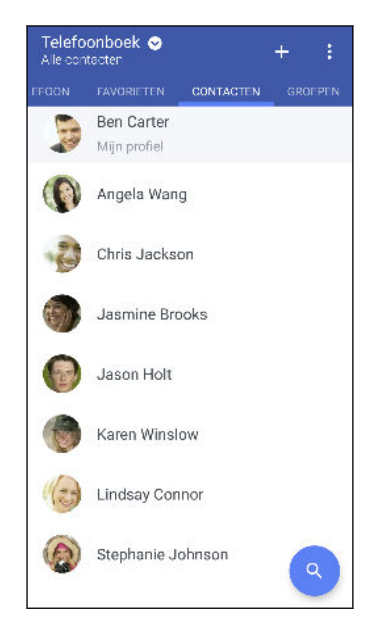

- 2. Op je contactenlijst kun je:
	- Je profiel weergeven en je contactgegevens bewerken.
	- Contacten maken, bewerken, zoeken of verzenden.
	- § Op de foto van een contact klikken om snel verbinding met die cotnact te maken.
	- Zie wanneer een contact je een nieuw bericht heeft gezonden.

Om je contacten op voor- of achternaam te sorteren, tik je op  $\cdot$  > Instellingen > Contacten sorteren op.

#### Je profiel instellen

Sla je persoonlijke contactgegevens op om ze eenvoudig naar anderen te kunnen sturen.

- 1. Tik in het beginscherm op ::: en vervolgens op Contacten.
- 2. Tik op Mijn profiel.
- 3. Tik op Mijn visitekaart bewerken.
- 4. Typ of bewerk je naam en contactgegevens.
- 5. Tik op  $\bullet$  of op de huidige foto om je contactfoto te wijzigen.
- 6. Tik op  $\checkmark$ .

#### De lijst met contacten filteren

Als je lijst met contacten lang wordt, kun je kiezen welke contactaccounts je wilt weergeven.

- 1. Tik in het tabblad Contacten op Telefoonboek.
- 2. Kies de accounts die de contacten bevatten welke je wilt weergeven.
- 3. Druk op  $\triangleleft$ .

#### Contacten zoeken

Zoek naar contacten opgeslagen op de HTC U11+, je bedrjifsadresboek als je een Exchange ActiveSync-account hebt, of sociale netwerken waarbij je bent aangemeld.

- 1. Tik in het beginscherm op  $\cdots$  en vervolgens op Contacten.
- 2. In het tabblad Contacten kun je:
	- Mensen in je lijst met contacten zoeken. Tik op  $\mathsf Q_{\mathsf C}$  en typ de eerste paar letters van de naam van de contact in het vak Contacten zoeken.

Extension zoeken in je bedrijfsadresboek. Tik op  $\mathsf Q$ , typ de eerste paar letters van de naam van de contact, in het vak Contacten zoeken en tik op Contacten zoeken in de Bedrijfsmap.

### Een nieuwe contactpersoon toevoegen

- 1. Tik in het beginscherm op  $\mathop{::}\nolimits$  en vervolgens op Contacten.
- 2. Tik in het tabblad Contacten op  $\biguparrow$ .
- 3. Tik in het veld Naam en typ de naam van de contactpersoon. Tik op  $\bullet$  om apart de voor-, midden- of achternaam en een achtervoegsel zoals jr. in te voeren.
- 4. Selecteer het Contacttype. Dit bepaalt met welke account het contact wordt gesynchroniseerd.
- 5. Typ de contactgegevens in de betreffende velden.
- 6. Tik op  $\vee$ .

Wanneer je op de toegevoegde contactpersoon in de lijst met contactpersonen tikt, zie je de contactinformatie en je uitwisseling van berichten en oproepen.

#### Hoe voeg ik een doorkiesnummer toe aan een contactpersoon?

Bij het maken van een nieuwe contactpersoon of het bewerken van de gegevens van een contactpersoon in Contacten kun je een doorkiesnummer toevoegen aan hun nummer zodat je bij het bellen de gesproken aanwijzingen kunt overslaan.

- 1. Voer een van de volgende handelingen uit nadat je het nummer voor de hoofdlijn hebt ingevoerd:
	- Tik op **P** om een pauze in te voegen voordat de telefoon het doorkiesnummer belt. Voeg meerdere malen P in om een langere pauze te verkrijgen.
	- Tik op W om een vraag ter bevestiging van het doorkiesnummer te laten verschijnen.
- 2. Typ het doorkiesnummer.

#### Waarom zie ik nieuw toegevoegde contacten niet in de app Contacten?

Controleer of je de contact onder een specifiek accounttype hebt gemaakt. Tik op de app Contacten op Telefoonboek en selecteer de accounts of bronnen waarvan je wilt dat de contacten worden weergegeven.

### Gegevens van een contact bewerken

- $\leq 0$ Contacten van sociale netwerken kunnen niet worden bewerkt.
	- 1. Tik in het beginscherm op ::: en vervolgens op Contacten.
	- 2. Houd in het tabblad Contacten de contactpersoon ingedrukt en tik op Contactpersoon bewerken.
	- 3. Voer de nieuwe gegevens in.
	- 4. Tik op  $\checkmark$ .

## Contact opnemen met een contact

- 1. Tik in het beginscherm op  $\cdots$  en vervolgens op Contacten.
- 2. Tik op de foto van een contact (niet op de naam) en kies hoe je contact wilt opnemen met die contact.

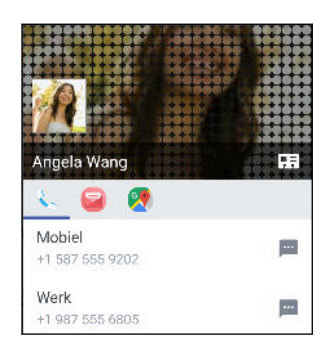

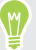

Tik op een pictogram onder de foto voor meer manieren om contact op te nemen met de contact.

### Contacten importeren of kopiëren

#### Importeren van contacten uit je nano SIM-kaart

- 1. Tik in het beginscherm op  $\cdots$  en vervolgens op Contacten.
- 2. Tik in het tabblad Contacten op  $\mathbf{1}$  > Contactpersonen samenvoegen.
- 3. Doe afhankelijk van je telefoonmodel het volgende:
	- Model met enkele SIM: Tik op Contacten importeren/exporteren > Importeren van SIM-kaart.
	- Model met dubbele SIM: Tik op Contacten importeren/exporteren en kies vervolgens uit welke kaart te importeren.
- 4. Als je hierom wordt gevraagd, selecteer je de account waarnaar je de contacten wilt importeren.
- 5. Selecteer de contacten die je wilt importeren.
- 6. Tik op Opslaan.

#### Contacten importeren uit een Exchange ActiveSync-account

- 1. Tik op het tabblad Contacten op  $\mathsf Q$  en voer de naam of het e-mailadres van de contact in het zoekvak in.
- 2. Tik op Contacten zoeken in de Bedrijfsmap.
- 3. Tik op de naam van de contact die je naar de HTC U11+ wilt kopiëren.
- 4. Tik op  $\bigstar$  om de contact te importeren.

#### Contacten van de ene account naar de andere kopiëren

 $\mathbb{C} \mathbb{C}$ Het is mogelijk dat je contacten van bepaalde sociale netwerkaccounts niet kunt kopiëren.

- 1. Tik in het tabblad Contacten op  $\mathbf{i} >$ Contactpersonen samenvoegen.
- 2. Tik op Contactpersonen kopiëren en kies vervolgens een type contact of een onlineaccount om deze van te kopiëren.
- 3. Selecteer een contacttype of -account waarin je ze wilt opslaan.

### Contactgegevens samenvoegen

Voorkom dubbele ingangen door contactgegevens van verschillende bronnen, zoals je sociale netwerkaccounts, tot een enkele contact te combineren.

#### Meldingen voor contactkoppelingen accepteren

Als de HTC U11+ contactgegevens vindt die hij kan samenvoegen, verschijnt er een koppelingsmelding wanneer je de app Contacten opent.

- 1. Tik in het beginscherm op  $\cdots$  en vervolgens op Contacten.
- 2. Tik in het tabblad Contacten op de melding Voorstel koppeling contact als die beschikbaar is. Een lijst verschijnt met contacten waarvan het samenvoegen wordt voorgesteld.
- 3. Tik op  $\bigcirc$  naast het contact dat je wilt samenvoegen. Je kunt ook tikken op  $\mathfrak{so}$  om de linksuggestie af te wijzen.

Als je geen voorstellen voor contactkoppelingen wenst te ontvangen tik je in het tabblad Contacten op  $\mathbf{I}$  > Instellingen. Wis de optie Contactlink voorstellen.

#### Contactgegevens handmatig samenvoegen

- 1. Tik in het tabblad Contacten op de naam van de contact (niet op het pictogram of de foto) die je wilt koppelen.
- 2. Tik op  $\mathbf{i} >$ Koppeling.
- 3. Je kunt:
	- Onder Suggereer koppelingen koppel je de contacten aan een account.
	- Onder Contact toevoegen op een van de opties tikken om met een andere contact te koppelen.

#### De koppeling verbreken

- 1. Tik in het tabblad Contacten op de naam van de contact (niet op het pictogram of de foto) die je wilt ontkoppelen.
- 2. Tik op  $\mathbf{i} >$ Koppeling.

#### 126 Contacten

- 3. Tik onder Gekoppelde contacten op  $\bigoplus$  naast een accounttype om de koppeling te verbreken.
- 4. Tik op Gereed.

# Contactgegevens verzenden

- 1. Tik in het beginscherm op  $\mathbb{N}$  en vervolgens op Contacten.
- 2. Voer in het tabblad Contacten een van de volgende handelingen uit:

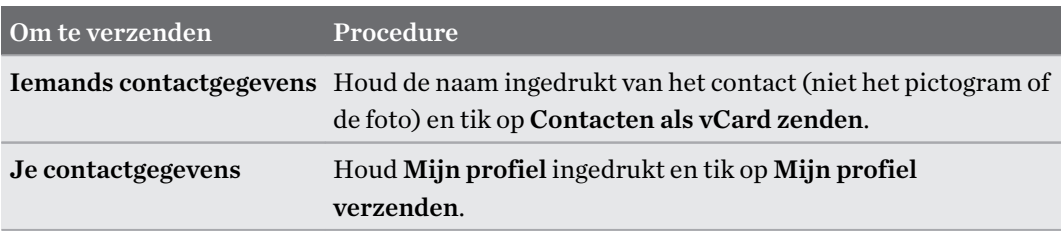

- 3. Selecteer de wijze van verzenden van de vCard.
- 4. Selecteer het type informatie dat je wilt verzenden.
- 5. Tik op Verzenden.

#### Kaarten voor meerdere contactpersonen sturen

- 1. Tik in het tabblad Contacten op  $\mathbf{\therefore}$  > Contacten verzenden.
- 2. Selecteer de contacten van wie je informatie wilt delen.
- 3. Tik op Verzenden.
- 4. Kies hoe je de visitekaartjes wilt verzenden.

# Contactgroepen

Organiseer je vrienden, familie en collega's in groepen zodat je snel een bericht of e-mail kunt sturen naar iedereen in de groep. We hebben ook de groep Frequent opgezet om automatisch de contacten toe te voegen die je belt of door wie je het meest gebeld wordt.

De HTC U11+ synchroniseert ook met groepen die je hebt gemaakt in je Google-account.

#### Een groep maken

- 1. Tik in het beginscherm op  $\cdots$  en vervolgens op Contacten.
- 2. Tik op het tabblad Groepen op  $\bigoplus$ .
- 3. Typ een naam voor de groep en tik op  $\mathbf{\hat{i}} > \mathbf{Constant}$  toevoegen aan groep.
- 4. Selecteer de contacten die je wilt toevoegen en tik op Opslaan.
- 5. Wanneer je groep vervolledigd is, tik je op Opslaan.

#### Een bericht of e-mail naar een groep sturen

Elk verzonden bericht zal je in rekening worden gebracht. Als je bijvoorbeeld een bericht stuurt aan een groep van vijf mensen, wordt je voor vijf berichten belast.

- 1. Tik in het tabblad Groepen op de groep waaraan je een SMS/MMS-bericht of e-mail wilt sturen.
- 2. Ga naar het tabblad Groepactie.
- 3. Kies of je een groeps-SMS of een groeps-e-mail wilt sturen.

#### Een groep bewerken

- 1. Houd in het tabblad Groepen de groep ingedrukt en tik op Groep bewerken.
- 2. Je kunt:
	- § De groepsnaam wijzigen. Je kunt alleen de naam wijzigen van groepen die je hebt gemaakt.
	- Meer contacten aan de groep toevoegen. Tik op  $\mathbf{\therefore}$  > Contact toevoegen aan groep.

- Contacten uit de groep verwijderen.
- Groepsleden herordenen. Sleep  $\equiv$  aan het einde van de naam van het contact om het naar de nieuwe positie te verplaatsen.
- 3. Tik op Opslaan.

Contactgroepen verwijderen

- 1. Tik in het tabblad Groepen op  $\mathbf{i} > \mathbf{G}$ roepen bewerken.
- 2. Selecteer de contactgroepen die je wilt verwijderen. Je kunt alleen groepen verwijderen die je hebt aangemaakt.
- 3. Tik op Opslaan.

 $\mathbb{Q}$ 

# Privé-contacten

Als je niet de naam en foto van een contact op het vergrendelscherm wilt weergeven als een gesprek binnenkomt, moet je de contact toevoegen aan je lijst met privé-contacten.

Een contact toevoegen aan de lijst met privé-contacten

Contacten moeten een telefoonnummer hebben voordat ze toegevoegd kunnen worden aan de lijst met privécontacten.

- 1. Tik in het beginscherm op  $\cdots$  en vervolgens op Contacten.
- 2. Houd in het tabblad Contacten de contactpersoon ingedrukt en tik op Aan privé-contacten toevoegen.

Tik om je lijst met privé-contacten te bekijken op het tabblad Contacten op  $\cdot$  > Contactpersonen samenvoegen > Privé-contacten.

#### Je privé-contacten organiseren

- 1. Tik in het tabblad Contacten op  $\mathbf{I}$  > Contactpersonen samenvoegen > Privé-contacten.
- 2. Tik om contacten aan de groep toe te voegen op  $\biguparrow$ , selecteer de contacten die je wilt toevoegen en tik op Opslaan.
- 3. Om privé-contacten uit de lijst te verwijderen, tik je op  $\mathbf{\therefore}$  > Privé-contact verwijderen, selecteer de contacten die je wilt verwijderen en tik op Verwijderen.

# **Batterij**

# Tips voor het verlengen van de levensduur van de batterij

Hoe lang de batterij meegaat voordat hij herladen moet worden, is afhankelijk van je gebruik van de HTC U11+. Probeer enkele van deze tips om te helpen bij het verlengen van de levensduur van de batterij.

#### De functies van energiebeheer gebruiken

- § Schakel Energiebesparingsmodus en Extreme energiebesparingsmodus in Instellingen in.
- Het monitoren van je batterijgebruik helpt bij het identificeren wat de meeste stroom gebruikt zodat je kunt kiezen wat hieraan te doen. Zie voor details [Batterijgebruik](#page-131-0) [controleren op pagina 132.](#page-131-0)

#### Je verbindingen beheren

- § Schakel draadloze verbindingen, zoals mobiele gegevens, Wi-Fi of Bluetooth uit wanneer dit niet wordt gebruikt.
- Zet GPS alleen aan wanneer een exacte locatie nodig is, zoals bij het gebruik van navigatie of op locatie gebaseerde apps. Zie [Locatie-instellingen op pagina 173](#page-172-0).
- Schakel Vliegtuigmodus in als je geen draadloze verbindingen nodig hebt en geen gesprekken of berichten wilt ontvangen.

#### Je scherm beheren

De helderheid verlagen, het scherm in de slaapstand zetten als je het niet gebruikt, en het eenvoudig te houden helpt bij het besparen van batterijvermogen.

- Reduceer de helderheid van het scherm wanneer je het niet nodig hebt. Zie [Schermhelderheid op pagina 175.](#page-174-0)
- Stel een kortere tijd in voor de time-out scherm. Zie [Het tijdstip voor uitschakelen van het](#page-174-0) [scherm instellen op pagina 175.](#page-174-0)
- Gebruik geen live achtergrond voor je beginscherm. Animatie-effecten zijn leuk om aan anderen te laten zien, maar ze slurpen je batterij leeg.

Je achtergrond veranderen naar een effen zwarte achtergrond helpt ook een beetje. Hoe minder kleur wordt weergegeven, des te minder de batterij wordt gebruikt. Zie [Je](#page-73-0) [achtergrond voor het Startscherm instellen op pagina 74](#page-73-0).

#### Je apps beheren

- § Batterij-optimalisatie helpt bij het verlengen van de stand-bytijd van de batterij. Zie [Batterij](#page-131-0)[optimalisatie voor apps op pagina 132.](#page-131-0)
- Installeer de nieuwste software en applicatie-updates. Soms bevatten updates verbeteringen voor de prestaties van de batterij.
- Verwijder apps die je nooit meer gebruikt of schakel ze uit.

Veel apps voeren processen uit of synchroniseren gegevens op de achtergrond ook als je ze niet gebruikt. Als er apps zijn die je niet meer nodig hebt, moet je ze verwijderen.

Als een app vooraf is geïnstalleerd en niet verwijderd kan worden, kan het uitschakelen van de app toch voorkomen dat hij voortdurend actief is of gegevens synchroniseert. Zie [Een app](#page-156-0) [uitschakelen op pagina 157](#page-156-0).

#### Gegevensoverdracht en synchronisatie op de achtergrond beperken

Achtergrondgegevens en synchronisatie op de achtergrond kunnen veel van de batterij vragen als veel apps tegelijk synchroniseren op de achtergrond. Aanbevolen wordt om apps niet te vaak gegevens te laten synchroniseren. Bepaal welke apps kunnen worden ingesteld met een langere synchronisatietijd, of synchroniseer handmatig.

- Tik in Instellingen op Accounts en synchronisatie en controleer welke gegevenstypen in je online-accounts worden gesynchroniseerd. Als de batterij bijna leeg is, moet je de synchronisatie van bepaalde gegevens tijdelijk uitschakelen.
- Als je veel e-mailaccounts hebt, overweeg dan om de synchronisatietijd van sommige accounts te verlengen.

Als je de app HTC Mail gebruikt, selecteer je een account, tik op  $\mathbf{I}$  > Instellingen > Synchroniseren, verzenden en ontvangen, en pas vervolgens gewoon de instellingen aan onder Synchronisatieplanning.

- Als je niet van de ene naar de andere plaats reist, synchroniseer dan alleen weerberichten van de huidige locatie in plaats van die voor alle genoemde steden. Open de app Weer en tik op om overbodige steden te verwijderen.
- Selecteer widgets met zorg.

Sommige widgets synchroniseren doorlopend gegevens. Overweeg om degene van je beginscherm te verwijderen die niet belangrijk zijn.

**Fig. 1** Tik in Google Play Store op  $\equiv$  > Instellingen en tik dan op Apps automatisch updaten > Apps niet automatisch updaten als je de apps van Google Play Store handmatig kunt updaten.

#### Meer tips

Probeer deze tips eens om nog meer energie uit je batterij te halen:

- Verlaag het volume voor beltonen en media.
- Minimaliseer het gebruik van trillen of geluids-feedback. Tik in Instellingen op Geluid en kies welke je niet nodig hebt en kunt uitschakelen.
- Controleer de instellingen van je apps omdat je mogelijk nog meer opties kunt vinden om de batterij te optimaliseren.

# De modus energiebesparing

Energiebesparing inschakelen helpt bij het verlengen van de levensduur van de accu. Het beperkt het gebruik van telefoonfuncties die de accu leegtrekken, zoals locatieservices en mobiele gegevens.

- 1. Veeg in het Startscherm omhoog en zoek en tik vervolgens op Instellingen.
- 2. Tik op Batterij.
- 3. Tik op Aan/uit-schakelaar voor energiebesparing om de modus energiebesparing in of uit te schakelen.

Om in te stellen wanneer deze modus automatisch moet worden ingeschakeld, tik je op Energiebesparing, selecteer de optie Automatisch energiebesparing inschakelen wanneer levensduur batterij lager is dan door mij opgegeven niveau en selecteer vervolgens een batterijniveau.

### Extreme energiebesparingsmodus

Als je de telefoon nauwelijks gebruikt, kun je de Extreme energiebesparingsmodus inschakelen om de batterij langer mee te laten gaan. In deze modus kan de stand-by tijd langer dan normaal duren en kun je alleen basisfuncties gebruiken zoals telefoneren, SMS'jes sturen en e-mailen.

- 1. Veeg in het Startscherm omhoog en zoek en tik vervolgens op Instellingen.
- 2. Tik op Batterij.
- 3. Tik op de Aan/uit-schakelaar van de extreme energiebesparingmodus om de extreme energiebesparingmodus in of uit te schakelen.

Als je wilt instellen wanneer deze modus automatisch moet worden ingeschakeld, tik je op Extreme energiebesparingsmodus, selecteer je de optie Zet automatisch de extreme energiebesparingmodus aan wanneer het batterijniveau onder het door mij gespecificeerde niveau ligt en selecteer je een batterijniveau.

Onder Meer informatie tik je op Meer informatie voor details over de manier waarop de extreme energiebesparingsmodus de levensduur van de batterij maximaliseert.

### <span id="page-131-0"></span>Het batterijpercentage weergeven

Je kunt het percentage van het resterende batterijvermogen op de statusbalk controleren.

- 1. Veeg in het Startscherm omhoog en zoek en tik vervolgens op Instellingen.
- 2. Tik op Batterij.
- 3. Tik op de Aan/uit-schakelaar voor Batterijpercentage om het batterijpercentage weer te geven op de statusbalk.

### Batterijgebruik controleren

Zie hoe het systeem en apps de batterij gebruiken en hoeveel stroom wordt gebruikt.

- 1. Veeg in het Startscherm omhoog en zoek en tik vervolgens op Instellingen.
- 2. Tik op Batterij.
- 3. Tik op  $\mathbf{i}$  > Volledig apparaatgebruik tonen of App-gebruik tonen en tik vervolgens op een item om te controleren hoe het de batterij gebruikt.
- 4. Als je het gedeelte Batterijgebruik beheren bekijkt bij het weergeven van details van batterijgebruik, kun je tikken op de optie eronder voor het aanpassen van de instellingen die van invloed zijn op batterijgebruik.

Een andere manier om het batterijgebruik per app te controleren, is door te gaan naar Instellingen en tik op Apps en notificaties > App-info. Tik op de app die je wilt controleren en tik vervolgens op Batterij.

### De batterijgeschiedenis controleren

Controleer hoe lang je de HTC U11+ hebt gebruikt sinds de laatste keer laden. Je kunt ook een grafiek bekijken die laat zien hoe lang het scherm ingeschakeld is geweest en hoe lang je verbindingen hebt gebruikt zoals het mobiele netwerk of Wi-Fi.

- 1. Veeg in het Startscherm omhoog en zoek en tik vervolgens op Instellingen.
- 2. Tik op Batterij.
- 3. Tik op de batterijafbeelding om het batterijgebruik gedurende langere tijd te bekijken.

# Batterij-optimalisatie voor apps

Wanneer je verbindingen, zoals Wi-Fi, hebt ingeschakeld terwijl de telefoon in de slaapstand staat, kunnen sommige apps nog steeds de batterij blijven gebruiken. Vanaf Android 6.0 is batterijoptimalisatie standaard ingeschakeld voor alle apps, wat helpt bij het verlengen van de stand-bytijd van de batterij wanneer je de telefoon niet gebruikt.

De telefoon moet een langere tijd inactief zijn voordat batterij-optimalisatie van kracht gaat.

#### Batterij-optimalisatie uitschakelen in apps

Als er apps zijn waarvoor je geen batterij-optimalisatie wilt inschakelen, kun je functie uitschakelen in die apps.

- 1. Veeg in het Startscherm omhoog en zoek en tik vervolgens op Instellingen.
- 2. Tik op Batterij.
- 3. Tik op  $\mathbf{i}$  > Optimalisatie batterij.
- 4. Tik op Niet geoptimaliseerd > Alle apps voor het bekijken van een volledige lijst met apps.
- 5. Voor het uitschakelen van batterij-optimalisatie in een app, tik je op de naam van de app en vervolgens op Niet optimaliseren > Gereed.

Herhaal dit proces voor het uitschakelen van optimalisatie in andere apps.

Voor het filteren van de lijst en te zien voor welke apps batterij-optimalisatie is uitgeschakeld, tik je op Alle apps > Niet geoptimaliseerd.

# **Geheugen**

# Opslagruimte vrijmaken

Naarmate je de HTC U11+ langer gebruikt, verzamel je steeds meer gegevens en vul je na verloop van tijd de opslagcapaciteit. Hier vind je enkele tips voor het vrijmaken van ruimte in het telefoongeheugen.

#### Foto's en video's beheren

- § Na het nemen van een reeks continu-opnames, bewaar je alleen de beste opname. Verwijder de rest als je dat niet nodig hebt.
- Nadat je een foto hebt bewerkt of een video bijgesneden, blijft het originele bestand behouden. Verwijder originele bestanden of verplaats ze naar een andere locatie, zoals naar je computer.
- § Als je video's alleen via MMS verzendt, gebruik je een lagere resolutie. Video met een hoge resolutie neemt meer ruimte in beslag.
- § RAW-afbeeldingsbestanden nemen veel opslagruimte in beslag. Het wordt aanbevolen om een geheugenkaart te gebruiken als standaardopslag voor foto's en video's. Als je geheugenkaart bijna vol zit, moet je denken aan het verplaatsen van RAWafbeeldingsbestanden naar je computer.
- Schakel Opslagbeheer in om te helpen om te gaan met oude foto's en video's op je telefoon.

#### Ongebruikte thema's verwijderen

Thema's kunnen snel opslagruimte in beslag nemen omdat ze afbeeldingen, geluiden en pictogrammen kunnen bevatten. Verwijder thema's die je niet gebruikt. Zie Een thema verwijderen in [http://www.htc.com/support/apps/themes/.](http://www.htc.com/support/apps/themes/)

#### Back-up maken van gegevens en bestanden

Bewaar alleen de meest recente gegevens in je apps en bestanden die je vaak moet gebruiken. Je kunt een back-up maken van je andere gegevens en bestanden. Voor enkele tips wordt verwezen naar [Manieren om back-ups te maken van bestanden, gegevens en instellingen op pagina 140.](#page-139-0)

#### Apps verwijderen of uitschakelen

Verwijder apps die je hebt gedownload als je deze niet meer nodig hebt. Zie [Een app verwijderen op](#page-150-0) [pagina 151](#page-150-0).

Vooraf geïnstalleerde apps kunnen worden uitgeschakeld wanneer je ze niet gebruikt. Zie [Een app](#page-156-0) [uitschakelen op pagina 157.](#page-156-0)

#### <span id="page-134-0"></span>Handmatig ruimte vrijmaken

Tik op het scherm Opslag op Ruimte vrijmaken. De telefoon controleert vervolgens de telefoonopslag en stel vervolgens onderdelen voor die je mogelijk wilt verwijderen.

#### Apps verplaatsen naar de geheugenkaart

Apps van derden die je hebt gedownload en geïnstalleerd, kunnen worden verplaatst naar de geheugenkaart als je de kaart hebt geconfigureerd als interne opslag. Zie [Apps en gegevens](#page-136-0) [verplaatsen tussen het telefoongeheugen en de geheugenkaart op pagina 137](#page-136-0) en [Een app naar en](#page-136-0) [vanaf de geheugenkaart verplaatsen op pagina 137](#page-136-0).

# Soorten opslag

Vanaf Android 6.0 zijn er wat wijzigingen aangebracht aan hoe en waar gedownloade apps en de gegevens daarvan kunnen worden opgeslagen.

#### Telefoongeheugen

Dit is de interne opslag die het systeem Android, vooraf geïnstalleerde apps, e-mail, tekstberichten en gegevens van de apps in de cache bevat. Je kunt ook apps installeren die je hebt gedownload, en foto's, video's en screenshots vastleggen in dit geheugen.

#### Geheugenkaart

Gebruik je geheugenkaart als verwijderbare opslag voor het opslaan en openen van je media en andere bestanden op HTC U11+ of op elke Android-telefoon, of configureer het als een uitbreiding van de interne opslag. Zie Moet ik de geheugenkaart gebruiken als verwijderbare of interne opslag? op pagina 135.

#### USB-opslag

Je kunt een extern USB-opslagapparaat aansluiten, zoals een USB-stick of een SD-kaartlezer. Je hebt een speciale kabel nodig om verbinding te maken tussen HTC U11+ en een USBopslagapparaat.

# Moet ik de geheugenkaart gebruiken als verwijderbare of interne opslag?

Gebruik je geheugenkaart als verwijderbare opslag wanneer er reeds inhoud op staat, zoals je media en andere bestanden, zodat je deze inhoud niet verliest. Als je een gloednieuwe geheugenkaart hebt, moet je kiezen om deze te gebruiken als verwijderbare opslag of om het te configureren als een uitbreiding van de interne opslag.

#### Verwijderbare opslag

Gebruik een nieuwe geheugenkaart als verwijderbare opslag om de kaart te kunnen plaatsen en gebruiken op HTC U11+ en andere Android-telefoons.

(M)

#### Interne opslag

Configureer een nieuwe geheugenkaart als interne opslag voor meer privacy en veilig gebruik. Hiermee wordt de geheugenkaart gecodeerd en geformatteerd om net als de interne opslag te werken.

Hiermee wordt tevens de ruimte op de interne opslag uitgebreid aangezien:

- Vastgelegde screenshots, camera-opnamen, media en andere bestanden worden opgeslagen op de geheugenkaart.
- § Apps van derden die je hebt geïnstalleerd en de gegevens daarvan, kunnen worden verplaatst tussen het telefoongeheugen en de geheugenkaart.

Na het configureren van de geheugenkaart als interne opslag, kan de kaart alleen worden gebruikt op HTC U11+ waar het is geformatteerd.

# Je geheugenkaart configureren als interne opslag

Bij het plaatsen van een geheugenkaart die nog niet eerder is gebruikt op HTC U11+, wordt de kaart standaard geïnstalleerd als verwijderbare opslag.

Als de geheugenkaart nieuw is of geen inhoud heeft die je wilt bewaren, kun je de geheugenkaart formatteren om het te gebruiken als interne opslag voor HTC U11+.

- § Zie [Moet ik de geheugenkaart gebruiken als verwijderbare of interne opslag? op pagina 135](#page-134-0) voor meer informatie over het verschil tussen het gebruik van de geheugenkaart als verwijderbare opslag of interne opslag.
	- § Als er nog bestanden op de geheugenkaart staan, moet je eerst een back-up maken van de bestanden voordat je de kaart formatteert.
	- 1. Veeg in het Startscherm omhoog en zoek en tik vervolgens op Instellingen > Opslag.
	- 2. Tik onder Draagbare opslag op  $\blacktriangleright$  naast de naam van de geheugenkaart.
	- 3. Tik op Als intern formatteren > Wissen en formatteren > Opmaak.
	- 4. Volg de instructies op het scherm om je geïnstalleerde apps en de gegevens daarvan te verplaatsen van je telefoongeheugen naar je geheugenkaart.
	- Als je je geheugenkaart niet meer wilt gebruiken als interne opslag, kun je de kaart opnieuw formatteren als verwijderbare opslag. Voordat je dat doet, moet je ervoor zorgen dat alle apps en gegevens van de kaart terug worden verplaatst naar het telefoongeheugen. Zie [Apps en gegevens](#page-136-0) [verplaatsen tussen het telefoongeheugen en de geheugenkaart op pagina 137.](#page-136-0)

# <span id="page-136-0"></span>Apps en gegevens verplaatsen tussen het telefoongeheugen en de geheugenkaart

Als je je geheugenkaart hebt geconfigureerd als interne opslag, kun je apps van derden die je hebt geïnstalleerd en de gegevens daarvan, zoals foto's, media en gedownloade bestanden, verplaatsen naar de geheugenkaart om ruimte in het telefoongeheugen vrij te maken.

Als je je geheugenkaart niet meer wilt gebruiken als interne opslag, moet je ervoor zorgen dat alle apps en gegevens van de kaart terug worden verplaatst naar het telefoongeheugen.

- 1. Veeg in het Startscherm omhoog en zoek en tik vervolgens op Instellingen > Opslag.
- 2. Tik op de naam van je geheugenkaart als je app-gegevens verplaatst van je telefoongeheugen naar de kaart, of tik op Interne gedeelde opslag als je gegevens terug verplaatst van de geheugenkaart naar het telefoongeheugen.
- 3. Tik op  $\mathbf{\ddot{i}} > \mathbf{Gegevens}$  worden verplaatst.
- 4. Tik op Verplaatsen.
- Screenshots worden tevens gemigreerd.
- § Bij het maken van nieuwe foto's of video's, het vastleggen van nieuwe screenshots of het downloaden van nieuwe bestanden na de migratie, worden ze opgeslagen op de nieuwe opslaglocatie.

### Een app naar en vanaf de geheugenkaart verplaatsen

Wanneer je bijna geen ruimte meer hebt in het telefoongeheugen, kun je een gedownloade app ende gegevens daarvan verplaatsen naar de geheugenkaart als de kaart is geconfigureerd als interne opslag.

Als je je geheugenkaart moet herformatteren, moet je ervoor zorgen dat je elke app en de gegevens daarvan terug verplaatst naar het telefoongeheugen voorafgaand aan het formatteren van de kaart.

Vooraf geïnstalleerde apps kunnen niet worden verplaatst. Sommige externe apps die je hebt  $\mathbb{Q}$ gedownload en geïnstalleerd in het telefoongeheugen, kunnen je wellicht tevens niet toestaan om ze te verplaatsen naar de geheugenkaart.

- 1. Veeg in het Startscherm omhoog en zoek en tik vervolgens op Instellingen > Opslag.
- 2. Tik op Interne gedeelde opslag en tik dan op Andere apps als je een app wilt verplaatsen van het telefoongeheugen naar de geheugenkaart.

Tik anders op de naam van je geheugenkaart en vervolgens op Apps als je een app weer terug moet verplaatsen van de geheugenkaart naar het telefoongeheugen.

3. Tik op een app die je wilt verplaatsen.

- 4. Tik op Wijzigen en vervolgens op de locatie waar je het naartoe wilt verplaatsen.
- 5. Tik op Verplaatsen.

# Bestanden kopiëren of verplaatsen tussen het telefoongeheugen en de geheugenkaart

Ga naar Instellingen voor het weergeven en beheren van bestanden in het telefoongeheugen of op de geheugenkaart. Als je je geheugenkaart gebruikt als verwijderbare opslag, kun je bestanden kopiëren of verplaatsen tussen het telefoongeheugen en de geheugenkaart. Je kunt tevens bestanden kopiëren of verplaatsen naar of van een extern USB-opslagapparaat wanneer je dit hebt aangesloten op HTC U11+.

- 1. Veeg in het Startscherm omhoog en zoek en tik vervolgens op Instellingen > Opslag.
- 2. Tik op Interne gedeelde opslag en tik dan op Bestanden of tik op de naam van de geheugenkaart.

Of tik op het externe USB-opslagapparaat wanneer je dit hebt aangesloten.

- 3. Open de map die de bestanden bevat die je wilt kopiëren of verplaatsen.
- 4. Selecteren of de selectie van bestanden opheffen:
	- Houd een bestand ingedrukt om het te selecteren. Voor het selecteren van meer bestanden, tik je op elk bestand.
	- Tik op een bestand om de selectie ervan op te heffen.
	- Om alle bestanden te selecteren, tik je op  $\frac{1}{2}$  > Alles selecteren.
- 5. Tik op : en vervolgens op Kopiëren naar of Verplaatsen naar.
- 6. Tik op  $\equiv$  om het uitschuifmenu te openen en kies dan het type opslag waarnaar je wilt kopiëren of verplaatsen en open dan de doelmap.
- 7. Tik op Kopiëren of Verplaatsen.

 $\mathcal{A}$ 

# Bestanden kopiëren tussen HTC U11+ en je computer

Je kunt je muziek, foto's en andere bestanden naar de geheugenkaart van de HTC U11+ kopiëren.

- § Sluit je bestanden en sla ze op voordat je ze van je computer naar de HTC U11+ kopieert, of omgekeerd.
	- § Als je je geheugenkaart gebruikt als interne opslag, toont je computer alleen inhoud van de geheugenkaart.
	- 1. Sluit de HTC U11+ aan op je computer met de meegeleverde USB Type-C-kabel.
	- 2. Op HTC U11+ ontgrendel je het scherm als dit is vergrendeld.

3. In het pop-upbericht dat vraagt of USB moet worden gebruikt voor bestandsoverdrachten, tik je op Ja.

Als je dit bericht niet ziet, schuif je het meldingenpaneel open, tik op de melding USB gebruiken voor en tik vervolgens op Bestanden overzetten.

Vervolgens zie je de opties voor weergeven en importeren van bestanden op het computerscherm.

- 4. Kies om bestanden weer te geven.
- 5. Kopieer de bestanden van je computer naar de HTC U11+ of omgekeerd.
- 6. Verbreek de verbinding tussen de HTC U11+ en je computer na het kopiëren van de bestanden.

### De geheugenkaart ontkoppelen

Als je de geheugenkaart moet verwijderen terwijl de HTC U11+ is ingeschakeld, moet je de geheugenkaart eerst ontkoppelen om te voorkomen dat je de bestanden op de geheugenkaart beschadigt.

Als je geheugenkaart wordt gebruikt als interne opslag en er zijn apps die werden verplaatst naar  $\Phi$ de kaart, kun je deze apps niet openen na het demonteren van de kaart.

- 1. Veeg in het Startscherm omhoog en zoek en tik vervolgens op Instellingen > Opslag.
- 2. Gebruik een van de volgende methodes:
	- Als je opslagkaart verschijnt onder Draagbare opslag, tik je op  $\bullet$  > Uitwerpen.
	- Als je geheugenkaart wordt weergegeven onder Apparaatopslag, tik je op de naam van de kaart en vervolgens op  $\mathcal{L}$  > Uitwerpen.

# <span id="page-139-0"></span>**Back-up en herstellen**

# Manieren om back-ups te maken van bestanden, gegevens en instellingen

Bezorgd dat je belangrijk materiaal verliest van de HTC U11+? Maak een back-up van de HTC U11+ voordat je inhoud verwijdert uit het geheugen, een reset naar fabriekswaarden of een upgrade naar een nieuwe telefoon uitvoert.

#### Back-up in de cloud

Gebruik je Google-account om automatisch back-ups te maken van appgegevens en -instellingen, inclusief Wi-Fi-wachtwoorden voor Google Drive™. Zie [Een back-up maken van de HTC U11+ op](#page-140-0) [pagina 141](#page-140-0).

Gebruik Google Foto's om automatisch een back-up te maken van je foto's en video's.

#### HTC Sync Manager

Gebruik HTC Sync Manager voor het importeren van muziek, foto's en video's van de HTC U11+ naar je computer. Je kunt ook lokaal opgeslagen contacten en afspeellijsten tussen de HTC U11+ en je computer synchroniseren.

Op gelijke wijze is HTC Sync Manager een goed alternatief als je geen back-up wilt maken van je accounts, instellingen en andere persoonlijke inhoud naar de cloud. Je kunt het gebruiken om op je computer back-ups te maken van de HTC U11+.

#### Ander back-up opties

Als je wilt, kun je een aparte back-up maken van je gegevens of bestanden.

Sommige apps stellen je in staat om een back-up van gegevens te maken op de geheugenkaart—als het wordt gebruikt als verwijderbare opslag—zodat je ze gemakkelijk kunt herstellen na een reset naar fabriekswaarden. Zorg er gewoon voor dat je de geheugenkaart niet wist wanneer je een reset naar fabriekswaarden uitvoert.

Bij bepaalde apps kun je in staat zijn om het telefoongeheugen te gebruiken voor het maken van een back-up van en het herstellen van app-gegevens. Als een app een probleem veroorzaakt en je moet de gegevens ervan wissen in een poging om het probleem op te lossen, maak je eerst een back-up van de app-gegevens naar het telefoongeheugen.

(M)

<span id="page-140-0"></span>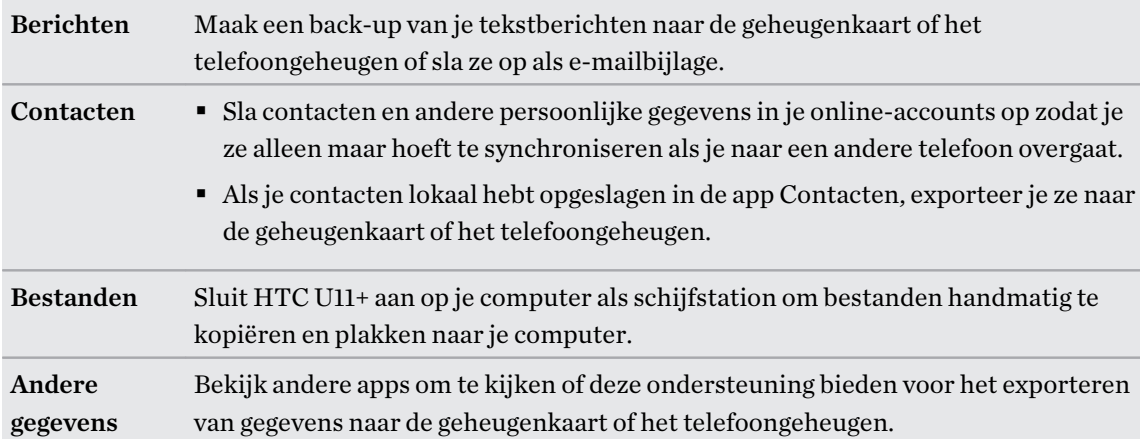

# Een back-up maken van de HTC U11+

Maak automatisch een back-up van de HTC U11+ naar Google Drive zodat je inhoud, zoals appgegevens en -instellingen, kunt herstellen na een fabrieksreset of als je gegevens terugzet op een andere HTC phone.

- 1. Veeg in het Startscherm omhoog en zoek en tik vervolgens op Instellingen > Systeem > Backup.
- 2. Zorg dat Back-up maken op Google Drive is ingeschakeld.
- 3. Tik op App-gegevens en controleer dan of Automatisch terugzetten is ingeschakeld.

Hiermee kunnen gegevens en instellingen van apps worden teruggezet wanner je de app opnieuw installeert op de HTC U11+.

Voor het selecteren van een andere back-up account dan je primaire Google-account, tik je op Back-up account en selecteer vervolgens een andere Google-account. Je kunt ook tikken op Account toevoegen voor het toevoegen van een nieuwe Google-account voor je back-up.

#### Van welk soort gegevens kan een back-up worden gemaakt?

Op telefoons waarop Android 8 wordt uitgevoerd, zijn dit de items waarvan je een back-up kunt maken met je Google-account:

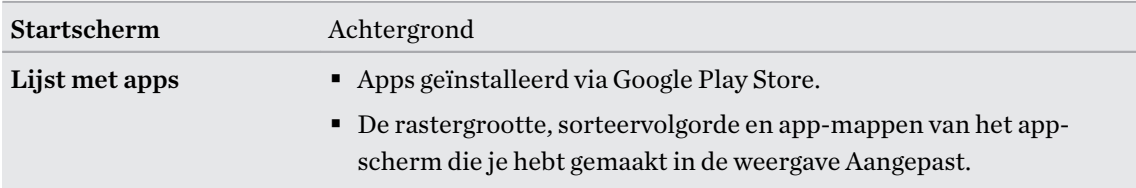

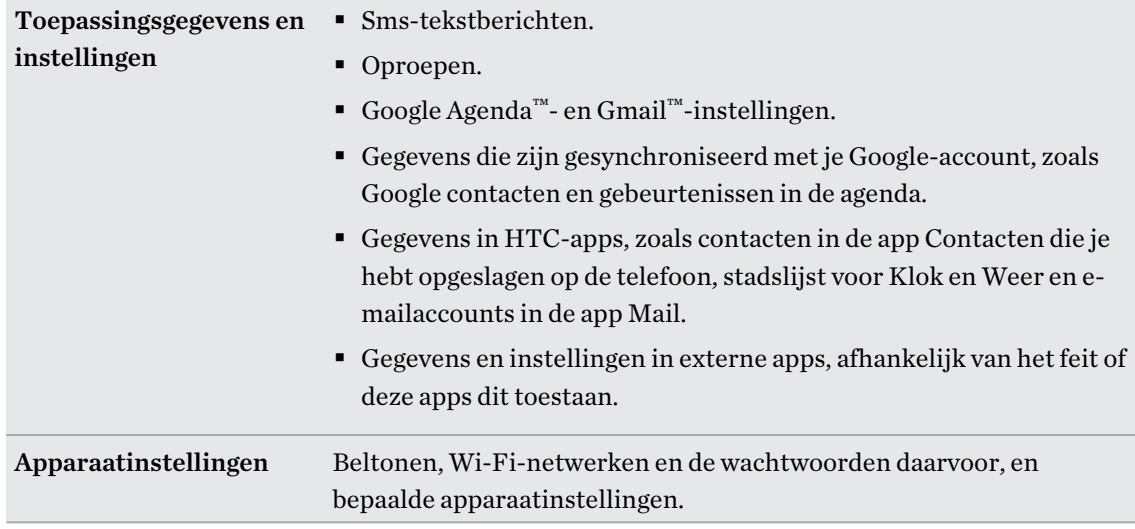

Automatische back-up maakt periodiek een back-up van je telefoon naar een privémap in Google Drive. Dit vindt om de 24 uur plaats wanneer de telefoon inactief is, wordt opgeladen en verbonden is met een Wi-Fi-netwerk.

Back-upgegevens tellen niet mee voor je Google Drive-opslagquota. Van grote bestanden of bestanden die ontwikkelaars van apps hebben gekozen om uit te sluiten uit de service, wordt geen back-up gemaakt.

Het herstellen van je achtergrond van je oude telefoon kan afhankelijk zijn van compatibiliteit van schermresolutie van zowel je oude telefoon als HTC U11+.

# Herstellen uit je vorige HTC-telefoon

Als je HTC back-up gebruikte op je vorige HTC-telefoon, moet je de app HTC Herstellen downloaden en gebruiken op HTC U11+ voor het herstellen van je back-up.

Ga voor details naar [htc.com/support/backup-and-transfer/](http://www.htc.com/support/backup-and-transfer/) en klik vervolgens op Herstellen > Uit HTC back-up herstellen.

# Back-up maken van contacten en berichten

Als je afzonderlijk een back-up wilt maken van contacten en tekstberichten op HTC U11+, vindt je hier enkele tips om deze te exporteren of te importeren.

#### Een backup maken van je contacten

- 1. Tik in het beginscherm op  $\dddot{H}$  en vervolgens op Contacten.
- 2. Tik in het tabblad Contacten op  $\mathbf{i}$  > Contactpersonen samenvoegen.
- 3. Tik op Contacten importeren/exporteren > Exporteren naar telefoonopslag of Exporteren naar SD-kaart.
- 4. Selecteer een account of type contacten om te exporteren.

5. Tik op Ja om je gegevens te helpen beschermen en stel een wachtwoord in voor deze back-up. Vergeet dit wachtwoord niet. Je moet het weer invoeren bij het importeren van contacten.

Tik op Nee als je geen wachtwoord nodig hebt.

6. Tik op OK.

#### Contacten herstellen

- 1. Tik in het tabblad Contacten op  $\mathbf{i}$  > Contactpersonen samenvoegen.
- 2. Tik op Contacten importeren/exporteren > Importeren vanaf telefoonopslag of Importeren van SD-kaart.
- 3. Als je meer dan één account hebt ingesteld, tik je op het type voor de geïmporteerde contacten.
- 4. Als je over meerdere back-ups beschikt, selecteer je de back-up die je wilt importeren en tik je op OK.
- 5. Typ het wachtwoord dat je voor deze back-up hebt ingesteld en tik op OK.

#### Een backup maken van SMS-berichten

Bewaar belangrijke tekstberichten door hier een back-up van te maken zodat je ze indien nodig kunt herstellen naar de app HTC Berichten. De app Berichten maakt een back-up naar het telefoongeheugen of naar je geheugenkaart als je deze hebt geplaatst.

Van SMS-berichten in het beveiigde vak en van geblokkeerde berichten wordt geen back-up  $\bigcirc$ gemaakt. Om zulke berichten in je back-up op te nemen, moet je ze eerst verplaatsen naar het algemene berichtenvak.

- 1. Tik in het beginscherm op  $\dddot{H}$  en vervolgens op Berichten.
- 2. Tik op  $\mathbf{R}$  > SMS back-uppen/herstellen > Back-up > SMS backup.
- 3. Ter bescherming van je gegevens kun je een wachtwoord voor je back-up instellen. Vergeet dit wachtwoord niet. Je moet het weer invoeren bij het herstellen van berichten.

Als je geen wachtwoord nodig hebt, selecteer je Beveilig deze back-up niet met een wachtwoord.

4. Typ een naam voor de back-up en tik op OK.

#### Back-up maken van SMS-berichten via mail

- $\oint$  **J**e moet je e-mailaccount in de app HTC Mail instellen.
	- Van SMS-berichten in het beveiigde vak en van geblokkeerde berichten wordt geen back-up gemaakt. Om zulke berichten in je back-up op te nemen, moet je ze eerst verplaatsen naar het algemene berichtenvak.
	- 1. Tik in het beginscherm op  $\dddot{H}$  en vervolgens op Berichten.
	- 2. Tik op  $\mathcal{L}$  > SMS back-uppen/herstellen.
	- 3. Tik op Back-up > SMS back-up via mail maken.
	- 4. Ter bescherming van je gegevens kun je een wachtwoord voor je back-up instellen. Vergeet dit wachtwoord niet. Je moet het weer invoeren bij het herstellen van berichten.

Als je geen wachtwoord nodig hebt, selecteer je Beveilig deze back-up niet met een wachtwoord.

- 5. Typ je e-mailadres.
- 6. Schrijf het bericht en tik op Verzenden.

#### SMS-berichten herstellen

- 1. Tik in het beginscherm op  $\dddot{H}$  en vervolgens op Berichten.
- 2. Tik op  $\mathbf{1}$  > SMS back-uppen/herstellen > Herstellen.
- 3. Kies hoe je de berichten wilt herstellen en tik op Volgende.
- 4. Tik op het te importeren back-upbestand.
- 5. Typ het wachtwoord dat je voor deze back-up hebt ingesteld. Als je geen wachtwoord hebt ingesteld, selecteer je Dit back-up bestand is niet met een wachtwoord beveiligd.
- 6. Tik op OK.

Om de SMS-berichten te herstellen waarvan via e-mail een back-up is gemaakt, open je het emailbericht met het back-upbestand in de applicatie Mail. Tik op de bijlage om deze eerst te downloaden en tik er nogmaals op om het te importeren back-up bestand te openen. Typ het wachtwoord dat je voor deze back-up hebt ingesteld, of selecteer Dit back-up bestand is niet met een wachtwoord beveiligd.

# Netwerkinstellingen resetten

Reset de netwerkinstellingen wanneer je problemen hebt om HTC U11+ te verbinden met je mobiele gegevens of Wi-Fi-netwerk en Bluetooth-apparaten.

- 1. Veeg in het Startscherm omhoog en zoek en tik vervolgens op Instellingen > Systeem > Resetten.
- 2. Tik op Netwerkinstellingen herstellen.
- 3. Tik op Instellingen opnieuw instellen.
- 4. Tik op Instellingen opnieuw instellen.

### De HTC U11+ resetten (harde reset)

Als de HTC U11+ een terugkerend probleem heeft dat niet kan worden opgelost, kun je de fabrieksinstellingen terugzetten (ook wel een harde reset of master reset genoemd). Door de fabrieksinstellingen terug te zetten, keert de telefoon terug naar de beginstaat - de staat voordat je de telefoon de eerste keer hebt ingeschakeld.

Fabrieksinstellingen herstellen verwijdert alle gegevens uit de telefoonopslag, inclusief apps die  $\Phi$ je hebt gedownload en geïnstalleerd, je bestanden evenals systeem- en appgegevens en instellingen. Maak een back-up van alle gegevens en bestanden die je wilt bewaren voordat je de fabrieksinstellingen terugzet.

- 1. Veeg in het Startscherm omhoog en zoek en tik vervolgens op Instellingen > Systeem > Resetten.
- 2. Tik op Terugzetten op fabrieksinstellingen.

Om te vermijden dat media en andere gegevens van je geheugenkaart worden verwijderd, moet je ervoor zorgen dat je de optie SD-kaart wissen niet selecteert.

- 3. Tik op Telefoon resetten.
- 4. Tik op Alles wissen.

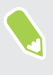

Terugzetten van fabrieksinstellingen wist mogelijk niet alle gegevens van de telefoon, waaronder persoonlijke gegevens.

# **Overdragen**

# Manieren om inhoud over te zetten van je vorige telefoon

Afhankelijk van het besturingssysteem van je oude telefoon, kies je de juiste methode voor het overzetten van inhoud naar HTC U11+.

### Van een Android-telefoon

Download op je oude HTC- of andere Android-telefoon het HTC-hulpprogramma voor overzetten en gebruik het om je inhoud over te zetten naar HTC U11+. Zie Inhoud overzetten van een Androidtelefoon op pagina 146.

#### Van een iPhone

 $\mathbb{R}$ 

Maak een back-up van iPhone-inhoud naar je iCloud-opslag, en zet de inhoud vervolgens over naar HTC U11+. Zie [iPhone-inhoud overzetten met iCloud op pagina 147](#page-146-0).

### Inhoud overzetten van een Android-telefoon

Download op je oude Android-telefoon het HTC-hulpprogramma voor overzetten en gebruik dat om de inhoud naar de HTC U11+ over te zetten.

De soorten lokaal opgeslagen inhoud op je oude telefoon die het HTC-hulpprogramma voor overzetten kan overzetten, omvatten contacten, berichten, muziek, foto's, video's en een aantal instellingen. Meer soorten gegevens zoals gespreksgeschiedenissen, e-mailaccounts en een aantal instellingen voor HTC-apps kunnen worden overgedragen van HTC-telefoons die beschikken over HTC Sense™ 5.5 of hoger.

Je hebt Android versie 2.2 of later nodig om het HTC-hulpprogramma voor overzetten op je oude telefoon te gebruiken.

- 1. Veeg in het Startscherm omhoog en zoek en tik vervolgens op Instellingen > Systeem.
- 2. Tik op Inhoud van een andere telefoon ophalen.
- 3. Kies of je wilt overzetten vanaf een HTC Android-telefoon of een andere Android-telefoon.
- 4. Tik op het scherm Inhoud van een andere telefoon ophalen op Volgende.
- 5. Volg de suggesties op de HTC U11+ om het HTC-hulpprogramma voor overzetten van Google Play Store op je oude telefoon te downloaden en installeren en open het hulpprogramma.

#### <span id="page-146-0"></span>147 Overdragen

6. Als je een PIN-code op je oude telefoon ziet, moet je er voor zorgen dat dezelfde PIN-code ook op de HTC U11+ verschijnt voordat je doorgaat.

Als de PIN-code niet verschijnt, tik dan op Opnieuw proberen op je oude telefoon. Als hij nog steeds niet verschijnt, kan dat betekenen dat de oude telefoon geen verbinding kan maken met de HTC U11+. Als dit gebeurt, moet je een andere overdrachtmethode proberen.

- 7. Tik op de oude telefoon op Bevestigen.
- 8. Kies op je oude telefoon de soorten inhoud die je wilt overzetten, tik je op Overdracht.
- 9. Wacht tot het overzetten is voltooid.
- 10. Tik op Gereed op beide telefoons.

### iPhone-inhoud overzetten met iCloud

Als je een iCloud-account hebt, synchroniseer je iPhone-inhoud naar je iCloud-opslag, en zet vervolgens inhoud, zoals contacten of foto's, over naar de HTC U11+.

- 1. Veeg in het Startscherm omhoog en zoek en tik vervolgens op Instellingen > Systeem.
- 2. Tik op Inhoud van een andere telefoon ophalen > iPhone > Uit iCloud back-up importeren.
- 3. Volg de stappen op het scherm om een back-up te maken van je iPhone-inhoud op je iCloudopslag.
- 4. Voer je iCloude-mailadres en wachtwoord in en tik vervolgens op Aanmelden.
- 5. Kies de iPhone-back-up die je wilt overzetten naar de HTC U11+ en tik op Volgende.
- 6. Kies de soorten inhoud die je wilt overzetten en tik op Importeren.
- 7. Wacht tot de overdracht klaar is en tik op Gereed.

Slechts sommige contactgegevens kunnen worden overgezet, zoals de naam, foto. postadres, emailadres, geboortedaum, trouwdatum en aantekeningen.

## Andere manieren om contacten en andere inhoud op te halen

Er bestaan verschillende manieren waarop je individueel contacten en andere inhoud kunt toevoegen aan HTC U11+.

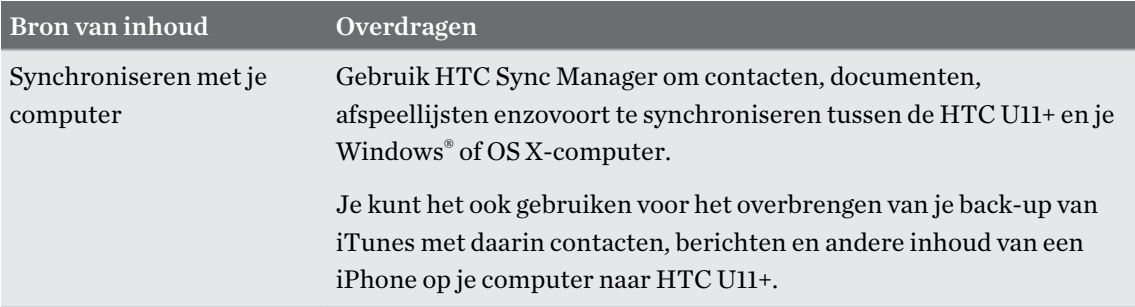

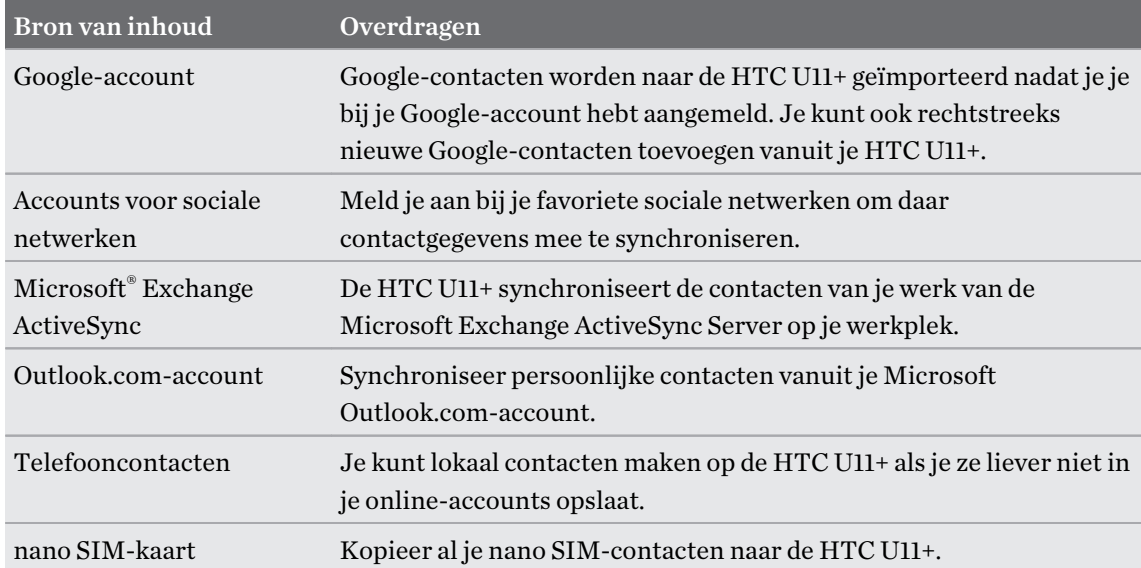

# Foto's, video's en muziek overbrengen tussen je telefoon en je computer

Je kunt media op meerdere manieren overbrengen van of naar je computer.

- § Verbind de HTC U11+ met je computer. De computer herkent hem als een verwisselbare USB-stick en je kunt je media uitwisselen. Zie [Bestanden kopiëren tussen HTC U11+ en je](#page-137-0) [computer op pagina 138](#page-137-0).
- § Download de software HTC Sync Manager naar je computer. Je kunt dit instellen om automatisch muziek, foto's en video's van je HTC U11+ over te zetten naar je computer. Je kunt ook afspeellijsten van je computer met de telefoon synchroniseren.

Als je een iPhone hebt, kun je deze ook aansluiten en de camerarol met foto's naar je computer overbrengen met HTC Sync Manager. Sluit vervolgens de HTC U11+ aan en kopieer ze daarheen.

Zie de help- of gebruikershandleiding van HTC Sync Manager voor details.

§ Gebruik opslagdiensten in de cloud om je media op één plek op te slaan zodat je ze overal kunt bereiken - op je computer, de HTC U11+, en vanaf andere mobiele apparaten.

# **Apps installeren en verwijderen**

# Apps ophalen van Google Play Store

Google Play Store is de plaats waar je nieuwe applicaties voor de HTC U11+ kunt vinden. Maak een keuze uit een grote verscheidenheid aan gratis en betaalde applicaties, variërend van productiviteitsapplicaties, entertainment, tot spelletjes.

- § Voor het aanschaffen van apps en andere inhoud op Google Play Store, kun je de betalingsmethoden uit je Google-account gebruiken. Bij het doen van je eerste aanschaf wordt je geselecteerde betalingsmethode toegevoegd aan je Google-account. Zie [support.google.com](https://support.google.com/googleplay/answer/2651410?hl=en) voor meer informatie over geaccepteerde betalingsmethoden.
- De beschikbare betalingsmethoden variëren per land.
- § De naam van de applicatie Google Play Store kan verschillen, afhankelijk van je regio.

### Een applicatie zoeken en installeren

Als je applicaties installeert en op je HTC U11+ gebruikt, hebben ze mogelijk toegang nodig tot je persoonlijke gegevens of tot bepaalde functies of instellingen op je telefoon. Download en installeer alleen applicaties die je vertrouwt.

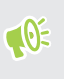

Wees voorzichtig met het downloaden van applicaties die toegang hebben tot functies of tot een groot deel van je gegevens op de HTC U11+. Je bent verantwoordelijk voor de gevolgen van het gebruik van gedownloade applicaties.

- 1. Tik in het Startscherm op en zoek naar en tik op Play Store.
- 2. Tik op de zoekbalk en voer de app-naam die je zoekt in.
- 3. Als je de app ziet in de lijst met zoekresultaten, tik je erop en lees je de beschrijving en gebruikersrecensies.
- 4. Gebruik een van de volgende methodes:
	- Voor het installeren van een gratis app tik je op Installeren.
	- Om een betaalde app te installeren, tik je op de prijsknop. Als je geen betalingsmethode hebt toegevoegd aan je Google-account, tik je op  $\vee$  om de betalingsmethode te selecteren, en tik vervolgens op Doorgaan.

Voor het openen van de app, tik je op Openen na installeren of ga naar het scherm Apps en tik op de app.

Soms worden apps bijgewerkt met verbeteringen of bug fixes. De updates wordt standaard automatisch gedownload wanneer je telefoon verbonden is met een Wi-Fi-netwerk. In de instellingen van de app Google Play Store kun je automatisch updaten uitschakelen. Zie [App](#page-70-0)[updates installeren vanaf Google Play Store op pagina 71.](#page-70-0)

### Apps herstellen van Google Play Store

Opgewaardeerd naar een nieuwe telefoon, een verloren telefoon vervangen, of de fabrieksinstellingen opnieuw uitgevoerd? Herstel apps die je eerder hebt gedownload.

- 1. Tik in het Startscherm op en zoek naar en tik op Play Store.
- 2. Tik op  $\equiv$  om het uitschuifmenu te openen.
- 3. Tik op Mijn apps en spelletjes en veeg naar het tabblad Bibliotheek.
- 4. Tik op Installeren naast de app die je wilt herstellen.

Zie de help van Google Play Store voor meer informatie.

## Applicaties van het web downloaden

Je kunt applicaties direct vanaf websites downloaden.

Applicaties die je via websites downloadt, kunnen van onbekende bronnen zijn. Om je HTC U11+  $\bigcirc$ en persoonlijke gegevens te helpen beschermen, adviseren we om alleen applicaties te downloaden en installeren vanaf websites die je vertrouwt.

- 1. Open de browser en ga naar de website waar je de gewenste applicatie kunt downloaden.
- 2. Als je hierom wordt gevraagd, tik je op Instellingen en schakel je vervolgens Toestaan van deze bron in.
- 3. Volg de aanwijzingen op de website voor het downloaden van de applicatie.

Om de installatiemachtigingen voor geïnstalleerde apps te controleren, ga je naar Instellingen  $\mathbb{Q}$ Apps en meldingen > Geavanceerd > Speciale app-toegang > Onbekende apps installeren.

# Een app verwijderen

Als je een app niet langer nodig hebt die je hebt gedownload en geïnstalleerd, kun je deze verwijderen.

 $\Phi$ De meeste voorgeïnstalleerde apps kunnen niet worden verwijderd.

Houd in het scherm Apps de app ingedrukt die je wilt verwijderen en sleep hem naar Verwijderen.

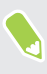

Als je een app hebt gekocht in de Google Play Store, kun je deze gedurende een beperkte tijd tegen terugbetaling verwijderen. Zie de help van Google Play Store als je meer wilt weten over het terugbetaalbeleid voor gekochte apps.

# **Werken met apps**

### Je apps openen

Er zijn twee gemakkelijke wijzigen om toegang te krijgen tot je lijst met apps.

- § Veeg omhoog op het startscherm.
- Tik op  $\vdots$  op het HTC BlinkFeed of startscherm.

## Apps rangschikken

Je kunt de apps schikken en herschikken op het scherm Apps.

- 1. Tik in HTC BlinkFeed of in een widget-venster op  $\dddot{H}$ .
- 2. Tik op  $\bullet$  en kies hoe je apps wilt rangschikken, zoals alfabetisch.
- 3. Selecteer Aangepast als je apps wilt herschikken of groeperen in mappen.

Apps tonen of verbergen op het scherm Apps

- 1. Tik op het scherm Programmer op  $\mathbf{i} > \mathbf{A}$ pps tonen/verbergen.
- 2. Selecteer de apps die je wilt verbergen, of wis de selectievakjes om ze weer te geven.
- 3. Tik op Gereed.

#### Applicaties in een map groeperen

- 1. Tik op het scherm Apps op de  $\bullet$  > Aangepast.
- 2. Tik op  $\mathbf{\mathcal{P}}$  > Apps opnieuw ordenen.
- 3. Houd een applicatie ingedrukt en sleep hem vervolgens naar een andere applicatie om automatisch een map te maken.
- 4. Sleep elke app die je extra wilt toevoegen naar de map.
- 5. Om de map een naam te geven, open je de map, tik je op de titelbalk en typ je een naam voor de map.

6. Tik op als je klaar bent  $\checkmark$ .

### Apps en mappen verplaatsen

- 1. Tik op het scherm Apps op de  $\bullet$  > Aangepast.
- 2. Tik op  $\mathbf{\mathbf{i}} > \mathbf{A}$ pps opnieuw ordenen.
- 3. Houd een app of map ingedrukt en voer een van de volgende handelingen uit:
	- Sleep de app of map naar een andere positie op dezelfde pagina. Wacht tot het pictogram op die plaats verdwijnt voordat je je vinger weghaalt.
	- Sleep de app of map naar de pijl  $\forall$  of  $\land$  om hem naar een andere pagina te verplaatsen.

4. Tik op als je klaar bent  $\checkmark$ .

### Apps uit een map verwijderen

- 1. Tik op het scherm Apps op de  $\bullet$  > Aangepast.
- 2. Tik op  $\mathbf{i} >$  Apps opnieuw ordenen.
- 3. Tik op de map om deze te openen.
- 4. Houd een app ingedrukt en sleep hem uit het scherm Apps om hem te verwijderen. Wacht tot het pictogram op die plaats verdwijnt voordat je je vinger weghaalt.
- 5. Tik op als je klaar bent  $\checkmark$ .

# App-snelkoppelingen

Vanaf Android 7.1 houd je een app-pictogram ingedrukt in een widget-venster of het apps-scherm voor het weergeven van een menu waarmee je snel toegang hebt tot algemene app-functies.

Niet alle apps ondersteunen de app-snelkoppelingsfunctie.

- 1. Houd een app-pictogram ingedrukt, bijvoorbeeld Klok.
- 2. Tik vanuit het weergegeven menu op de functie die je wilt starten in de app.

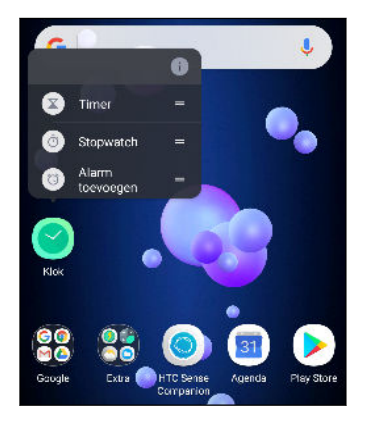

# Wisselen tussen onlangs geopende applicaties

Bij het gebruik van verschillende apps op je telefoon, kun je gemakkelijk overschakelen tussen de apps die je recentelijk hebt geopend.

Druk op  $\Box$  om je recentelijk geopende apps te zien.

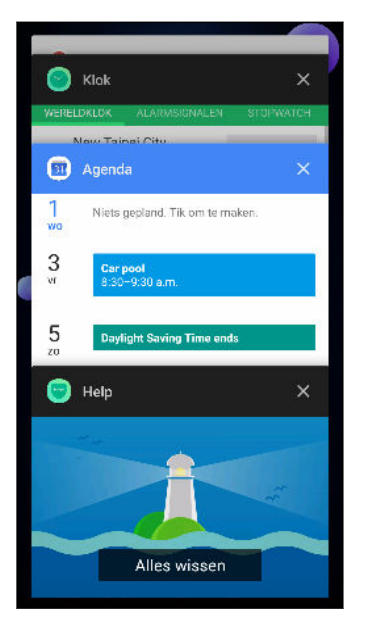

- Om terug te keren naar een app, blader je door de kaarten om de app te vinden en tik je erop.
- § Voor het verwijderen van een app, sleep je het naar links of rechts.
- Voor het verwijderen van alle apps, tik je op Alles wissen.

Of druk tweemaal op  $\Box$  om snel over te schakelen tussen twee meest recentelijk gebruikte apps.

# Werken met twee apps tegelijkertijd

 $\mathbb{Q}$ Sommige apps ondersteunen deze functie wellicht niet.

- 1. Open de eerste app die je wilt gebruiken en houd vervolgens  $\Box$  ingedrukt. Een schermverdeler wordt weergegeven op het scherm.
- 2. Gebruik een van de volgende methodes:
	- § Als de app die je wilt gebruiken, in de lijst met recente apps staat, tik je erop om, hier de tweede actieve app van te maken.
	- Druk op en open vervolgens de app die je wilt gebruiken als tweede actieve app.

Om de weergave gesplitst scherm uit te schakelen, sleep je de hendel van de schermverdeler naar de boven- of onderrand van het scherm.

# Beeld-in-beeld gebruiken

Houd een klein venster van de video die je bekijkt of een ondersteunde app op het scherm terwijl je andere dingen doet op de telefoon.

 $\mathbb{Q}$ Niet alle apps ondersteunen beeld-in-beeld.

- 1. Open een ondersteunde app, zoals een videospeler of een video-oproep-app en start de video. Geef de video weer op volledige schermgrootte.
- 2. Druk op  $\circ$ .

De video blijft spelen in een klein venster in de rechterbenedenhoek van het scherm.

- 3. Tijdens het weergeven van de video, kun je tegelijkertijd andere dingen doen, zoals een andere app gebruiken.
- 4. Sleep het kleine venster om het naar een andere positie te verplaatsen.

Dubbeltik op het venster om de video opnieuw weer te geven op volledige schermgrootte.

Hoe kan ik controleren of een app beeld-in-beeld ondersteunt?

De app-info toont de beeld-in-beeld-optie als de app deze ondersteunt.

- 1. Houd het app-pictogram ingedrukt en tik dan op  $\overline{0}$ .
- 2. Controleer op het scherm App-info of er een optie Beeld-in-beeld is. Deze is standaard ingeschakeld.

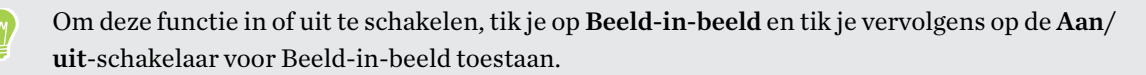

Om te controleren welke apps op je telefoon beeld-in-beeld ondersteunen, ga je naar Instellingen en tik je op Apps en meldingen > Geavanceerd > Speciale app-toegang > Beeld-in-beeld.

(M)

# App-toestemmingen regelen

Wanneer je apps voor de eerste keer opent, wordt je gevraagd om ze toestemming te verlenen voor toegang tot bepaalde gegevens of functies, zoals contacten of de microfoon. Hierdoor krijg je meer controle over welke apps geautoriseerde toegang hebben.

- § Als je vermoedt dat een bepaalde app kwaadaardig is of onnodige toestemmingen vraagt, moet je Weigeren kiezen om je telefoon te beschermen.
- Wanneer je Weigeren kiest in een vertrouwde app, kun je de app wellicht niet gebruiken en heb je wellicht geen toegang tot de volledige functionaliteit. Wanneer dit gebeurt, ga je naar Instellingen voor het wijzigen van de app-toestemmingen.
- 1. Veeg in het Beginscherm omhoog en tik dan op Instellingen > Apps en meldingen.
- 2. Tik op App-machtigingen en tik dan op het gegevenstype of de functie om te kiezen welke apps toegang hebben.
- 3. Schakel de Aan/uit-schakelaar van de app in om toegang te verstrekken tot de gegevens of functies.

Om de gegevenstypes waarvoor een app toegang heeft te wijzigen, houd je de app op het startscherm of het scherm Apps vast, tik je op  $\overline{O}$  en vervolgend op **Machtigingen.** 

# Standaard apps instellen

Standaard apps instellen In Instellingen kun je standaard apps kiezen voor browsen op het internet, tekstberichten, en meer.

- 1. Veeg in het Startscherm omhoog en zoek en tik vervolgens op Instellingen.
- 2. Tik op Apps en meldingen.
- 3. Tik op Geavanceerd > Standaard-apps.
- 4. Kies je standaard opstartprogramma, webbrowser, apps voor telefoon en tekstberichten en meer.

# App-links configureren

Als er meerdere apps zijn die kunnen worden geopend wanneer je op een link tikt—zoals een gedeelde sociale post of medialink—kun je worden gevraagd om de app te kiezen die je wilt gebruiken. Wanneer je wordt gevraagd nadat je op een link hebt getikt, selecteer je een app en tik vervolgens op Altijd om die app in te stellen als standaard app om te gebruiken.

Je kunt tevens naar Instellingen gaan om te kijken hoe app-links zijn geconfigureerd voor verschillende apps en om ze te wijzigen.

- 1. Veeg in het Startscherm omhoog en zoek en tik vervolgens op Instellingen.
- 2. Tik op Apps en meldingen.
- 3. Tik op Geavanceerd > Standaard-apps > Links openen.
- 4. Tik op de app die je wilt configureren en tik vervolgens op Ondersteunde links openen.
- 5. Selecteer Openen in deze app om de app altijd te openen zonder hierom te worden gevraagd wanneer je op een link tikt.

Je kunt er tevens voor kiezen om altijd gevraagd te worden om de app te kiezen of om de app nooit te gebruiken voor het openen van links.

# Een app uitschakelen

Ook apps die niet gebruikt worden, kunnen op de achtergrond actief zijn en gegevens downloaden. Als je een app niet kunt verwijderen, kun je hem uitschakelen.

- 1. Veeg in het Startscherm omhoog en zoek en tik vervolgens op Instellingen.
- 2. Tik op Apps en meldingen.
- 3. Tik op App-info.

 $\mathbf{W}$ 

4. Tik op de app en tik op Uitschakelen.

Je kunt ook een app ingedrukt houden op het startscherm of op het scherm Apps, op  $\overline{O}$  tikken en dan op Uitschakelen tikken.

# **HTC apps**

### Boost+

Gebruik Boost+ om de prestaties van je telefoon af te stemmen, het batterijverbruik te verbeteren, junkbestanden te wissen en de apps op de telefoon te beheren. Leer meer over Boost+ op [http://](http://www.htc.com/support/apps/boost-plus/) [www.htc.com/support/apps/boost-plus/.](http://www.htc.com/support/apps/boost-plus/)

# HTC BlinkFeed

Ontvang het laatste nieuws over je interesse met HTC BlinkFeed. Kies welke bronnen, zoals sociale media of nieuws, worden weergegeven op je feed. Leer meer over HTC BlinkFeed op [http://](http://www.htc.com/support/apps/blinkfeed/) [www.htc.com/support/apps/blinkfeed/.](http://www.htc.com/support/apps/blinkfeed/)

# HTC Thema's

Thema's geeft je een snelle en gemakkelijke manier om je telefoon aan te passen met elementen zoals achtergronden, geluiden en pictogrammen. Leer meer over Thema's op [http://www.htc.com/](http://www.htc.com/support/apps/) [support/apps/themes.](http://www.htc.com/support/apps/)

# HTC Sense Companion

HTC Sense Companion is een persoonlijke partner die altijd van je leert, en van de dingen die je elke dag doet. Leer meer over wat HTC Sense Companion voor jou kan doen door naar [http://](http://www.htc.com/support/apps/sense-companion/) [www.htc.com/support/apps/sense-companion/](http://www.htc.com/support/apps/sense-companion/) te gaan.

- $\sqrt{2^2}$  HTC Sense Companion haalt informatie op van websites en databases van derden. HTC is niet verantwoordelijk voor de nauwkeurigheid van dergelijke inhoud van derden.
	- § Om regelmatig suggesties en herinneringen te ontvangen in HTC Sense Companion, moet je telefoon zijn verbonden met het internet. Het wordt aanbevolen om je mobiele gegevens of Wi-Fi-verbinding altijd ingeschakeld te houden.
	- Meer functies worden toegevoegd via een HTC-systeemupdate of app-update.

# Mail

In de app Mail kun je e-mailberichten van een of meerdere e-mailaccounts die je hebt geconfigureerd op je telefoon, lezen, versturen en organiseren. Leer meer over Mail op [http://](http://www.htc.com/support/apps/mail/) [www.htc.com/support/apps/mail/](http://www.htc.com/support/apps/mail/).

### Weer

Gebruik de applicatie en de widget Weer om het actuele weer en de weersverwachtingen voor de volgende paar dagen te bekijken. Leer meer over Weer op [http://www.htc.com/support/apps/](http://www.htc.com/support/apps/weather/) [weather/.](http://www.htc.com/support/apps/weather/)

# Klok

(M)

Haal meer uit de app Klok dan alleen de standaard datum en tijd. Gebruik je telefoon om ook de tijd in de hele wereld te controleren, een wekker in te stellen en zelfs om deze te gebruiken als een stopwatch. Leer meer over Klok op [http://www.htc.com/support/apps/clock/.](http://www.htc.com/apps/clock/)

# Spraakopname

Met Spraakopname kun je informatie opnemen tijdens lezingen, interviews of zelfs je eigen audiologboek maken.

- 1. Tik in het beginscherm op ::: en vervolgens op Spraakopname.
- 2. Houd de microfoon dichtbij de geluidsbron.
- 3. Tik op om een spraakclip op te nemen.

Spraakopname kan actief blijven op de achtergrond terwijl je op de HTC U11+ met andere zaken bezig bent, behalve wanneer je andere applicaties opent die ook audiofuncties gebruiken.

- 4. Tik op  $\Box$  om de opname te stoppen.
- $This$  om de spraakopname af te spelen.

Tik op  $\leftarrow$  om je opgenomen spraakclips te zien. Houd een clip ingedrukt om opties te openen voor het delen, instellen als beltoon, enzovoort.

### Audio-opname met hoge resolutie inschakelen

Wil je kristalheldere opnames maken? Neem geluiden met audio met hoge resolutie op.

- 1. Tik in het beginscherm op  $\mathbb{S}$  en vervolgens op Spraakopname.
- 2. Tik op  $\mathbf{i}$  > Instellingen > Versleutelingsindeling, en selecteer Kwaliteit met hoge resolutie (FLAC).

# **Internetverbindingen**

# De gegevensverbinding in- of uitschakelen

Het uitschakelen van de gegevensverbinding verlengt de levensduur van de batterij en bespaart kosten voor gegevensverkeer.

 $\blacktriangle$ Je hebt een 4G/LTE-abonnement nodig om het 4G/LTE-netwerk van je aanbieder te kunnen gebruiken voor gesprekken en gegevensdiensten. Neem contact op met je mobiele netwerkaanbieder voor meer details.

- 1. Open het volledige scherm Snelle instellingen. Zie [Werken met Snel instellen op pagina 45.](#page-44-0)
- 2. Tik op de tegel Mobiele data om de gegevensverbinding in of uit te schakelen.

Als je de tegel Mobiele data niet ziet op het paneel Snelle instellingen, veeg je naar links om meer tegels te zien.

Als de gegevensverbinding niet is ingeschakeld en je ook niet met een Wi-Fi-netwerk verbonden  $\mathbb{R}$ bent, ontvang je geen automatische updates van je e-mail, sociale netwerkaccounts en andere gesynchroniseerde informatie.

### Je gegevensgebruik beheren

Als je een abonnement met een beperkt gegevensgebruik hebt, moet je de activiteiten en apps bijhouden die gewoonlijk gegevens verzenden en ontvangen, zoals over het web browsen, online accounts synchroniseren, en e-mail verzenden of statusupdates delen.

Hier zijn nog een paar voorbeelden:

- Streaming webvideo's en muziek
- Online games spelen
- § Apps, kaarten en bestanden downloaden
- Apps vernieuwen om info en feeds bij te werken
- Je bestanden uploaden naar je online opslagaccount en daar een back-up maken
- De HTC U11+ als Wi-Fi-hotspot gebruiken
- § Je mobiele gegevensverbinding delen via USB-tethering

Om je te helpen bij het besparen op het gegevensgebruik, moet je zoveel mogelijk verbinding maken met een Wi-Fi-netwerk en je online accounts en e-mail instellen om minder vaak te synchroniseren.

#### 161 Internetverbindingen

#### Gegevens opslaan

Gegevens opslaan helpt je bij het beperken van mobiele gegevenskosten door het beperken van gebruik van gegevens op de achtergrond. Je kunt toepassingen ook instellen op altijd toegang hebben tot een gegevensverbinding — zoals je e-mail-app — om te negeren door Gegevens opslaan.

- 1. Veeg in het Startscherm omhoog en zoek en tik vervolgens op Instellingen.
- 2. Tik op Netwerk en internet > Datagebruik.
- 3. Tik op Databesparing en vervolgens op de schakelaar Aan/uit om het in of uit te schakelen.
- 4. Tik op Onbeperkte datatoegang en vervolgens op de schakelaar Aan/uit naast de apps die je nog steeds toegang tot een gegevensverbinding wilt laten hebben, zelfs als Gegevens opslaan is ingeschakeld.

#### Data roaming in- of uitschakelen

Maak verbinding met de netwerken van partners van je mobiele aanbieder voor toegang tot dataservices wanneer je buiten het bereik van het netwerk van de mobiele aanbieder bent.

Het gebruik van gegevensverbindingen tijdens roaming kan veel geld kosten. Neem contact op met je telecom provider over de tarieven voor roaming voordat je daar gebruik van maakt.

- 1. Veeg in het Startscherm omhoog en zoek en tik vervolgens op Instellingen.
- 2. Tik op Netwerk en internet > Mobiel netwerk.
- 3. Tik op Gegevensroaming om deze in of uit te schakelen.

#### Je gegevensgebruik bijhouden

Bewaak je gegevensgebruik om te voorkomen dat je je maandelijkse gegevensgrens overschrijdt.

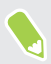

Gegevensgebruik gemeten door de HTC U11+ kan verschillen van en kleiner zijn dan je feitelijke gegevensgebruik.

- 1. Veeg in het Startscherm omhoog en zoek en tik vervolgens op Instellingen.
- 2. Tik op Netwerk en internet > Datagebruik.

Bovenaan zie je een balk die het gegevensgebruik tot nu toe aangeeft, en de gegevensgebruikscyclus, waarschuwing en limiet, indien die is ingesteld.

- 3. Bij telefoonmodellen met dubbele SIM tik je op  $\blacktriangledown$  voor het selecteren van een kaartsleuf.
- 4. Wanneer mobiele gegevens zijn ingeschakeld, tik je op Gebruik van mobiele data  $\mathcal{F}$ .
- 5. Tik op Betalingscyclus, en stel vervolgens de dag van de maand in waarop je gebruikscyclus wordt gereset. Deze datum is gewoonlijk de begindatum van de maandelijkse betalingscyclus.
- <span id="page-161-0"></span>6. Tik op de Aan/uit-schakelaar voor Datawaarschuwing instellen om deze in te schakelen en tik dan op Datawaarschuwing om aan te geven bij welk gegevensgebruik je zult worden gewaarschuwd voordat je je maandelijkse gegevenslimiet bereikt. Tik op  $\blacktriangledown$  om de eenheid te wijzigen.
- 7. Tik op de Aan/uit-schakelaar voor Datalimiet instellen om deze in te schakelen en tik dan op Datalimiet om aan te geven bij welk gegevensgebruik je gegevensverbinding automatisch zal worden verbroken. Tik op  $\blacktriangledown$  om de eenheid te wijzigen.

#### Het gegevensgebruik van apps weergeven

- 1. Veeg in het Startscherm omhoog en zoek en tik vervolgens op Instellingen.
- 2. Tik op Netwerk en internet > Datagebruik.
- 3. Bij telefoonmodellen met dubbele SIM tik je op  $\blacktriangledown$  voor het selecteren van een kaartsleuf.
- 4. Tik op Gebruik van mobiele data.
- 5. Blader omlaag over het scherm voor een lijst met apps en info over hun gegevensgebruik.
- 6. Tik op een app om meer details weer te geven.

## Wi-Fi-verbinding

Om Wi-Fi op je toestel te gebruiken, heb je toegang nodig tot een draadloos toegangspunt of "hotspot".

De beschikbaarheid en sterkte van het Wi-Fi-signaal verschilt naargelang van de barrières, zoals gebouwen of een muur tussen kamers, waar het Wi-Fi-signaal doorheen moet.

### Wi-Fi in- of uitschakelen

 $\mathbb{W}$ 

- 1. Tik vanaf het Startscherm omhoog en tik dan op Instellingen > Netwerk en internet.
- 2. Tik op de schakelaar Wi-Fi Aan/uit om Wi-Fi in of uit te schakelen.
- 3. Tik op Wi-Fi voor een lijst met gevonden draadloze netwerken.

### Verbinden met een Wi-Fi-netwerk

1. Schakel Wi-Fi in en controleer de lijst met gevonden Wi-Fi-netwerken.

Zie Wi-Fi in- of uitschakelen op pagina 162.

- 2. Tik op een Wi-Fi-netwerk waarmee je verbinding wilt maken.
- 3. Als je een beveiligd netwerk hebt geselecteerd, voer je de netwerksleutel of het wachtwoord in.
- 4. Tik op Verbinden. Het Wi-Fi-pictogram  $\widehat{\mathbb{R}}$  verschijnt op de statusbalk als verbinding is gemaakt.

Schuif omlaag naar de onderkant van het scherm om Opgeslagen netwerken te zien.

#### Via WPS verbinding maken met een Wi-Fi-netwerk

Als je een Wi-Fi router met Wi-Fi Protected Setup (WPS) gebruikt, kun je de HTC U11+ eenvoudig verbinden.

1. Schakel Wi-Fi in en controleer de lijst met gevonden Wi-Fi-netwerken.

Zie [Wi-Fi in- of uitschakelen op pagina 162](#page-161-0).

2. Schuif omlaag naar de onderkant van de lijst van beschikbare Wi-Fi-netwerken en tik op Wi-Fi-voorkeuren > Geavanceerd > WPS-knop.

Om de Wi-Fi Beveiligde configuratie (WPS) PIN-methode te gebruiken, tik je op Wi-Fivoorkeuren > Geavanceerd > WPS-PIN Invoer.

3. Druk op de WPS-knop op je Wi-Fi-router.

#### Automatisch aanmelden bij een openbaar Wi-Fi-netwerk (WISPr)

Je kunt instellen dat HTC U11+ zich automatisch aanmeldt bij openbare Wi-Fi-netwerken die je regelmatig gebruikt. Dit bespaart je de moeite om de webverificatie van de Wi-Fi-provider te doorlopen telkens wanneer je verbinding maakt met diens Wi-Fi-netwerk. Hiervoor hoef je alleen maar je aanmeldgegevens toe te voegen aan de instellingen WISPr (Wireless Internet Serviceprovider roaming).

Het toegangspunt van het Wi-Fi-netwerk moet het WISPr web portal ondersteunen. Neem voor  $\Phi$ details contact op met de Wi-Fi-provider.

- 1. Tik vanaf het Startscherm omhoog en tik dan op Instellingen > Netwerk en internet.
- 2. Als de verbinding Wi-Fi is uitgeschakeld, tik je op de Wi-Fi Aan/uit-schakelaar om hem in te schakelen.
- 3. Tik op Wi-Fi.

 $\mathbb{M}$ 

- 4. Schuif omlaag naar de onderkant van het scherm en tik op Wi-Fi-voorkeuren > Geavanceerd.
- 5. Tik onder WISPr-instellingen op de Aan/uit-schakelaar Automatisch aanmelden om deze in te schakelen.
- 6. Tik op Instellingen WISPr account Voeg een nieuwe account toe.
- 7. Voer de naam van je service provider, je aanmeldnaam (de volledige domeinnaam) en je wachtwoord in.
- 8. Tik op  $\mathbf{i} > \mathbf{Opslaan}$ . Als je toegang hebt tot meerdere openbare Wi-Fi-netwerken, kun je meer account toevoegen.
- 9. Maak verbinding met het openbare Wi-Fi netwerk.

Houd in de lijst WISPr-accounts een account ingedrukt om deze te verwijderen of bewerken.

# Verbinding maken met VPN

Vanaf je telefoon kun je virtual private networks (VPN) toevoegen waardoor je verbinding kunt maken en netwerkbronnen gebruiken binnen een lokaal netwerk, zoals je bedrijfsnetwerk of thuisnetwerk.

Voordat je de HTC U11+ kunt verbinden met je lokale netwerk, kan je gevraagd worden om:

- Beveiligingscertificaten te installeren.
- Je aan te melden.
- Een vereiste VPN-app te downloaden en installeren, als je verbinding maakt met een beveiligd bedrijfsnetwerk. Neem contact op met de netwerkbeheerder voor details.

Verder moet de HTC U11+ eerst een Wi-Fi- of gegevensverbinding tot stand brengen voordat je een VPN-verbinding kunt starten.

### Een VPN-verbinding toevoegen

Je moet eerst een PIN-code, wachtwoord of patroon voor het vergrendelingsscherm instellen voordat je de beveiligde opslag kunt gebruiken en een VPN kunt instellen.

- 1. Veeg in het Startscherm omhoog en zoek en tik vervolgens op Instellingen.
- 2. Tik op Netwerk en internet > VPN en tik dan op  $\bigstar$ .
- 3. Typ de VPN-instellingen en stel ze in volgens de beveiligingsgegevens die je van je netwerkbeheerder hebt gekregen.
- 4. Tik op Opslaan.

 $\mathbb{Q}$ 

#### Verbinding maken met een VPN

- 1. Veeg in het Startscherm omhoog en zoek en tik vervolgens op Instellingen.
- 2. Tik op Netwerk en internet > VPN.
- 3. Tik op het VPN waarmee je verbinding wilt maken.
- 4. Typ de aanmeldgegevens en tik op Verbinden. Nadat je verbonden bent, verschijnt het pictogram voor een VPN-verbinding  $\bigoplus$  in het systeemvak van de statusbalk.

Om een VPN-verbinding te verbreken, tik je op de VPN-verbinding en vervolgens op Verbinding verbreken.

Open de webbrowser om bronnen zoals je bedrijfsintranet te openen.

# Een digitaal certificaat installeren

Gebruik digitale certificaten van client en certificeringsinstantie (CA) om HTC U11+ toegang te geven tot VPN- of beveiligde Wi-Fi-netwerken, en tevens om bevestiging te geven aan veilige online servers. Je kunt een certificaat verkrijgen van je systeembeheerder of dit downloaden van sites die verificatie vereisen.

- $\frac{1}{2}$  voordat je een digitaal certificaat installeert, moet je een PIN-code of wachtwoord voor schermvergrendeling instellen.
	- Sommige apps zoals je browser of e-mailclient laten je certificaten rechtstreeks in de app installeren. Zie voor meer informatie de Help van de app.
	- 1. Sla het certificaatbestand op in de hoofdmap op HTC U11+ of je geheugenkaart.
	- 2. Veeg in het Startscherm omhoog en tik dan op Instellingen > Beveiliging en locatie.
	- 3. Tik op Versleuteling en gegevens > Installeren vanaf SD-kaart.
	- 4. Blader naar het certificaat en selecteer het.

Tik op  $\equiv$  om te bladeren door de opslagkaart.

- 5. Geef het certificaat een naam en selecteer hoe het gebruikt zal worden.
- 6. Tik op OK.

# De HTC U11+ als Wi-Fi-hotspot gebruiken

Deel je gegevensverbinding met andere apparaten door van je HTC U11+ een Wi-Fi-hotspot te maken.

- $\Phi^{\pm}$  Controleer of de gegevensverbinding is ingeschakeld.
	- § Je moet een goedgekeurd gegevensplan van je mobiele aanbieder voor je account gebruiken om deze dienst te gebruiken. Apparaten die met je Wi-Fi-hotspot verbonden zijn, gebruiken gegevens via je data-abonnement.
	- 1. Veeg in het Startscherm omhoog en zoek en tik vervolgens op Instellingen.
	- 2. Tik op Netwerk en internet > Hotspot en tethering > Draagbare Wi-Fi hotspot. De eerste keer dat je de Wi-Fi-hotspot inschakelt, moet je hem instellen.
	- 3. Typ een naam voor de hotspot of gebruik de standaardnaam.
	- 4. Typ een wachtwoord of gebruik het standaardwachtwoord.

Het wachtwoord is de code die anderen op hun apparaat moeten invoeren om een verbinding met je HTC U11+ te kunnen maken en deze als draadloze router te kunnen gebruiken.

#### 166 Internetverbindingen

- 5. Tik op Gebruikers beheren om een limiet in te stellen op het aantal gebruikers dat kan verbinden met je Wi-Fi-hotspot.
- 6. Tik op de Aan/Uit-schakelaar van de Draagbare Wi-Fi hotspot om deze in te schakelen.

De HTC U11+ is klaar voor gebruik als een Wi-Fi hotspot als in de statusbalk  $\textcircled{9}$  verschijnt.

Gebruik, om het risico voor de veiligheid te beperken, de standaard beveiligingsinstellingen en  $\Phi$ stel een sterk en uniek wachtwoord in.

# De internetverbinding van je telefoon delen via USBtethering

Is voor je computer Geen internetverbinding beschikbaar? Geen probleem. Gebruik de gegevensverbinding van de HTC U11+ om een verbinding te maken met het internet.

- $\Phi$ ■ Om er zeker van te zijn dat de USB-stuurprogramma's voor de HTC U11+ up-to-date zijn, moet je de nieuwste versie van HTC Sync Manager op je computer installeren.
	- § Mogelijk moet je USB-tethering opnemen in je gegevensabonnement, waar mogelijk extra kosten voor worden aangerekend. Neem voor meer informatie contact op met je mobiele aanbieder.
	- Controleer of mobiele gegevens is ingeschakeld.
	- 1. Sluit de HTC U11+ aan op je computer met de bijgeleverde USB Type-C-kabel.
	- 2. Veeg in het Startscherm omhoog en zoek en tik vervolgens op Instellingen.
	- 3. Tik op Netwerk en internet > Hotspot en tethering.
	- 4. Tik op de Aan/Uit-schakelaar voor USB-tethering om deze in te schakelen.

# <span id="page-166-0"></span>**Draadloos delen**

# Wat is HTC Connect?

Met HTC Connect kun je muziek of video draadloos streamen van je telefoon naar je luidsprekers of TV door gewoon met 3 vingers over het scherm omhoog te vegen. Leer meer over HTC Connect en de apparaten waarmee je de telefoon kunt verbinden op [http://www.htc.com/support/apps/htc](http://www.htc.com/support/apps/htc-connect/)[connect/](http://www.htc.com/support/apps/htc-connect/).

# Bluetooth in- of uitschakelen

- 1. Veeg in het Startscherm omhoog en zoek en tik vervolgens op Instellingen Apparaatverbinding.
- 2. Tik op de Bluetooth Aan/uit-schakelaar om de Bluetoothverbinding in of uit te schakelen.
- 3. Tik op Bluetooth om een lijst met aangesloten apparaten te bekijken.

Schakel Bluetooth uit als je het niet gebruikt om de batterij te sparen of op plaatsen waar het gebruik van draadloze apparaten verboden is, zoals in vliegtuigen en ziekenhuizen.

### Een Bluetooth-headset verbinden

Je kunt met een Bluetooth A2DP-stereo-headset naar muziek luisteren of handsfree bellen met een compatibele Bluetooth-headset.

 $\mathbb{R}$ 

Voordat je de headset aansluit, moet je deze zichtbaar maken zodat de HTC U11+ hem kan vinden. Zie de handleiding van de headset voor meer informatie.

1. Schakel Bluetooth in en controleer de lijst met beschikbare apparaten.

Zie Bluetooth in- of uitschakelen op pagina 167.

- 2. Als je headset niet in de lijst staat, tik je op Scannen naar apparaten om de lijst te vernieuwen.
- 3. Tik op de naam van de headset in het deel voor Beschikbare apparaten. De HTC U11+ koppelt met de headset en de status van de headset-verbinding wordt weergegeven in de sectie Gekoppelde apparaten.
- 4. Als om een code wordt gevraagd, kun je 0000 of 1234 proberen, of de code opzoeken in de handleiding van de headset.

Als de Bluetooth headset is aangesloten, verschijnt  $\mathcal$  in de statusbalk.

#### 168 Draadloos delen

#### Een Bluetooth-headset opnieuw verbinden

Gewoonlijk kun je eenvoudig opnieuw verbinding maken met de headset door Bluetooth op de HTC U11+ in te schakelen en de headset aan te zetten.

Het kan echter zijn dat je de verbinding handmatig moet maken als de headset met een ander Bluetooth-apparaat is gebruikt.

1. Schakel Bluetooth in en controleer de lijst met gekoppelde apparaten.

Zie [Bluetooth in- of uitschakelen op pagina 167.](#page-166-0)

- 2. Tik op de naam van de headset in het deel voor Gekoppelde apparaten.
- 3. Als om een code wordt gevraagd, kun je 0000 of 1234 proberen, of de code opzoeken in de handleiding van de headset.

Als je nog steeds geen verbinding kunt maken met de headset moet je de aanwijzingen volgen in Een Bluetooth-apparaat ontkoppelen op pagina 168 in dit hoofdstuk en vervolgens de aanwijzingen volgen onder [Een Bluetooth-headset verbinden op pagina 167.](#page-166-0)

### Een Bluetooth-apparaat ontkoppelen

1. Schakel Bluetooth in en controleer de lijst met gekoppelde apparaten.

Zie [Bluetooth in- of uitschakelen op pagina 167.](#page-166-0)

- 2. Tik in het vak Gekoppelde apparaten op  $\bullet$  naast het apparaat waarmee je de verbinding wilt verbreken.
- 3. Tik op Koppeling ongedaan maken.

### Bestanden via Bluetooth ontvangen

Op de HTC U11+ kun je verschillende soorten bestanden ontvangen via Bluetooth, waaronder foto's, muziek, en documenten zoals PDFs.

Zie de documentatie van het apparaat voor aanwijzingen over het verzenden van informatie via Bluetooth.

1. Schakel Bluetooth in.

 $\mathbb{Q}$ 

Zie [Bluetooth in- of uitschakelen op pagina 167.](#page-166-0)

- 2. Verzend een of meer bestanden naar de HTC U11+.
- 3. Als daarom gevraagd wordt, accepteert je de verbindingsaanvraag op je HTC U11+ en op het ontvangende apparaat. Je kunt ook gevraagd worden om dezelfde code in te voeren of op beide apparaten de automatisch gegenereerde code te bevestigen.

Een Bluetooth-autorisatieverzoek.

4. Tik op Koppelen.

- 5. Als je HTC U11+ een bericht ontvangt over een aanvraag voor bestandsoverdracht, schuif je omlaag in het meldingenscherm en tik je op Aanvaarden.
- 6. Nadat een bestand is overgebracht, verschijnt een melding. Open het Meldingenster en tik op de betreffende melding.
- 7. Tik op het ontvangen bestand om het weer te geven.

# NFC gebruiken

Met ingebouwde NFC (near field communication) op de HTC U11+ kun je onmiddellijk inhoud delen met een ander mobiel toestel dat NFC ondersteunt.

De beschikbaarheid van NFC varieert per telefoonmodel, regio en land.

Beam een webpagina die je bekijkt, contactgegevens enzovoort door de HTC U11+ en het andere toestel met de achterkanten tegen elkaar te houden.

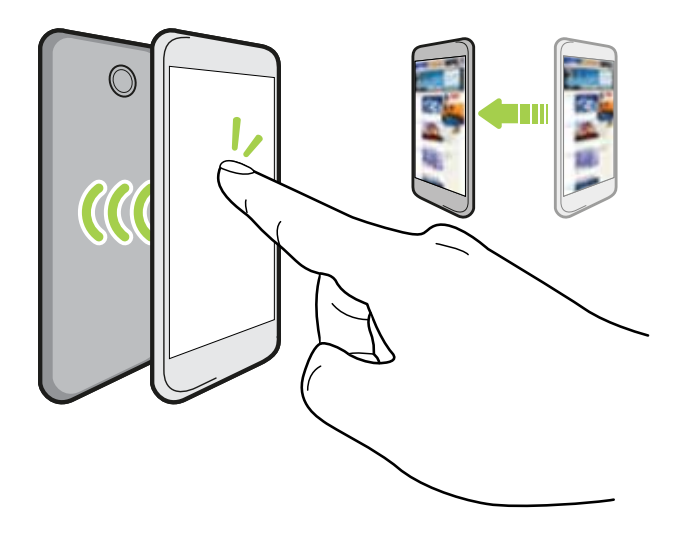

Je kunt NFC ook voor contactloze betalingen gebruiken. De beschikbaarheid van betalen met NFC is afhankelijk of de mobiele aanbieder deze dienst start. Neem contact op met je mobiele aanbieder als je meer wilt weten.

### NFC in- en uitschakelen

- 1. Veeg in het Startscherm omhoog en zoek en tik vervolgens op Instellingen.
- 2. Tik op Apparaatverbinding, en tik vervolgens op de schakelaar NFC Aan/uit om het in en uit te schakelen.

#### Inhoud beamen

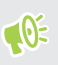

Zorg er voor dat beide toestellen ontgrendeld zijn en dat NFC is ingeschakeld. Als het andere apparaat een optie Android Beam™ heeft, moet deze eveneens zijn ingeschakeld.

1. Houd terwijl je de inhoud weergeeft die je wilt delen, de HTC U11+ en het andere toestel met de achterkanten tegen elkaar.

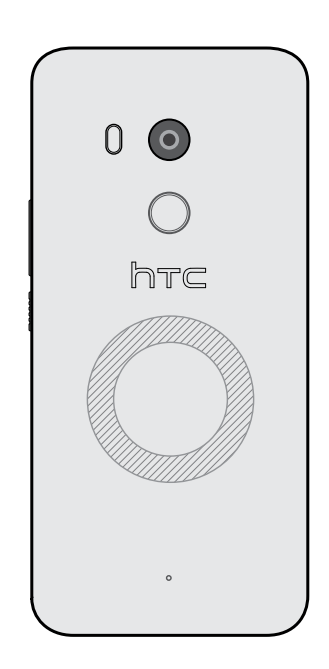

Zorg er voor dat het NFC-gebied (gearceerd deel) van de HTC U11+ en het NFC-gebied van de andere telefoon vlak bij elkaar zijn. Experimenteer door de telefoons iets te verplaatsen tot een verbinding is opgezet.

2. Wanneer HTC U11+ trilt, tik je op het scherm om de inhoud naar het andere apparaat te sturen.

De gedeelde inhoud verschijnt op het andere scherm. Voor sommige items die je hebt gedeeld (zoals contactgegevens), verschijnen aanvullende instructies over het opslaan van het item op het ontvangende toestel.

# **Algemene instellingen**

# Niet storen-modus

Gebruik de modus Niet storen om oproepen af te wijzen en om hoorbare waarschuwingen en meldingen te dempen, terwijl je toch een gegevensverbinding beschikbaar houdt.

1. Veeg met twee vingers omlaag vanaf de bovenkant van het scherm om Snelle instellingen te openen.

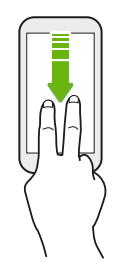

W

- 2. Tik op  $\sum$ . Veeg indien nodig naar het volgende scherm.
- 3. Tik op Totale stilte, Alleen alarmen of Alleen prioriteit afhankelijk van het feit of je uitzonderingen wilt toestaan. Wanneer Alleen prioriteit wordt geselecteerd, kun je berichten of oproepen ontvangen van contacten in je lijst met uitzonderingen.
- 4. Tik op Totdat je Niet storen uitschakelt als je Niet storen zelf wilt uitschakelen, of tik op  $\biguparrow$ of **v**oor het instellen van het aantal uur voordat Niet storen automatisch wordt uitgeschakeld.
- 5. Tik op Gereed om het te activeren.

Het pictogram Niet storen  $\bullet$  wordt weergegeven in de statusbalk.

Je kunt ook tikken op Meer instellingen en vervolgens Binnenkomende gesprekken automatisch weigeren selecteren om binnenkomende oproepen te weigeren en deze naar voicemail te laten sturen.

- Wanneer het scherm is ingeschakeld, druk je op VOLUME en tik vervolgens op Nu uitschakelen om Niet storen-modus snel uit te schakelen.
- § Wanneer je drukt op VOLUME omlaag totdat je de stille modus bereikt, wordt de modus Niet storen Alleen alarmen geactiveerd.

Wanneer Niet storen is ingeschakeld, knippert het LED-meldingslampje niet.

#### 172 Algemene instellingen

#### Visuele verstoringen blokkeren

Je kunt de modus Niet storen instellen op het blokkeren van visuele verstoringen, zoals popupmeldingen.

- 1. Veeg in het Startscherm omhoog en zoek en tik vervolgens op Instellingen > Geluid.
- 2. Tik op Geavanceerd > Voorkeuren voor Niet storen > Visuele onderbreking blokkeren.
- 3. Tik op de schakelaars Aan/uit om te kiezen voor het wel of niet blokkeren van visuele verstoringen wanneer het scherm is in- en uitgeschakeld.

Toestaan dat meldingen en contacten voorbij gaan aan de modus Niet storen

Voeg belangrijke contacten toe aan een lijst met uitzonderingen zodat je nog steeds hun oproepen en berichten kunt ontvangen, zelfs wanneer de modus Niet storen is ingeschakeld.

- 1. Veeg in het Startscherm omhoog en zoek en tik vervolgens op Instellingen > Geluid.
- 2. Tik op Geavanceerd > Voorkeuren voor Niet storen > Prioriteit staat alleen toe.
- 3. Tik op de schakelaar Aan/Uit naast de items die je wilt toestaan.
- 4. Tik op Berichten of Oproepen om te selecteren wie contact met je kan opnemen.
- 5. Tik op Goedgekeurde contacten beheren en tik vervolgens op  $\bigoplus$  om contacten toe te voegen aan je lijst met uitzonderingen.

Voor het verwijderen van contacten of nummers uit de lijst, tik je op  $\colon$  > Contacten verwijderen.

#### Een Niet storen-planning instellen

Plan het automatisch inschakelen van Niet storen en hoe lang dit duurt. Je kunt het bijvoorbeeld instellen voor inschakelen tijdens een wekelijkse vergadering.

- 1. Veeg in het Startscherm omhoog en zoek en tik vervolgens op Instellingen > Geluid.
- 2. Tik op Geavanceerd > Voorkeuren voor Niet storen.
- 3. Tik op Meer toevoegen.
- 4. Selecteer of de regel moet worden gebaseerd op een tijd of een gebeurtenis, voer een naam in voor de regel en tik vervolgens op OK.
- 5. Stel de parameters van de regel in.

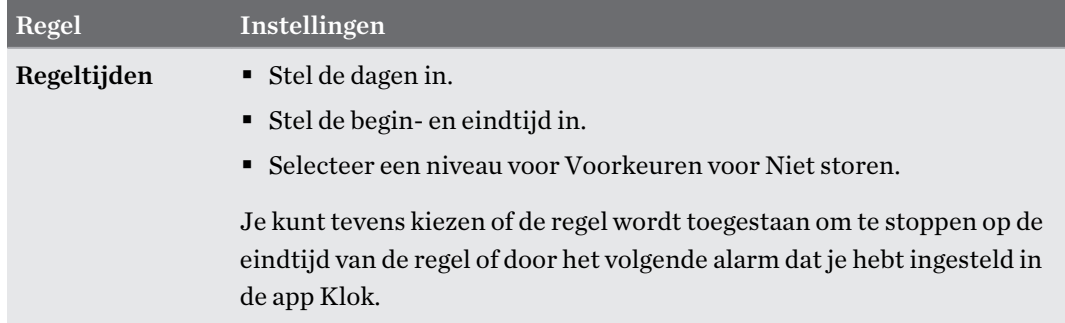

.<br>س

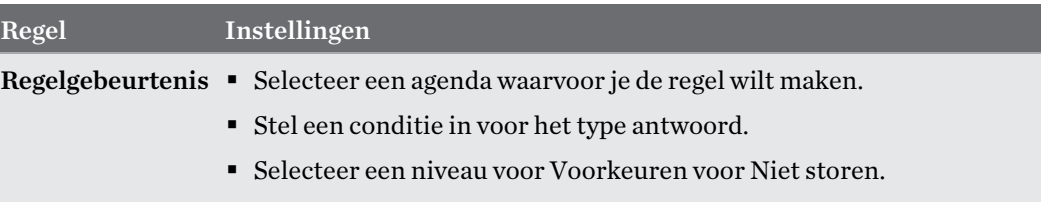

Je kunt een automatische regel in- of uitschakelen door te tikken op de schakelaar Aan/uit bij het weergeven van de details van de regel.

## Locatie-instellingen

Sommige apps gebruiken je locatie om je de informatie die je nodig hebt, te geven. Kies een locatiemodus die je wilt gebruiken op basis van de nauwkeurigheid waarmee deze apps je locatie moeten bepalen.

- 1. Veeg in het Startscherm omhoog en tik dan op Instellingen > Beveiliging en locatie > Locatie
- 2. Als de Aan/Uit-schakelaar uit is, tik je erop om de locatiemodus in te schakelen.
- 3. Tik op Modus en selecteer dan een van de volgende locatiemodi:
	- § Zeer nauwkeurig biedt een betere schatting van je locatie. Deze vertrouwt op je GPS, Wi-Fi, Bluetooth of mobiele netwerken om je locatie te bepalen. Deze modus gebruikt Google locatieservices.
	- § Batterij sparen vertrouwt op Wi-Fi, Bluetooth of mobiele netwerken zonder het gebruik van GPS om minder batterijvermogen te verbruiken. Deze modus gebruikt Google locatieservices.
	- Alleen apparaat gebruikt GPS.

Als je een locatiebron uitschakelt (bijvoorbeeld GPS), betekent dit dat geen enkele app op je HTC U11+ je locatiegegevens kan ophalen via die locatiebron. Maar apps van derden kunnen locatiegegevens verzamelen — en de HTC U11+ kan deze blijven leveren — via andere bronnen, zoals Wi-Fi en signaal-triangulatie.

### Slimme display

Slimme display geeft je een snel overzicht van de datum en tijd, de batterijstatus en de meldingspictogrammen.

Je kunt een klokstijl kiezen en instellen wanneer je Slimme display wilt weergeven.

- 1. Veeg in het Startscherm omhoog en tik dan op Instellingen > Scherm en vegen.
- 2. Tik op Geavanceerd > Slimme display.

#### 174 Algemene instellingen

- 3. Tik op de klokstijl die je wilt gebruiken.
- 4. Tik op Instellingsopties en doe het volgende:
	- Selecteer Motion launch om Slimme display weer te geven wanneer je telefoon optilt terwijl het scherm uit is.
	- Selecteer Altijd aan als je wilt dat Slimme display wordt weergegeven wanneer het scherm uit is.

Om minder batterijvermogen te gebruiken, geef je in de planning op wanneer Slimme display moet worden weergegeven.

- Je kunt Slimme display uitschakelen door te tikken op zijn Aan/uit-schakelaar.
	- § Wanneer je onderweg bent, kan het Slimme display je huidige locatie en de tijdzones van je thuislocatie weergeven als de reismodus is ingeschakeld. Zie [Reismodus op pagina 46](#page-45-0) voor details.

# Vliegtuigmodus

 $\binom{N}{k}$ 

Als je de vliegtuigmodus activeert, worden alle draadloze radio's van HTC U11+ uitgeschakeld, inclusief de telefoonfunctie, gegevensdiensten, Bluetooth en Wi-Fi.

Wanneer je de Vliegtuigmodus uitschakelt, wordt de telefoonfunctie weer ingeschakeld en wordt ook de vorige staat van Bluetooth en Wi-Fi hersteld.

- Je kunt Bluetooth en Wi-Fi handmatig weer inschakelen nadat je de vliegtuigmodus geactiveerd hebt.
- § Als USB-tethering is ingeschakeld, wordt deze uitgeschakeld bij het activeren van de Vliegtuigmodus. Je moet USB-tethering handmatig inschakelen nadat je de Vliegtuigmodus hebt uitgeschakeld.

Op elk van de volgende manieren kun je de Vliegtuigmodus in- of uitschakelen:

- Tik in Instellingen > Netwerk en internet, op de Aan/uit-schakelaar voor Vliegtuigmodus om deze in of uit te schakelen.
- Veeg met twee vingers omlaag van de statusbalk om het venster Snelinstellingen te openen. Tik op de tegel Vliegtuigmodus om de vliegtuigmodus in of uit te schakelen.

Wanneer de Vliegtuigmodus is ingeschakeld, wordt het bijbehorende pictogram  $\triangle$  in de statusbalk weergegeven.

# Automatisch scherm draaien

Automatisch draaien wordt niet in alle applicatieschermen ondersteund.

- 1. Veeg met twee vingers omlaag van de statusbalk om het venster Snelinstellingen te openen.
- 2. Tik op de tegel Automatisch draaien / Staand om te schakelen tussen de twee modi.

### Het tijdstip voor uitschakelen van het scherm instellen

Na een bepaalde tijd van inactiviteit wordt het scherm uitgeschakeld om de levensduur van de batterij te verlengen. Je kunt instellen na hoeveel tijd het scherm wordt uitgeschakeld.

- 1. Veeg in het Startscherm omhoog en tik dan op Instellingen > Scherm en vegen.
- 2. Tik op Geavanceerd.
- 3. Tik op Time-out scherm en vervolgens op de tijd waarna het scherm moet uitschakelen.

### Schermhelderheid

Het schermhelderheidsniveau kan automatisch worden aangepast of handmatig worden ingesteld.

- 1. Veeg in het Startscherm omhoog en tik dan op Instellingen > Scherm en vegen.
- 2. Gebruik Automatische helderheid om de schermhelderheid automatisch aan te passen op basis van je verlichtingsomgeving. Deze functie is standaard ingeschakeld.

Als je de schermhelderheid handmatig wilt instellen, tik je op de Aan/uit-schakelaar voor Automatische helderheid om deze uit te schakelen.

3. Tik op Helderheidsniveau en sleep dan de schuifregelaar.

Als deze functie is ingeschakeld wordt het maximale helderheidsniveau voor Automatische helderheid ingeschakeld. Als de functie is uitgeschakeld, kun je de schermhelderheid handmatig instellen.

### Nachtmodus

Pas het scherm aan van blauw naar een warmere kleur om de oogbelasting's nachts te helpen verminderen.

- 1. Veeg in het Startscherm omhoog en tik dan op Instellingen > Scherm en vegen.
- 2. Tik op Nachtmodus en vervolgens op de Aan/uit-schakelaar om deze functie in te schakelen.
- 3. Sleep de schuifbalk om de kleurtemperatuur aan te passen. Door de schuifbalk Intensiteit naar rechts te slepen, wordt meer blauw licht uitgefilterd.
- 4. Tik op Automatisch inschakelen voor het instellen van een schema wanneer de functie moet worden ingeschakeld.
- 5. Nadat je een schema hebt ingesteld, tik op de Aan/uit-schakelaar om deze uit te schakelen. Je telefoon volgt dan het schema dat je hebt ingesteld.

### De weergavegrootte aanpassen

Wijzig de grootte van items en lettertypes op het scherm om ze gemakkelijker te zien te maken.

- 1. Veeg in het Startscherm omhoog en tik dan op Instellingen > Scherm en vegen.
- 2. Tik op Geavanceerd > Schermgrootte.
- 3. Tik op  $\bigstar$  of  $\bigstar$  of sleep de schuifbalk voor het vergroten of verkleinen van de lettertypes of de items op het scherm.

Veeg naar links of rechts boven Voorbeeld om het actuele uiterlijk van je geselecteerde weergavegrootte te zien.

# Aanraakgeluiden en trillen

Sommige mensen vinden feedback met geluid of trillingen prettig als ze het scherm aanraken, en anderen niet. Je kunt verschillende soorten aanraakgeluiden en trillingen in- en uitschakelen op de HTC U11+.

- Aanraaktonen bij het tikken op het kiesblok van de telefoon
- Aanraakgeluiden bij het tikken op items op het scherm
- § Geluiden bij schermvergrendeling
- § Trekken om geluiden te vernieuwen
- § Trillen bij het indrukken van navigatieknoppen
- § Aanraakgeluiden en trillingen bij het tikken op het toetsenbord

#### Aanraakgeluiden en trillingen in- en uitschakelen

1. Veeg in het Startscherm omhoog en zoek en tik vervolgens op Instellingen > Geluid.

- 2. Tik op Geavanceerd.
- 3. Selecteer de opties die je wilt in- of uitschakelen onder Andere geluiden en trillingen.

#### Toetsenbordgeluiden en trilling uitschakelen

- 1. Veeg in het startscherm omhoog en tik dan op Instellingen > Taal en toetsenbord.
- 2. Tik op Virtueel toetsenbord > TouchPal HTC Sense-versie > Algemene instellingen.

#### 177 Algemene instellingen

- 3. Voer in het tabblad Algemene instellingen een van de volgende handelingen uit:
	- Tik op Geluid bij toetsaanslag, wis Systeemvolume en sleep de schuifbalk vervolgens helemaal naar links om toetsenbordgeluiden uit te schakelen.
	- § Tik op Trilling bij toetsaanslag, wis Standaardwaarde systeem en sleep de schuifbalk vervolgens helemaal naar links om toetsenbordtrilling uit te schakelen.
- 4. Tik op OK.

## De schermtaal wijzigen

De taal wijzigen heeft invloed op de indeling van het toetsenbord, de opmaak van datum en tijd, enzovoort.

Je kunt diverse talen en specifieke dialecten kiezen zodat apps met gelokaliseerde inhoud juist worden weergegeven.

- 1. Veeg in het startscherm omhoog en tik dan op Instellingen > Taal en toetsenbord.
- 2. Tik op Talen. De eerste taal in de lijst is de standaard weergavetaal.
- 3. Tik op Een taal toevoegen om nog een taal toe te voegen aan de lijst, en selecteer vervolgens de regionale variant van de taal.
- 4. Tik op OK voor het instellen van de toegevoegde taal als je nieuwe standaard weergavetaal, of Nee (voeg toe aan de lijst).
- 5. Voor het verwijderen van talen uit de lijst, tik je op  $\mathbf{\hat{i}} > \mathbf{V}$ erwijderen en selecteer vervolgens de talen die je wilt verwijderen.

Je kunt tevens  $\equiv$  ingedrukt houden naast de gewenste taal, en het naar het begin van de lijst slepen om het in te stellen als je weergavetaal.

### Handschoenmodus

M)

Schakel de Handschoenmodus in zodat het aanraakscherm beter reageert als je handschoenen draagt.

- 1. Veeg in het Startscherm omhoog en tik dan op Instellingen > Scherm en vegen.
- 2. Tik op de schakelaar Handschoenmodus Aan/uit om deze in te schakelen.

Als de Handschoenmodus is ingeschakeld, kun je zien waar je op het aanraakscherm hebt getikt.

# **Beveiligingsinstellingen**

# Een PIN toewijzen aan een nano SIM-kaart

Je kunt helpen bij het beschermen van de nano SIM-kaart door een persoonlijk identificatienummer (PIN) toe te wijzen.

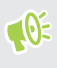

Controleer of je over de standaard PIN beschikt die door je mobiele aanbieder is geleverd voordat je doorgaat.

- 1. Veeg in het Startscherm omhoog en tik dan op Instellingen > Beveiliging en locatie.
- 2. Doe afhankelijk van je telefoonmodel het volgende:
	- § Model met enkele SIM: Tik op SIM vergrendeling instellen.
	- § Model met dubbele SIM: Selecteer de kaart waaraan je een nieuwe PIN wilt toewijzen.
- 3. Kies voor het vergrendelen van de kaart, voer de standaard PIN van de kaart in en tik vervolgens op OK.
- 4. Tik op de SIM-kaart vergrendelen Aan/uit-schakelaar om dit in te schakelen. Voer de standaardpincode voor de kaart in en tik dan op OK.
- 5. Tik op SIM PIN-code wijzigen als je de PIN van de kaart wilt wijzigen.

#### Herstellen van een nano SIM-kaart die is vergrendeld

Als je de verkeerde PIN vaker intikt dan het maximaal aantal toegestane pogingen, wordt de kaart "PUK-geblokkeerd".

Je hebt een PUK (PIN Unlock Key)-code nodig om weer toegang tot de HTC U11+ te krijgen. Neem voor deze code contact op met je mobiele aanbieder.

- 1. Typ de PUK-code in het kiesscherm en tik op Volgende.
- 2. Typ de nieuwe PIN die je wilt gebruiken en klik op Volgende.
- 3. Typ de nieuwe PIN nogmaals en tik op OK.

# Een schermvergrendeling instellen

Bescherm je persoonlijke informatie en voorkom dat anderen je HTC U11+ zonder je toestemming gebruiken.

Kies of je een vergrendelpatroon, een numerieke PIN-code of een andere manier wilt instellen om je telefoon te vergrendelen. Het wachtwoord wordt telkens opnieuw opgevraagd als je je HTC U11+ inschakelt of als deze gedurende een bepaalde periode niet werd gebruikt.

- 1. Veeg in het Startscherm omhoog en tik dan op Instellingen > Beveiliging en locatie.
- 2. Tik onder Apparaatbeveiliging op Schermvergrendeling.
- 3. Selecteer een optie voor schermvergrendeling en stel de schermvergrendeling in.
- 4. Tik naast Schermvergrendeling op  $\clubsuit$  > Automatisch vergrendelen en geef op na hoeveel inactieve tijd het scherm vergrendelt.

Als je een schermvergrendelingspatroon hebt ingesteld en niet wilt dat het patroon op het scherm verschijnt terwijl je het tekent, tik je op  $\bullet$  en tik je op de Aan/Uit-schakelaar voor Patroon zichtbaar maken om deze uit te schakelen.

## De slimme vergrendeling instellen

Gebruik Slimme vergrendeling als alternatieve manier om je telefoon te ontgrendelen, in het geval dat je je wachtwoord, PIN of patroon vergeet. Stel Slimme vergrendeling in op het ontgrendelen van je telefoon wanneer de telefoon je gezicht of stem herkent.

Je kunt het ook instellen op het ontgrendeld houden van je telefoon in bepaalde situaties, zoals wanneer je de telefoon bij je hebt en je je op een vertrouwde locatie bevindt.

- 1. Veeg in het Startscherm omhoog en tik dan op Instellingen > Beveiliging en locatie.
- 2. Tik op Slimme vergrendeling.

Je moet een schermvergrendeling instellen voordat je Slimme vergrendeling kunt gebruiken. Als  $\blacksquare$ je geen schermvergrendeling hebt ingesteld, tik je op Schermvergrendeling. Dit is je alternatieve methode voor schermvergrendeling.

- 3. Controleer je schermvergrendeling.
- 4. Kies voor het ontgrendelen van je telefoon via spraak- of gezichtsherkenning, of het ontgrendeld houden van je telefoon wanneer:
	- § Je de telefoon bij je draagt
	- Je bevindt je op een vertrouwde locatie, zoals thuis of op kantoor
	- De telefoon is verbonden met een vertrouwd apparaat, zoals je Bluetooth-telefoon of een autosysteem
- 5. Volg de instructies op het scherm en druk vervolgens op  $\heartsuit$  om terug te keren naar het scherm Security & location (Beveiliging & locatie).
- 6. Tik onder Apparaatbeveiliging op  $\bullet$  rechts van Schermvergrendeling, tik op Automatisch vergrendelen en geef dan de inactieve tijd op voordat het scherm wordt vergrendeld.

Om te helpen bij het betrouwbaarder en veiliger maken van Slimme vergrendeling bij het gebruik van gezichtsherkenning, kun je HTC U11+ trainen in het herkennen van je gezicht in verschillende situaties, zoals wanneer je een bril draagt of een baard hebt laten staan.

Tik op Slimme vergrendeling, controleer je schermvergrendeling en tik dan op Vertrouwd gezicht Gezichtsvergelijking verbeteren. Volg de instructies op het scherm op.

## Het vergrendelscherm uitschakelen

Wil je de telefoon liever niet iedere keer bij het wekken ontgrendelen? Je kunt het vergrendelscherm uitschakelen in Instellingen.

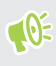

Het is aanbevolen dat je een schermvergrendeling hebt om te helpen je telefoon te beveiligen tegen ongewenste toegang.

- 1. Veeg in het Startscherm omhoog en tik dan op Instellingen > Beveiliging en locatie.
- 2. Tik onder Apparaatbeveiliging op Schermvergrendeling.
- 3. Open of bevestig je vergrendelingsscherm en tik dan op Geen > Ja, verwijderen.

Om het vergrendelingsscherm opnieuw in te schakelen, tik je opnieuw op Schermvergrendeling om er een in te stellen.
# **Handelsmerken en copyrights**

© 2017 HTC Corporation. Alle rechten voorbehouden.

HTC, het HTC logo, HTC BlinkFeed, HTC BoomSound, HTC Connect, HTC Sense, Motion Launch, VideoPic, Zoe en alle andere namen van HTC-producten en functies zijn handelsmerken of servicemerken van HTC Corporation en diens dochterondernemers in de V.S. en/of andere landen.

Google, Android, Google Chrome, Google Drive, Google Maps, Google Now, Google Play, Google Voice Search, Google Wallet, en YouTube zijn handelsmerken van Google Inc.

Microsoft, Windows, ActiveSync en Outlook.com zijn gedeponeerde handelsmerken of handelsmerken van Microsoft Corporation in de Verenigde Staten en/of andere landen.

Het woordmerk en de logo's van *Bluetooth*® zijn gedeponeerde handelsmerken van Bluetooth SIG, Inc.

Wi-Fi® en Miracast zijn gedeponeerde handelsmerken van Wireless Fidelity Alliance, Inc.

LTE is een handelsmerk van het European Telecommunications Standards Institute (ETSI).

iCloud, iPhone, iTunes, Mac en Mac OS zijn handelsmerken van Apple Inc. geregistreerd in de V.S. en andere landen.

microSD is een handelsmerk van SD-3C LLC.

Alle andere handelsmerken en servicemerken die hierin worden genoemd, inclusief bedrijfsnamen, productnamen, servicenamen en logo's, zijn het eigendom van hun respectievelijke eigenaars en het gebruik van deze hierin duidt niet op een aansluiting bij, samenwerking met of steunbetuiging van of door HTC Corporation. Niet alle genoemde merken hoeven voor te komen in deze handleiding.

De HTC Sync Manager-software mag worden gebruikt met materiaal waarvan je de eigenaar bent of dat je wettelijk bent toegestaan om te gebruiken en/of dupliceren. Ongeautoriseerd gebruik en/of duplicatie van materiaal onder copyright kan een overtreding vormen van de copyright-wetgeving in de Verenigde Staten en/of andere landen of regio's. Overtreding van V.S.- en internationale copyright-wetten kan maken dat je onderworpen wordt aan civiele en/of strafrechtelijke boetes. HTC Corporation zal niet verantwoordelijk worden gehouden voor enige schade of verlies (direct of indirect) die je kunt oplopen als gevolg van het gebruik van deze software.

De hier opgenomen schermafbeeldingen zijn simulaties. HTC is niet aansprakelijk voor technische of redactionele fouten of weglatingen of voor incidentele of gevolgschade die voortvloeit uit het gebruik van het materiaal. De informatie wordt aangeboden "zoals ze is", zonder enige vorm van garantie en mag zonder opgaaf van reden worden gewijzigd. HTC behoudt zich tevens het recht voor de inhoud van dit document op elk gewenst moment te wijzigen zonder voorafgaande kennisgeving.

Niets in dit document mag worden gereproduceerd of overgedragen in welke vorm of op welke wijze dan ook, hetzij elektronisch of mechanisch, waaronder fotokopiëren, opnemen of opslaan in een gegevens-opzoeksysteem of vertalen naar een andere taal, in welke vorm ook, zonder voorafgaande schriftelijke toestemming van HTC.

## **Index**

#### A

Accounts - synchroniseren [33](#page-32-0) Accu - energie batterij besparen [129](#page-128-0) - gebruik controleren [132](#page-131-0) - opladen [29](#page-28-0) Accu bijna leeg [129](#page-128-0) Achtergrond - wijzigen [74](#page-73-0) Akoestische scherpstelling [88](#page-87-0) Android Beam Zie NFC Apps - app-snelkoppelingen [153](#page-152-0) - apps openen [152](#page-151-0) - beeld-in-beeld [155](#page-154-0) - bezig met bijwerken [71](#page-70-0) - herstellen [150](#page-149-0) - in een map groeperen [77](#page-76-0), [152](#page-151-0) - installeren vanaf Google Play [149](#page-148-0) - multitasking [154](#page-153-0) - op beginscherm [76](#page-75-0) - ordenen [152](#page-151-0) - pictogrammen op beginscherm [76](#page-75-0) - recente apps [154](#page-153-0) - verbergen of zichtbaar maken [152](#page-151-0) - weergave gesplitst scherm [154](#page-153-0) Auto Selfie [90](#page-89-0) 

#### **B**

Back-up - apps uit back-up herstellen [150](#page-149-0) - info [140](#page-139-0) - opties [140](#page-139-0) Beeld - de tijd instellen voordat het scherm uitschakelt [175](#page-174-0) - scherm draaien [175](#page-174-0)

- schermhelderheid [175](#page-174-0)

- Slaapstand [38](#page-37-0)

Beeld-in-beeld [155](#page-154-0) Beginscherm - achtergrond [74](#page-73-0) - apps [76](#page-75-0) - het hoofdbeginscherm wijzigen [73](#page-72-0) - map [77](#page-76-0) - sneltoetsen [76](#page-75-0) - startbalk [75](#page-74-0) - widgets [75](#page-74-0) - widgetvenster [38](#page-37-0) - widgetvenster toevoegen of verwijderen [73](#page-72-0) - widgetvensters rangschikken [73](#page-72-0) Berichten - beantwoorden [115](#page-114-0) - beveiligd vak [118](#page-117-0) - blokkeervak [119](#page-118-0) - conceptbericht [115](#page-114-0)[–117](#page-116-0) - een conversatie verwijderen [120](#page-119-0) - groeps-SMS [117](#page-116-0) - vergrendelen [120](#page-119-0) - versturen [115,](#page-114-0) [117](#page-116-0) - vooruitspoelen [118](#page-117-0) Bestanden - kopiëren [138](#page-137-0) Beveiliging - beveiligingscertificaten [164](#page-163-0) - telefoon met schermvergrendeling beveiligen [179](#page-178-0) - vingerafdruk [34](#page-33-0) Bluetooth - een Bluetooth-headset verbinden [167](#page-166-0) - gegevens ontvangen [168](#page-167-0) Burst modus [92](#page-91-0)

#### C

#### Camera

- Akoestische scherpstelling [88](#page-87-0)

- beginselen [82,](#page-81-0) [85,](#page-84-0) [87](#page-86-0)
- continue opname [92](#page-91-0)
- een foto maken [85](#page-84-0)
- flitser [83](#page-82-0)
- foto maken tijdens opnemen [88](#page-87-0)
- HDR Boost [92](#page-91-0)
- Hyperlapse [104](#page-103-0)
- langzame beweging [103](#page-102-0)
- mezelf [89](#page-88-0)–[91](#page-90-0)
- opnamemodi [83](#page-82-0)
- Pro-modus [102](#page-101-0)
- RAW-foto's [103](#page-102-0)
- stand-by [82](#page-81-0)
- starten met Edge Sense [61](#page-60-0)
- veegpanorama [96](#page-95-0)
- video opnemen [87](#page-86-0)
- videoresolutie [87](#page-86-0)
- volumeknoppen als bedieningen gebruiken [83](#page-82-0)
- zoomen [83](#page-82-0)
- Contacten
	- bewerken [123](#page-122-0)
	- contactgegevens samenvoegen [125](#page-124-0)
	- contactgegevens verzenden [126](#page-125-0)
	- filteren [122](#page-121-0)
	- groepen [126](#page-125-0)
	- importeren [124,](#page-123-0) [147](#page-146-0)
	- kopiëren [124,](#page-123-0) [125,](#page-124-0) [147](#page-146-0)
	- overdragen [124](#page-123-0), [147](#page-146-0)
	- suggesties voor contactkoppelingen [125](#page-124-0)

- toevoegen [122](#page-121-0)
- Continue opname [92](#page-91-0)

#### D

Dataverbinding - delen [166](#page-165-0) - gebruik [160](#page-159-0) - gegevensroaming [161](#page-160-0) - in- of uitschakelen [160](#page-159-0) Delen - tekst [53](#page-52-0) DNG RAW-foto's [103](#page-102-0) Draadloze router [165](#page-164-0)

## E

Edge Sense - spraakassistent - typen met je stem met Edge Sense [63](#page-62-0) - aanpassen [62](#page-61-0) - in- of uitschakelen  $60$ - in-app-opties [64](#page-63-0)[–66](#page-65-0) - info [59](#page-58-0)

 $-$  instellen  $60$ - knijpen en ingedrukt houden [62](#page-61-0) - knijpkrachtniveau [64](#page-63-0) - typen met je stem [63](#page-62-0) Een Bluetooth-headset koppelen [167](#page-166-0) Energie - batterijgebruik controleren [132](#page-131-0) - de batterij opladen [29](#page-28-0) - energiebesparing [129](#page-128-0) - slaapstand [38](#page-37-0)

#### F

Fabrieksinstellingen herstellen [145](#page-144-0) Firmware Zie Software-update FOTA Zie Software-update Foto's - overzetten vanaf computer [148](#page-147-0)

#### G

Gegevensoverdracht - contacten overzetten [147](#page-146-0) - van Android-telefoon [146](#page-145-0) GegevensoverdrachtiPhone - van iCloud [147](#page-146-0) Geluid - actieve geluidsannulering [81](#page-80-0) - HTC USonic [80](#page-79-0) - van profiel wisselen [114](#page-113-0) Gezicht ontgrendelen [179](#page-178-0) Google Play - apps installeren [149](#page-148-0) - terugbetaling [151](#page-150-0) GPS (Global Positioning System) Zie Locatie-instellingen Groepsberichten [117](#page-116-0)

#### H

Hands free [167](#page-166-0) Hardware opnieuw instellen Zie Fabrieksinstellingen herstellen HDR Boost [92](#page-91-0) Hotspot Zie Draadloze router HTC Sense-versie [70](#page-69-0)

HTC USonic [80](#page-79-0) Hyperlapse [104](#page-103-0)

#### I

#### Instellen

- back-up uit cloud-opslag herstellen [142](#page-141-0) - contacten van oude telefoon [147](#page-146-0) - eerste maal instellen [32](#page-31-0)

- foto's, muziek, video's van oude telefoon [148](#page-147-0)

### Instellingen

- Geheugen [135](#page-134-0)
- Info [70](#page-69-0)
- weergavetaal  $177$
- Internetverbinding
- draadloze router [165](#page-164-0)
- VPN [164](#page-163-0)
- Wi-Fi [162](#page-161-0)

#### J

Je stem opnemen [159](#page-158-0)

#### K

Kopiëren - bestanden [138](#page-137-0) - tekst [52](#page-51-0) Koptelefoons Zie Bluetooth

#### <u>L</u>

Live Makeup [89](#page-88-0) Locatie-instellingen [173](#page-172-0) Luidspreker [112](#page-111-0)

#### **M**

Map - onderdelen verplaatsen [77,](#page-76-0) [153](#page-152-0) - toepassingen groeperen [77](#page-76-0) Master opnieuw instellen Zie Fabrieksinstellingen herstellen Meldingen - paneel [48](#page-47-0) microSD-kaart [25](#page-24-0) MMS Zie Multimediabericht

Multimediabericht - bijlage [117](#page-116-0) - groeps-MMS [117](#page-116-0) - versturen [117](#page-116-0) Multitasking [154](#page-153-0)

#### N

Nachtmodus [175](#page-174-0) NFC (Near Field Communication) [169](#page-168-0)

#### O

Online accounts - accounts toevoegen [33](#page-32-0)

- accounts verwijderen [34](#page-33-0)
- handmatig synchroniseren [33](#page-32-0)
- waarmee kun je synchroniseren [33](#page-32-0)

Opnieuw instellen [47](#page-46-0), [145](#page-144-0) Oproepen [113](#page-112-0) Opslagruimte [135](#page-134-0)

#### P

PUK (PIN Unblock Key) [178](#page-177-0)

#### R

RAW foto's [103](#page-102-0) Router Zie Draadloze router

#### S

Scherm [38,](#page-37-0) [53](#page-52-0), [175](#page-174-0) - de tijd instellen voordat het scherm uitschakelt [175](#page-174-0) - draaien [175](#page-174-0) - helderheid aanpassen [175](#page-174-0) - Slaapstand aanpassen [175](#page-174-0) - vastleggen [53](#page-52-0) Scherm afdrukken Zie Scherm vastleggen Scherm blokkeren - een oproep afwijzen [111](#page-110-0) - een oproep beantwoorden [111](#page-110-0) Scherm vastleggen [53](#page-52-0) Schermopname Zie Scherm vastleggen Schermvergrendeling [179](#page-178-0)

SD-kaart [25](#page-24-0) self timer [91](#page-90-0) selfie - Auto Selfie [90](#page-89-0) - Live Makeup [89](#page-88-0) - self timer [91](#page-90-0) - Spraak Selfie [90](#page-89-0) SIM-kaart [21](#page-20-0) Slaapstand [38](#page-37-0) Slepen - aanraakgebaren [41](#page-40-0) - gebaren [39](#page-38-0) Slim netwerk delen [166](#page-165-0) Slow motion video [103](#page-102-0) SMS Zie Berichten Snel instellen [45](#page-44-0) Snelkeuze [110](#page-109-0) Software opnieuw instellen [47](#page-46-0) Software-update [70](#page-69-0) Spraak Selfie [90](#page-89-0) Spraakassistent - starten met Edge Sense [62](#page-61-0) Spraakinvoer [56](#page-55-0) Spraakopname [159](#page-158-0)

#### **T**

Taal - systeemtaal [177](#page-176-0) Tekstberichten [115](#page-114-0) Telefonische vergadering [113](#page-112-0) Telefooninformatie [70](#page-69-0) Telefooninstellingen Zie Instellingen Telefoonoproepen - de microfoon dempen  $112$ - doorkiesnummer [110](#page-109-0) - een beller blokkeren [114](#page-113-0) - een gesprek in de wachtstand zetten  $112$ - gemiste oproepen [111](#page-110-0) - luidspreker [112](#page-111-0) - noodoproep [111](#page-110-0) - oproepen ontvangen  $111$ - oproepgeschiedenis [113](#page-112-0) - Slim bellen [109](#page-108-0) - snelkeuze [110](#page-109-0) - telefonische vergadering [113](#page-112-0) Telefoontaal wijzigen [177](#page-176-0)

Telefoonupdates [70](#page-69-0) Tethering Zie USB-Tethering time-lapse Zie Hyperlapse Toepassingen - installeren [150](#page-149-0) - installeren vanaf het web [150](#page-149-0) - verwijderen [151](#page-150-0) Toetsenbord - spraakherkenning [56](#page-55-0) - tekst invoeren [55](#page-54-0) - tekst invoeren door te spreken [56](#page-55-0)

### U

uitgebreide opslag [135](#page-134-0) Upgraden Zie Software-update USB-Tethering [166](#page-165-0)

#### $\overline{\mathbf{V}}$

Vastlegmodi - overschakelen naar [83](#page-82-0) Veegpanorama [96](#page-95-0) Video's - foto maken tijdens opnemen [88](#page-87-0) - opnemen [87](#page-86-0) - overzetten vanaf computer [148](#page-147-0) VideoPic [88](#page-87-0) Vingerafdruk - info [34](#page-33-0) - toevoegen, verwijderen of bewerken [35](#page-34-0) Vingergebaren [41](#page-40-0) Vliegtuigmodus [174](#page-173-0) VPN [164](#page-163-0) - een verbinding toevoegen [164](#page-163-0) - verbinden [164](#page-163-0)

#### W

weergavegrootte [176](#page-175-0) Weinig opslagruimte [134](#page-133-0) Wektelefoon - met aan/uitknop [38](#page-37-0) Wi-Fi [162](#page-161-0), [163](#page-162-0) - aanzetten [162](#page-161-0) - verbinden via WPS [163](#page-162-0) 186 Index

#### Widgets

- afmetingen wijzigen $\,76$  $\,76$
- instellingen wijzigen $\,76$  $\,76$
- toevoegen [75](#page-74-0)
- verwijderen [78](#page-77-0)